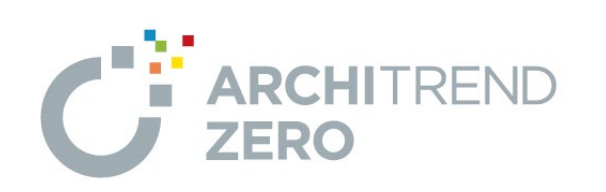

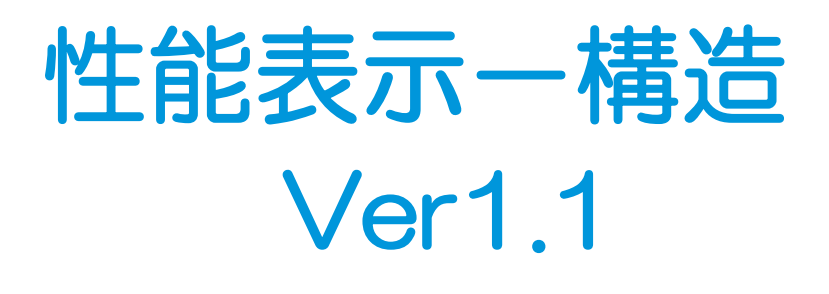

本PDFでは、2025年4月建築基準法改正の 内容について、解説しておりません。

--------------------------------------------------------------------------------- 本マニュアルは、ARCHITREND ZERO Ver.4で制作しています。 お使いのプログラムと一部画面と操作が異なる場合があります。

---------------------------------------------------------------------------------

福井コンピュータアーキテクト株式会社

## 目 次

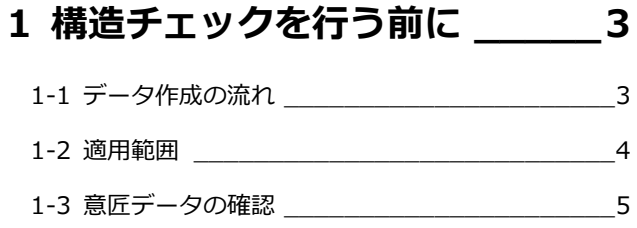

## **2 性能表示による壁量等計算\_\_\_\_6**

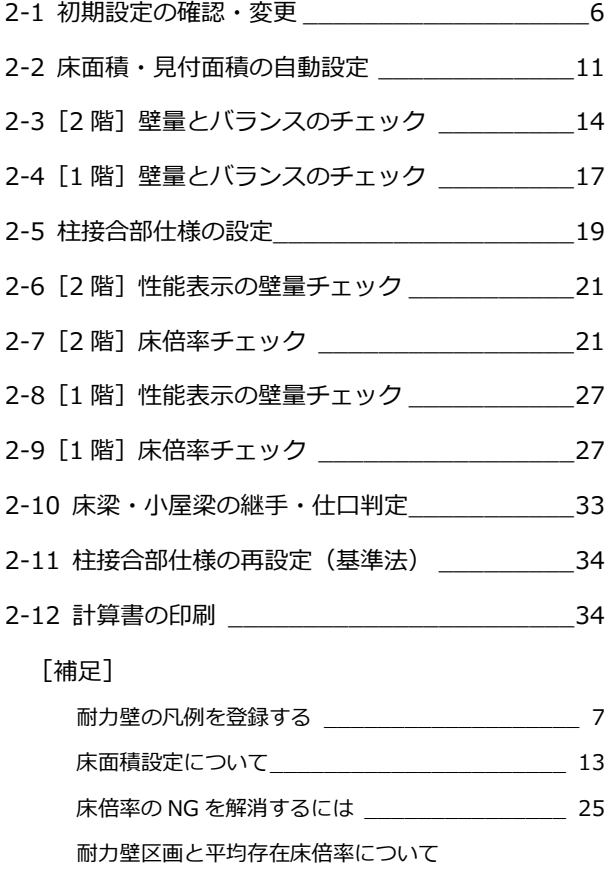

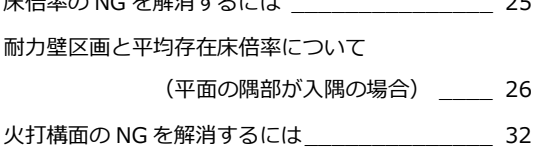

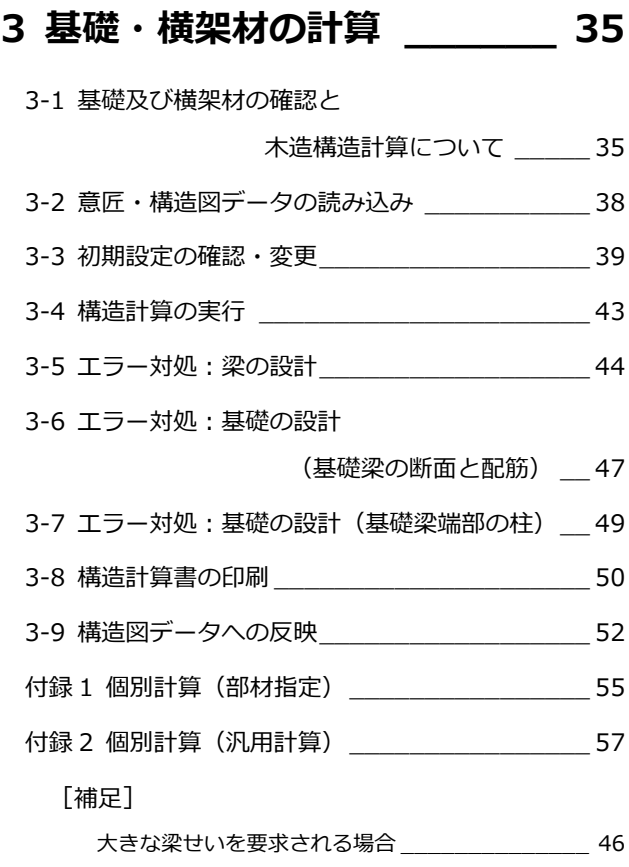

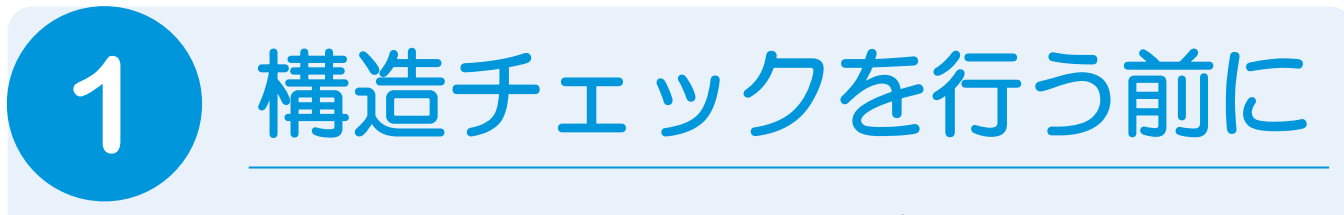

性能表示の構造チェックを行うフローや適用範囲について確認しておきましょう。

本プログラムは、公益財団法人 日本住宅・木材技術センター発行の、以下の書籍の内容を理解した上でご使用ください。

#### **「性能表示による壁量等計算」**

「木造住宅のための住宅性能表示 -基本編-構造編-申請編-(2015 年版)」の「構造編」

#### **「基礎・横架材の計算」**

「木造軸組工法住宅の許容応力度設計(2017 年版)」 (横架材、基礎の鉛直荷重時の検討)<br>「木造軸組工法住宅の横架材及び基礎のスパン表[増補版](第 2 版)」 (基礎梁の水平荷重時の検討) 「木造軸組工法住宅の横架材及び基礎のスパン表 [増補版] (第2版)」

## **1-1** データ作成の流れ

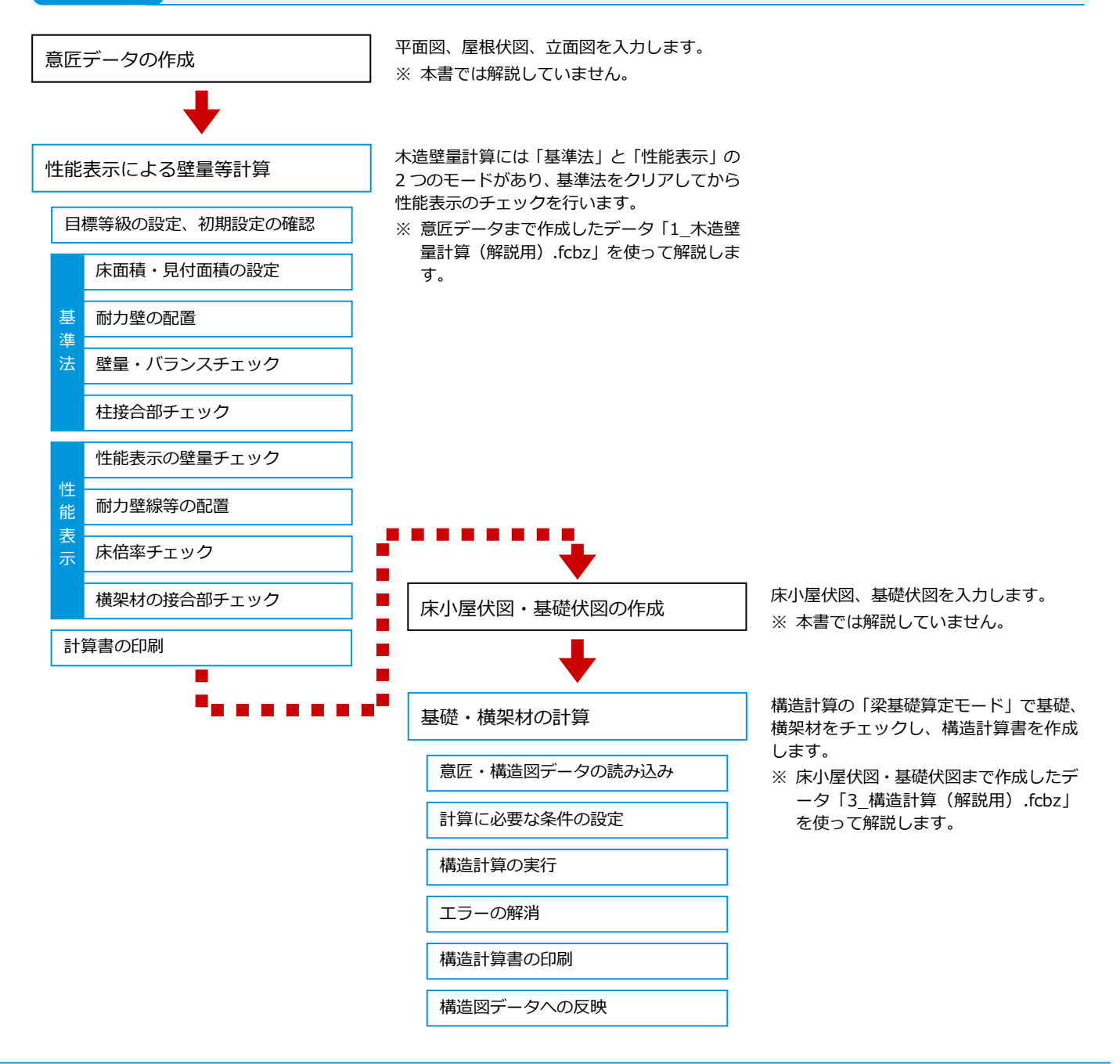

## **1-2** 適用範囲

構造チェックの適用範囲は次の通りです。

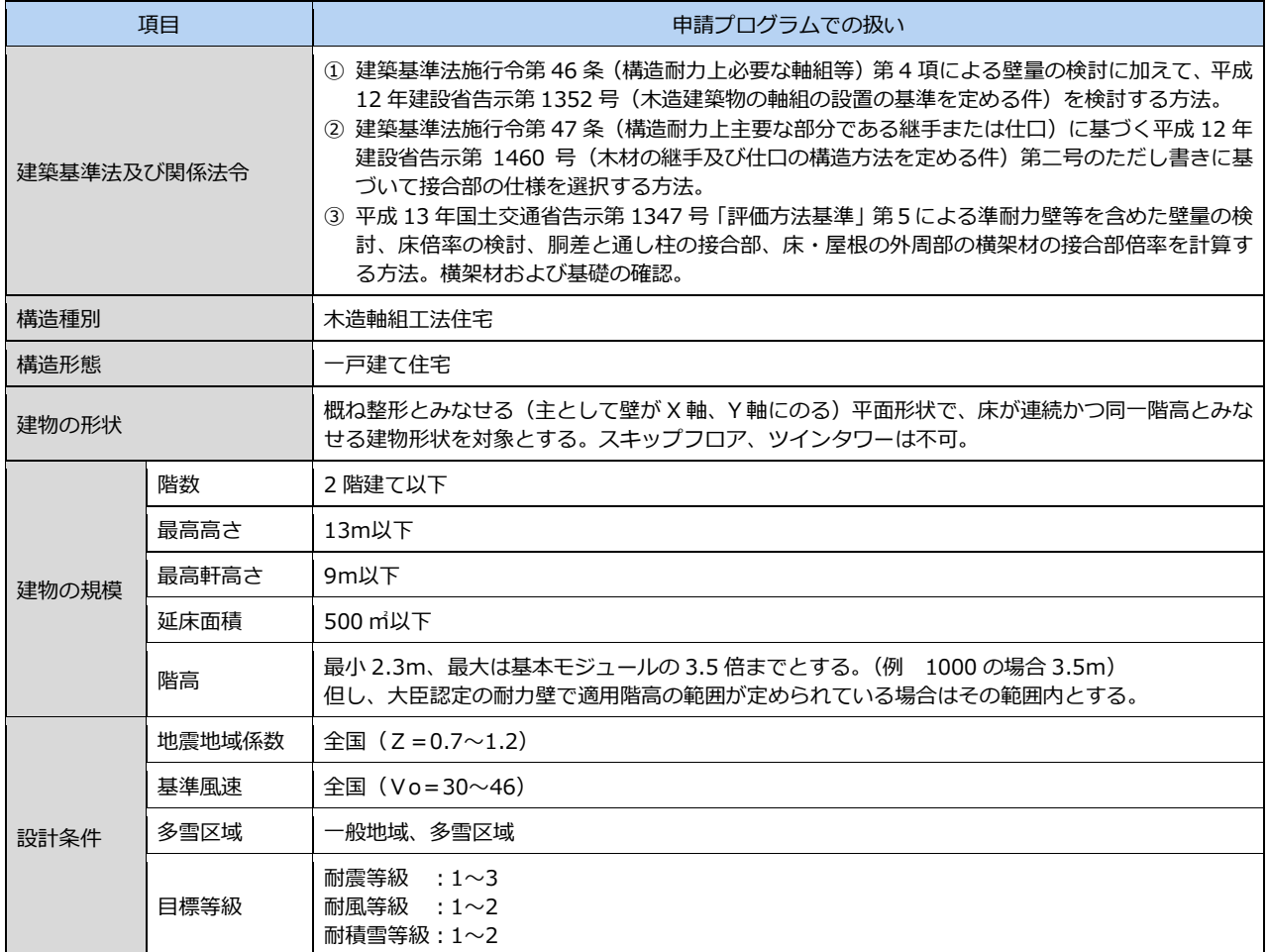

#### **注意:適用範囲外となる建物形状**

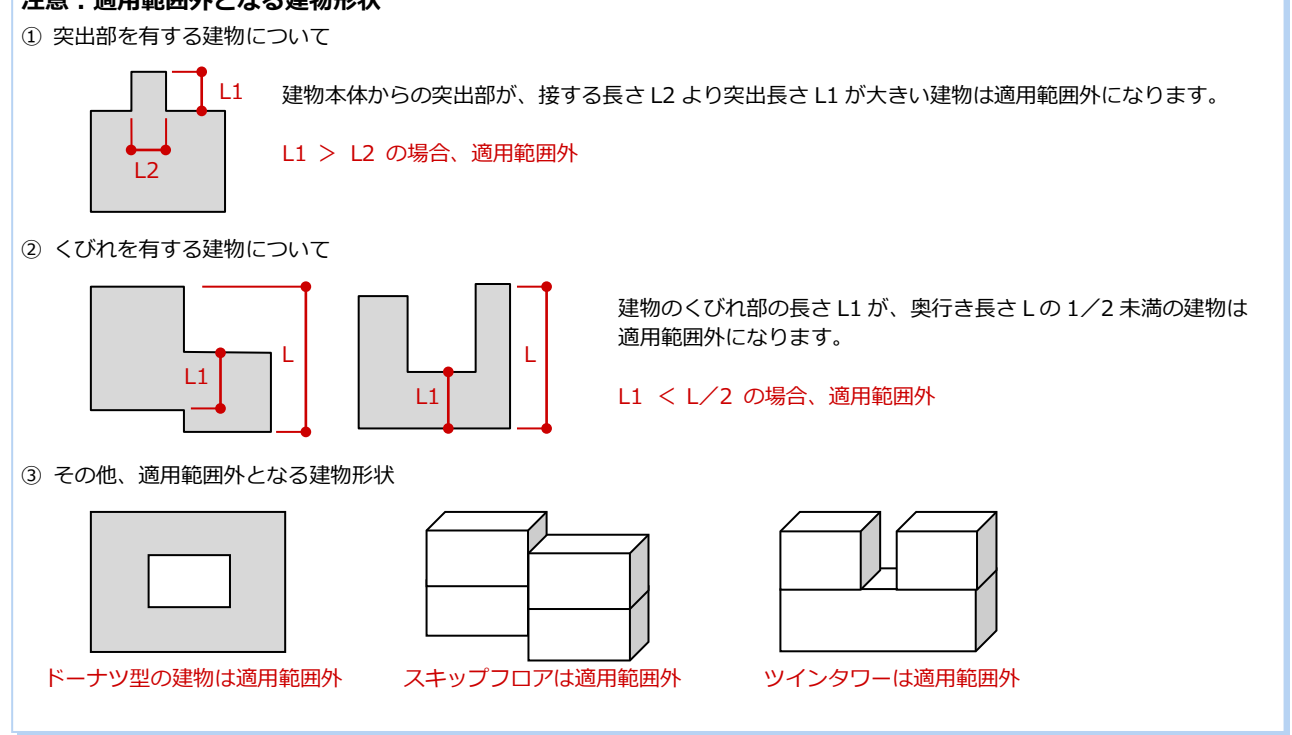

## **1-3** 意匠データの確認

木造壁量計算では、平面図、屋根伏図、(立面図)のデータが必要です。これらの図面を開いて、各データが正しく入力されて いるかどうかを確認しましょう。ここでは、次のプランを使用します。

#### **平面図・屋根伏図を確認する**

木造壁量計算では、柱の位置を参照して耐力 壁を自動配置します。必要な位置に柱や壁が あるかどうかを確認しましょう。

また、「ツール」メニューの「各種チェック」 の「部材重複チェック」を使って、柱が 2 重 に配置されていないかチェックしましょう。 管柱と通し柱など、同じ位置に柱が入力され ていると、柱接合部仕様の判定が NG となり ます。

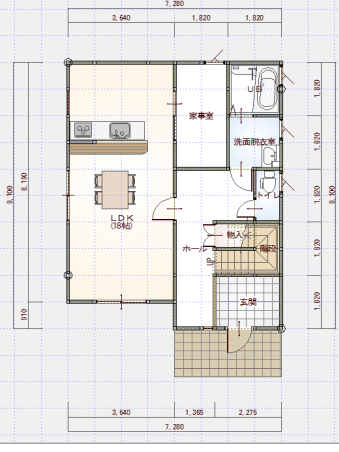

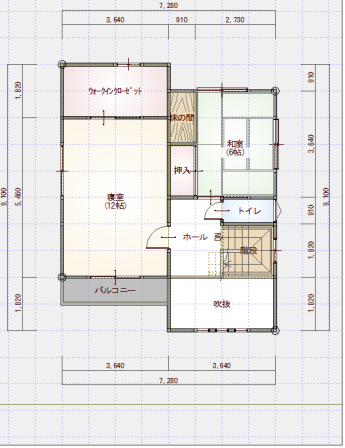

【2 階 平面図】

 $\frac{1}{3,140}$  $\frac{1}{100}$ 

#### **柱壁直下率の確認**

平面図で「チェック」メニューの「直下率計算」 を使用すると、柱や壁が上下階でどのくらい揃っ ているかを測定できます。

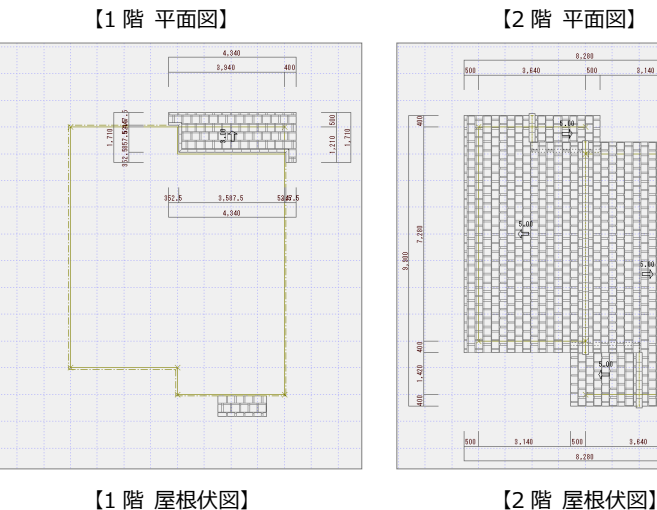

#### **立面図を確認する**

 $500$ 

3.84

510

木造壁量計算での見付面積は立面図のデータをもとに作成するため、立面図を最新の状態にしておきましょう。 なお、立面図が作成されていない場合は、平面図と屋根伏図から見付面積を作成します。

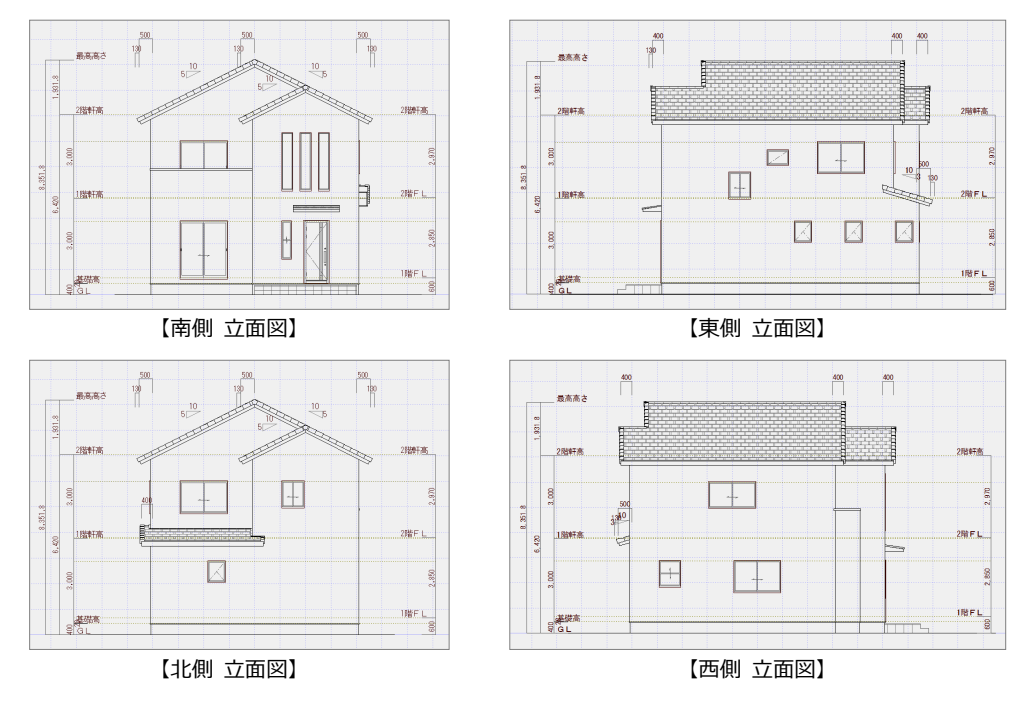

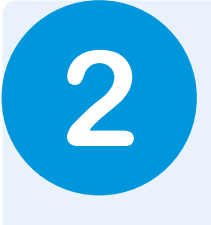

平面図、屋根伏図のデータをもとに、木造壁量計算プログラムで基準法の壁量や釣り合い、柱接合 部の仕様について判定しましょう。基準法をクリアしたら、耐震等級 2 を満たすために性能表示の 壁量や床倍率、接合部のチェックを行い、計算書を印刷しましょう。

# **2-1** 初期設定の確認・変更

木造壁量計算プログラムを開いて、初期設定を確認しま 壁量の検討や接合部の判定は上階から行うため、

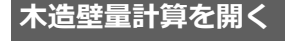

- 「処理選択」ダイアログの「申請・性能」 をクリックします。
- 2「木造壁量計算」をダブルクリックします。
- 6 「図面選択」ダイアログの「2階」をダブ ルクリックします。
- ※ 2 階 木造壁量計算 以外のウィンドウを 閉じておきましょう。

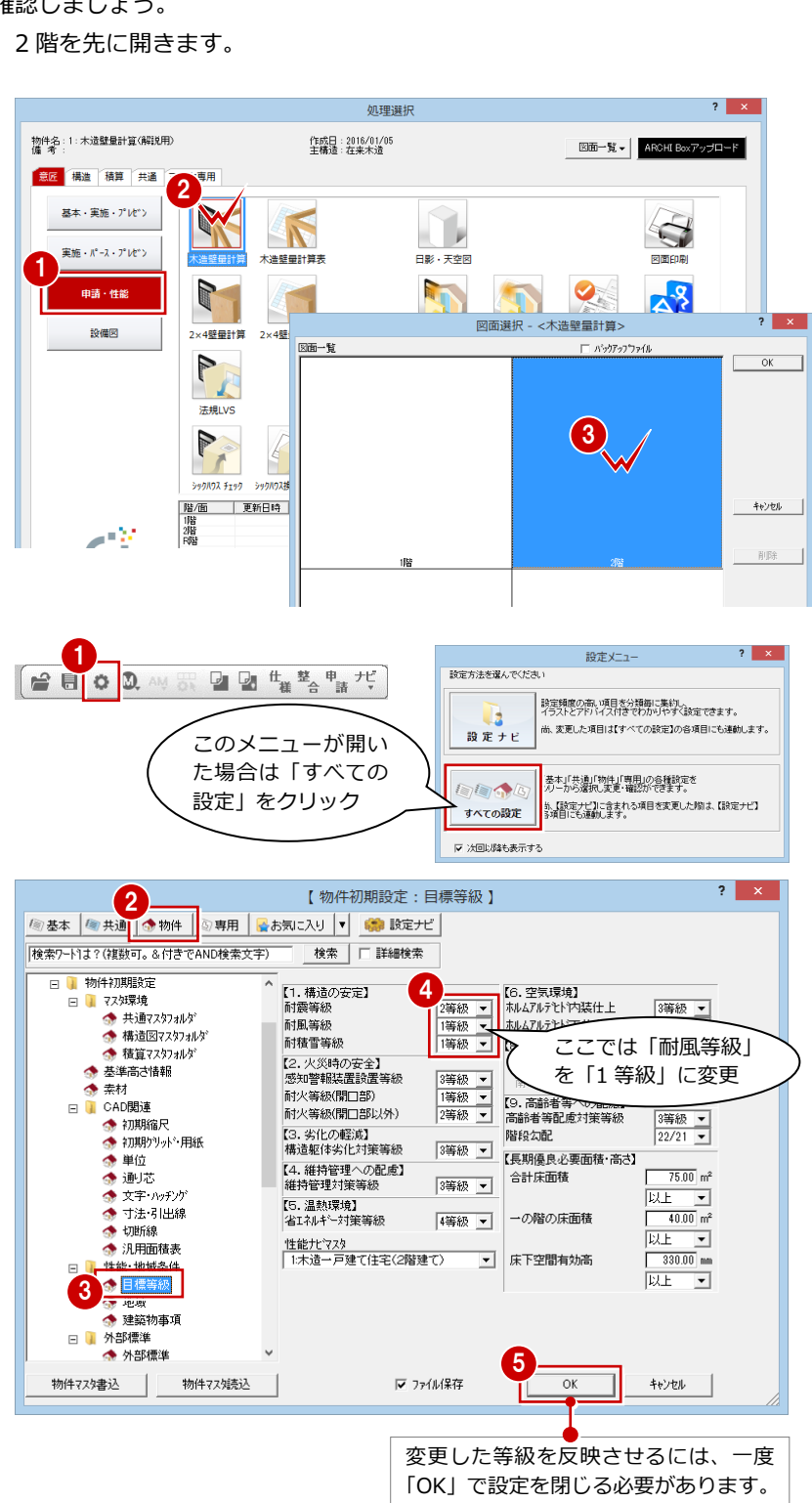

## **目標等級を設定する**

- 「設定」をクリックします。
- 2 「物件初期設定」をクリックします。
- 6 ツリーから「性能・地域条件」の「目標 等級」を選びます。
- 4 本書では、目標等級を次のように設定し ます。 「耐震等級」:2 等級 「耐風等級」:1 等級
	- 「耐積雪等級」:1 等級
- 「OK」をクリックします。

#### **専用初期設定を確認する**

- **- 耐力壁の凡例を確認する -**
- ●「設定」をクリックします。
- 2「専用初期設定」をクリックします。
- ❸ ツリーから「凡例」の「耐力壁」を選び ます。
- 4 使用する耐力壁が登録されていることを 確認します。

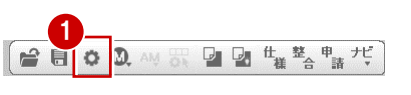

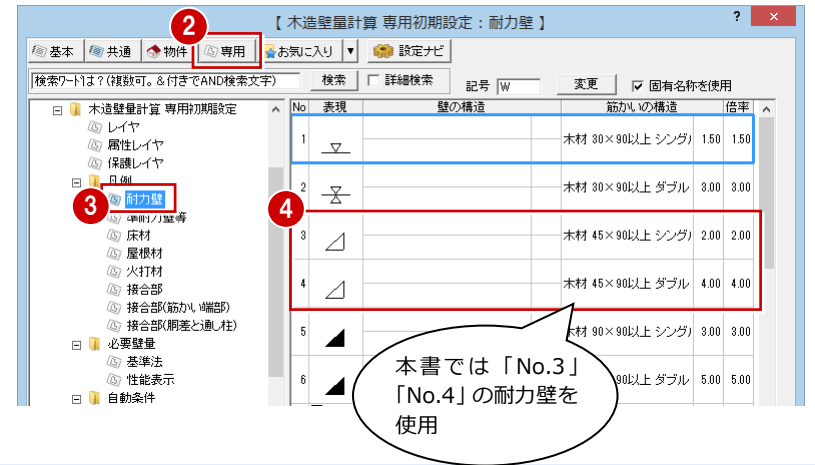

【木造壁量計算 専用初期設定:耐力壁 】

検索 | | 詳細検索

—<br><br>—耐力壁表現方法·

 $C$  システム

 $0.725$ 

面材表現

区 壁1 □ 破線  $\Box$ □ 碳線

トータル倍率:

OK | キャンセル |

大壁 構造用合板

表現

1

 $\overline{11}$ 

 $|12|$ 

 $|_{13}$ 

14

15

**◎ 基本 | ◎ 共通 | ◆ 物件 | ⑤ 専用 | ■お気に入り |▼ | ● 酸定ナビ |** 

|検索ワードは?(複数可。&付きでAND検索文字)|

1 木造壁骨計算 専用初期設定 ⑤ レイヤ 高 属性レイヤ · <br>イネ 護レイヤ 曰 】 凡例

/。<br><mark>⑤) 耐力壁</mark><br>⑥) 準耐力壁等 应申林

4 屋根材 (5) 火打材

4 接合部 ◎ 接合部(筋かい端部) 5 接合部(胴差と通し柱)

5 基準注

性能表示

□ ● 必要壁量

□ ■ 自動条件

7

8

。<br>,画1 *.* 

்

ŀò

 $\vert_{11}$ 

2

sp 是 | W 一<br>壁の構造

 $\circ$   $\bullet$ 

恋更

 $-4.50$ 

精の構造

耐力壁凡例の設定<br>- あかい構造 3 カード 30以上 ダブル ×2.00

変更 ロ 固有名称を使用

の構造

 $t_{d}$ 

筋かいの構造

\_2.50<br>木材 15×90以上 ダブル 2.00 4.50

倍率

 $2 \times$ 

倍率

 $\overline{\text{ 6}}$  大壁 構造用合板 ×2.50

□ 横便 )

日本#結合

## **【補足】耐力壁の凡例を登録する**

例えば、「筋かい+構造用合板などの面材」の耐力壁を登録する場合は、次のように操作します。

## ● 一覧で未登録欄を選びます。

- 2「変更」をクリックします。
- 8「筋かい構造」をクリックして、筋か いを選びます。
- △「耐力壁表現方法」で筋かいの表現を 選びます。
- ※「システム」に登録されているパターン以外 で表現したい場合は、筋かいマスタで筋か い記号を作成し、「マスタ」を ON にして記 号を選びます。
- 6「壁構造1」をクリックして、壁構造を 選びます。
- 6 耐力壁に面材も表現する場合は、「面 材表現」の「壁 1」を ON にして表現 を選びます。
- ※ 面材を複数持つときは、同様に「壁構造 2」 を設定して、「面材表現」の「壁 2」で表現 を選びます。
- 「トータル倍率」を確認します。

8 「OK」をクリックします。

#### **注意:耐力壁の壁倍率について**

壁量算定と壁配置チェック (4 分割法および偏心率)及び柱接合部チェックで取り扱う倍率は同じとなります。 壁量算定と壁配置チェック及び柱接合部チェックで壁倍率の異なる耐力壁は、本プログラムでは扱うことができません。

「面材表現」が ON の 場合は、「面 1」のよ うに表示される

属性レイヤ

。<br><mark>④</mark> 耐力壁

3 保護レイヤ ■ 国例

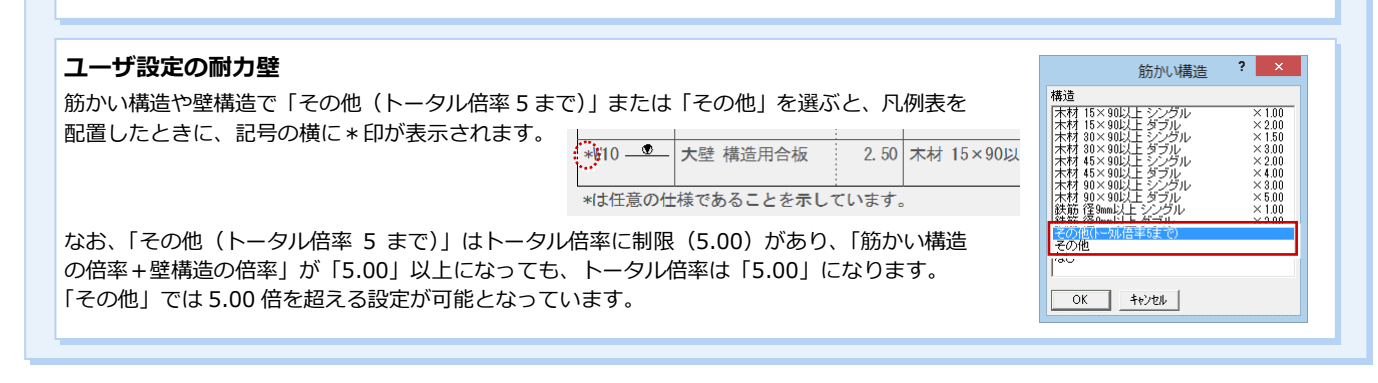

- 2 性能表示による壁量等計算
- **- 床材を確認する -**
- ツリーから「凡例」の「床材」を選びま す。
- 2 使用する床材を確認します。
- ※ 同様に「凡例」の「屋根材」で、使用す る屋根材を確認します。

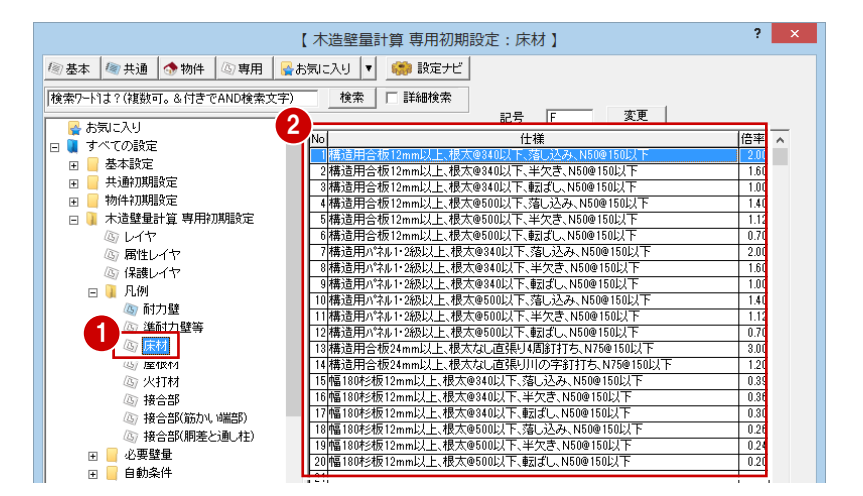

- **- 柱接合部の仕様を確認する -**
- ツリーから「凡例」の「接合部」を選び ます。
- 2 接合部の仕様を確認します。 本書では、柱接合部の仕様に「Z マーク表 示金物」を使用します。
- ※ 接合部の仕様は、金物マスタの「柱接合 部 タブで設定されています。 インコントングリック

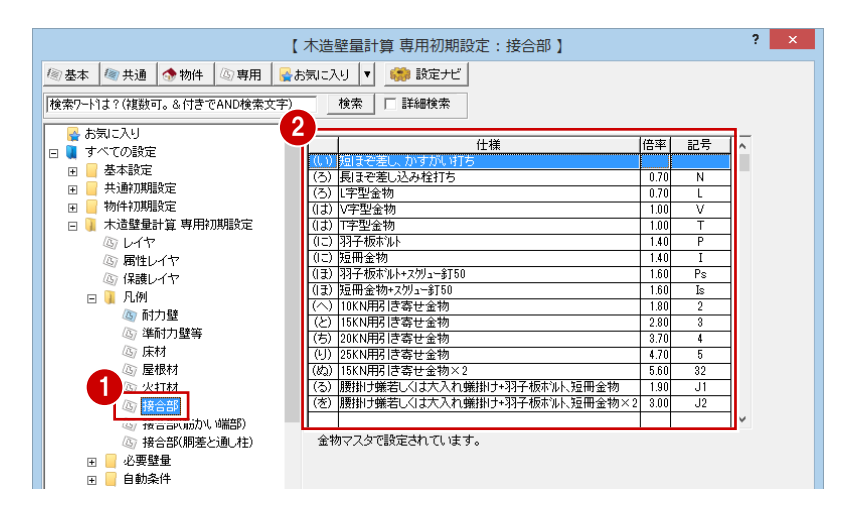

**- 必要壁量の算出条件を確認する -**

**必要壁量を求める係数**

値)が変わります。

- ツリーから「必要壁量」の「基準法」を 選びます。
- 2 地震力・風圧力に関わる条件を確認しま す。

地震に関する必要壁量の算出では、建築物(重い 屋根・軽い屋根)や地盤、積雪などの条件によっ て、床面積に乗ずる係数(ダイアログ右上の設定

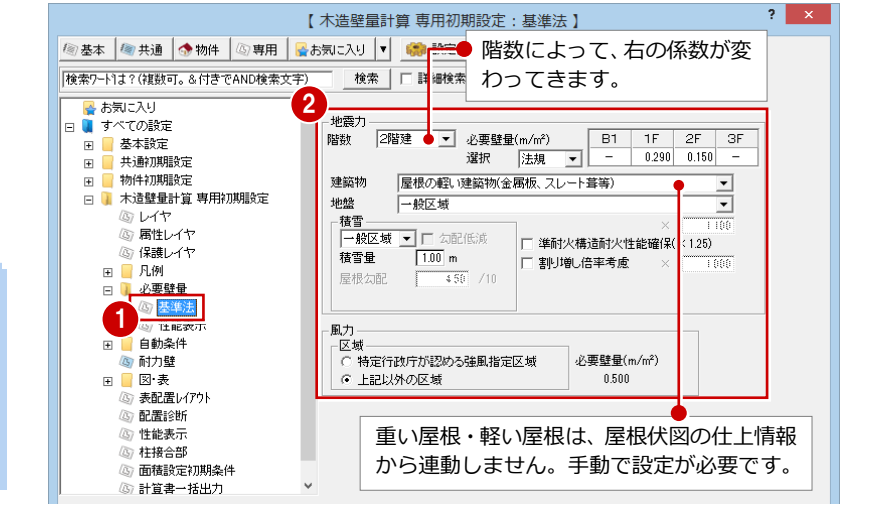

**- 性能表示の必要壁量の条件を確認する -**

必ず、床面積設定の前に設定してください。

- ツリーから「必要壁量」の「性能表示」 を選びます。
- 2 性能表示の地震力・風圧力に関わる条件 を確認します。

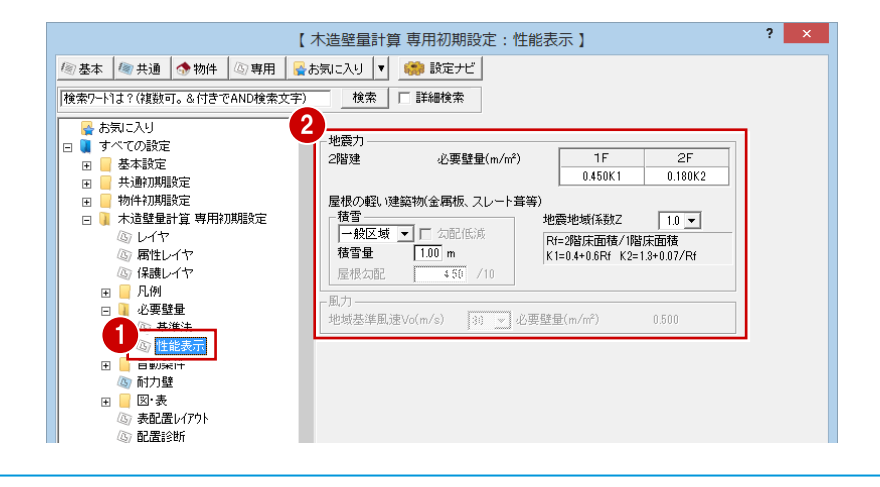

 $\overline{\mathbf{?}}$ 

- **- 耐力壁の配置条件を確認する -**
- ツリーから「自動条件」の「耐力壁」を 選びます。
- 2 平面図から読み込むデータを確認しま す。
- 6 耐力壁の自動配置条件を確認します。
- ⇒ 安全倍率設定については、P.14 参照
- $\overline{\mathbf{a}}$   $\mathbf{v}$   $\overline{\mathbf{a}}$ 【木造壁量計算 専門地  $m = n \Leftrightarrow x + m \Leftrightarrow y$ 平面図で配置した耐力壁を読み込むとき **◎ 基本 图 共通 ●物件 ③専用 暑お気に入り ▼ ●** は、「平面図耐力壁」を ON にします。 |<br>|検索ワート1よ?(複数可。&付きでAND検索文字) 検索 | 厂 詳 <mark>→</mark> お気に入り 2 平面図詩込 耐力壁配置 すべての設定 - ▽ 安全倍率設定 3 画画記<br>図面全データ ⊙ 自動配置 、、。。。。。<br>基本設定<br>共通初期設定 厂 図面全i<br>厂 柱略式  $\bar{\Xi}$  $-\sqrt{2}$ 1.50 ▼ 倍 平面図耐力壁  $\mathbb{F}$ 反映画 マ外部  $+m/4.2$  THEFA =  $\blacksquare$ ■ ☆☆☆☆☆☆☆☆~~<br>■ 木造壁量計算 専用初期設定 ▽ 文字 大壁 3: 木材 45×90以上 シングル  $\boxminus$ ▽ 寸法線 ふしイヤ 両真壁  $\overline{\phantom{0}}$ 。<br>属性レイヤ |--<br>|3: 木材 45×90以上 シングル 柱塗り潰し 大辟直辟  $\overline{ }$ 高保護レイヤ (出隅)大壁 3: 木材 45×90以上 シングル  $\overline{\phantom{0}}$ 日凡例 (出隅)両真壁 .<br>1: 木材 30×90以上 シングル  $\overline{ }$ 必要壁量 (出隅)大壁真壁 3: 木材 45×90以上 シングル - 白動条件<br>| ④ <mark>耐力壁</mark> | | ↴ 耐力壁配置位置 マ内部 **Longitude** 柱 大壁 3 木材 45×90以上 シングル  $\overline{\phantom{0}}$ -<br>|○ 面間<br>|⊙ 芯々 面直壁 tal  $\overline{\phantom{0}}$ (3) 通信会配置 3 木材 45×90以上 シングル 大壁真壁  $\overline{\mathbf{y}}$ 45 耐力壁 面材表現 壁1  $900.0 m$ **□■図·表** ⊙ 外面<br>○ 内面 最小長さ г - 表配置レイアウト 配置診断 (5) 性能表示
- **- 床・屋根材の配置条件を確認する -**
- 1 ツリーから「自動条件」の「床・屋根配 置」を選びます。
- 2 床/屋根構面の自動配置時に初期値とし て配置する床材、屋根材を選びます。

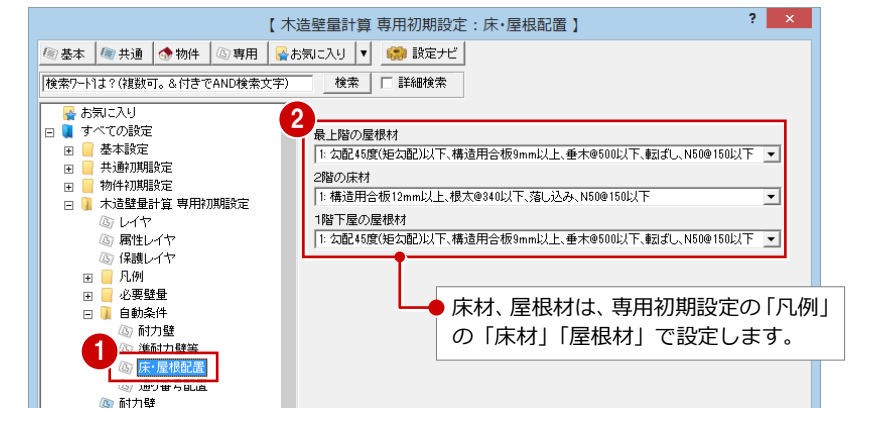

【 木造壁量計算 専用初期設定: 耐力壁 】

- **- 耐力壁の入力を確認する -**
- ツリーから「耐力壁」を選びます。
- **2 「耐力壁の重複入力」が OFF になってい** ることを確認します。

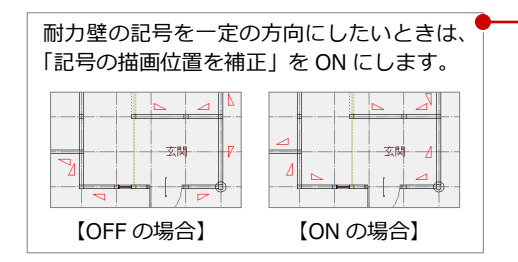

<sup>2</sup> 基本 ● 共通 ● 物件 ● 専用 ● お気に入り ▼ ● ■ 設定ナビ | -<br>「検索ワード]ま?(複数可。&付きでAND検索文字) 検索 | 厂 詳細検索 るお気に入り ■ すべての設定 ·<br><br>耐力壁表現 田 基本設定 番号の1辺の長さ  $3.0 \text{ mm}$  $\overline{\mathbb{L}}$ 共通初期設定 番号の逃げ  $\overline{2.0}$  mm 物件初期設定  $\overline{\mathbf{H}}$ サインの巾  $\overline{3.0}$ <sub>mm</sub>  $\overline{40.0}$ <sub>mm</sub> 逃士 めいや □ 記号の描画位置を補正 lay 保護レイヤ この設定は木造壁量計算の耐力壁自動配置時と<br>床小屋伏図の木造構造計算デー焼込時に有効です。 ⊞ ■ 凡例 小要壁量  $\blacksquare$  $\overline{2}$ 自動条件  $\Box$ 耐力壁の重複入力 ◎ 耐力壁 「耐力壁の重複入力」はオフを推奨します。<br>重複入力する場合、筋加いと筋かいの重視ましないでください。<br>筋かい心面科、面材と面材を重複する場合でも、合計倍率に<br>注意してください。詳細まヘルプを参照してください。 ◎ <sub>※</sub>……<br>⑧ 準耐力壁等 ▲ (G) 床·屋根配置 1 ング<br><mark>公 通</mark> 番号配置<br><mark>耐力壁</mark> 面材耐力壁 最小長さ455mm - 品向語分量 歳・7歳ご760mm<br>※大臣認定等で455mmが有効となる材料を使用する場合のみONとして下さい。 凶 衣<br>表配置レイアウト

配置診断 辰

- **- 等級、耐力壁線、火打構面を確認する -**
- ツリーから「性能表示」を選びます。
- 2 性能等級を確認します。
- 6 耐力壁線の自動配置条件を確認します。
- 4 火打構面チェックの判定方法を確認しま す。
- ⇒ 火打構面チェックについては、P.31 参照

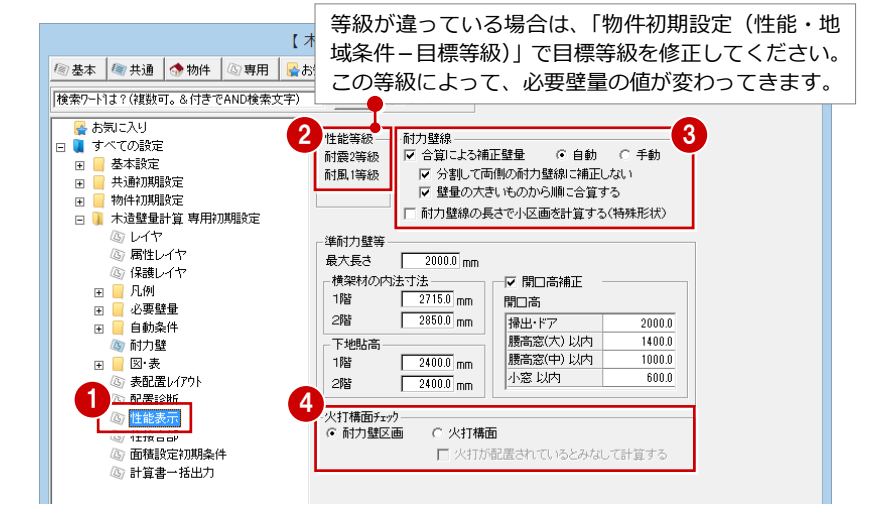

- 2 性能表示による壁量等計算
- **- 接合部の判定方法を確認する -**
- ツリーから「柱接合部」を選びます。
- 2 接合部の判定方法を確認します。 本書では、N 値計算法による判定で按分 による計算を行います。
- 6 2 階の柱脚金物の倍率が 1 階の柱頭金物 の倍率より大きくなった場合の処理を確 認します。

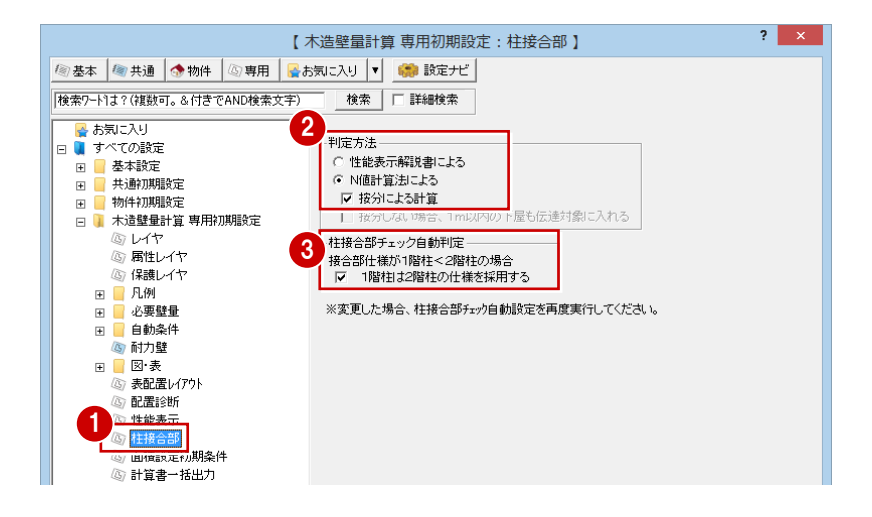

- **- 図枠の表記を確認する -**
- ツリーから「計算書一括出力」を選びま す。
- 2 計算書の図枠に設計事務所・設計者名を 表記するかどうかを設定します。 ON のときは内容を編集します。
- 「OK」をクリックします。

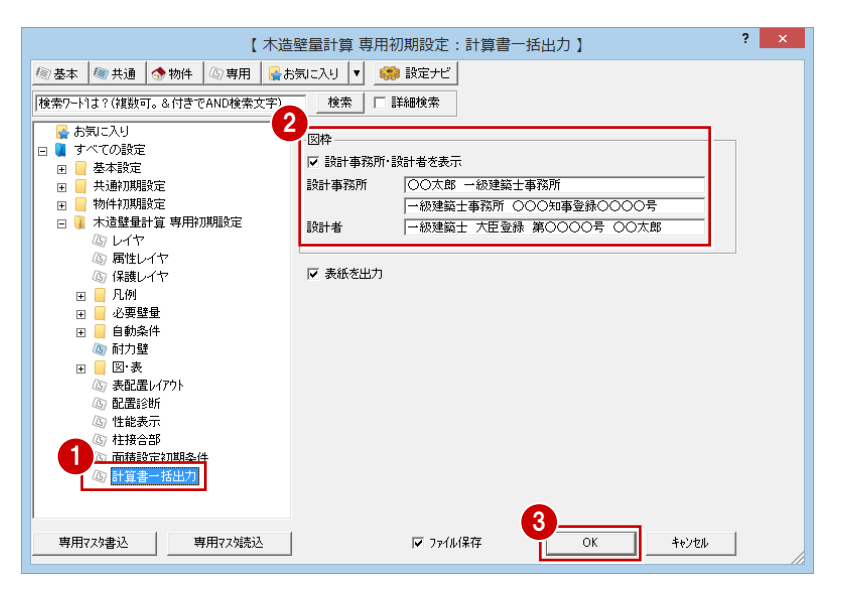

釣合

# **2-2** 床面積・見付面積の自動設定

必要壁量の算出に必要な床面積と見付面積を設定しましょう。 ここでは、全階の床面積と側端部分面積、全方向の見付面積を自動設定します。

#### 1 台建法 台性能 **床面積と見付面積を自動設定する** 的脚 三輪 壁伏 基準床 性能床 自動 ……<br>耐力壁 面積 壁量 壁診断 ●「面積」をクリックします。  $\overline{\mathcal{E}}$ 面積白動設定 条件白動設定 **2 「面積自動設定」ダイアログの「OK」を** 全階の床面積設定、全方向の見付面積<br>設定を自動で行います。 条件設定を終了しました。 クリックします。 床面積設定 2 3 8 確認画面で「OK」をクリックします。  $\overline{\mathsf{OK}}$ **- 如此**  $\overline{\mathsf{OK}}$

**面積設定に必要なデータ** 床面積と側端部分面積は、平面図の部屋データを もとに作成します。 見付面積は立面図のデータをもとに作成します。 立面図がない場合は、平面図の屋根伏図のデータ をもとに作成します。

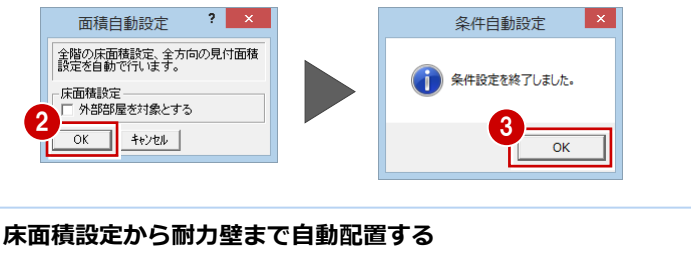

「一括」を使用すると、次の3つの操作を一括して行うことができます。

- ① 床面積・見付面積の自動配置
- ② 2 階の耐力壁自動配置 ③ 1 階の耐力壁自動配置

C

 $\overline{\mathsf{H}}$ 弓型 多角形

Auto<br>自動 矩形

戻る

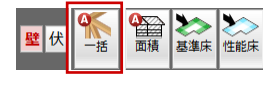

※ 必ず、床面積・見付面積設定を開いてデータを確認してください。

- **- 床面積を確認する -**
- ■「性能床」をクリックします。 「2 階 床面積設定」ウィンドウが開き、床 面積と側端部分面積が設定されているこ とを確認できます。
- ⇒「基準床」「性能床」の違いについては、 P.13 参照

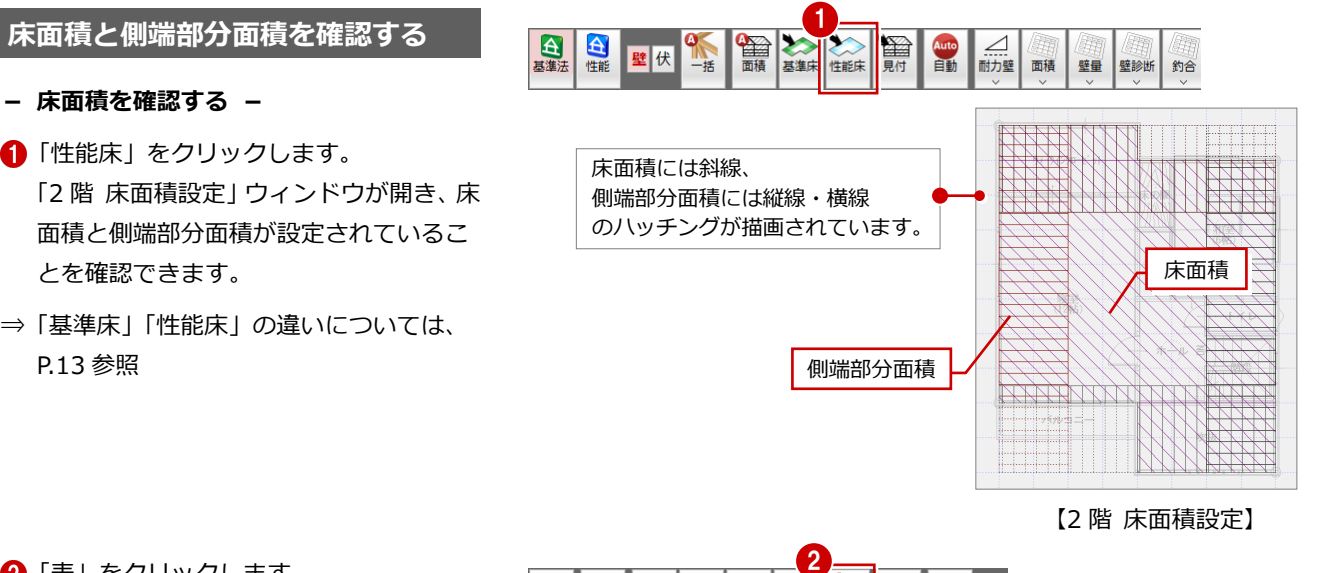

- 2 「表」をクリックします。
- 8「床面積表」ダイアログで 2 階の床面積を 確認し、「OK」をクリックします。

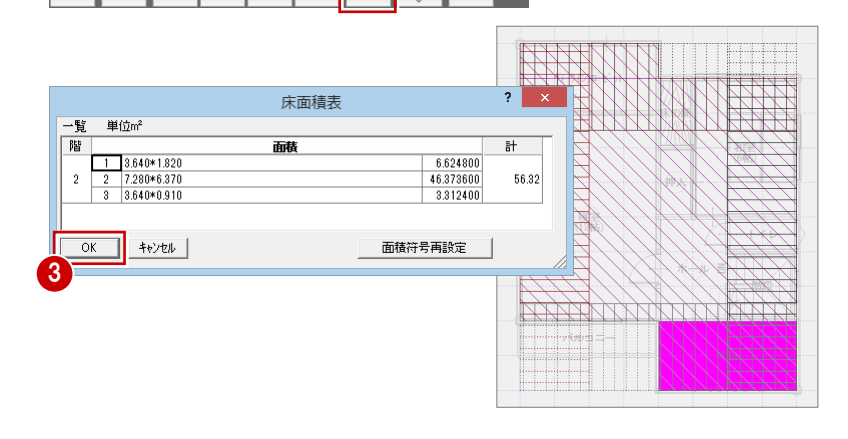

釣合 屏性

- **- 側端部分面積を確認する -**
- ●2 側端部分面積を属性変更します。
- 「側端部分床面積」ダイアログで側端部分 の面積、階数、建築物の屋根種類を確認 し、「キャンセル」をクリックします。

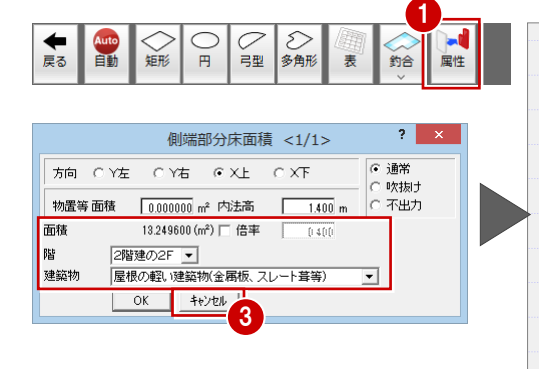

1

 $\Delta$ 

 $\boldsymbol{\nabla}$ 

品

 $\bigcirc_{\mathbf{F}}$ 

3

Auto<br>自動 矩形

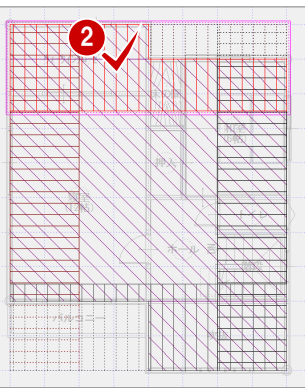

- **- 1 階の床面積を確認する -**
- ●「下階を開く」をクリックします。
- 2「1階 床面積設定」ウィンドウで床面積・ 側端部分面積を確認します。
- 6 「戻る」をクリックします。 「2 階 木造壁量計算」ウィンドウに戻りま す。

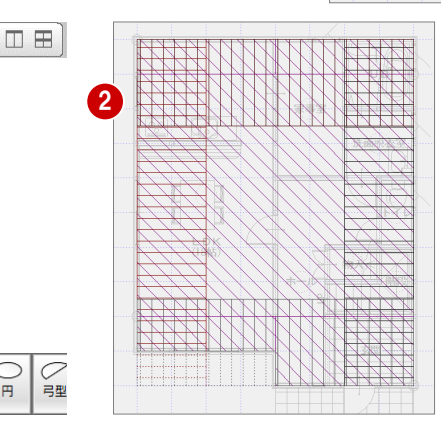

【1 階 床面積設定】

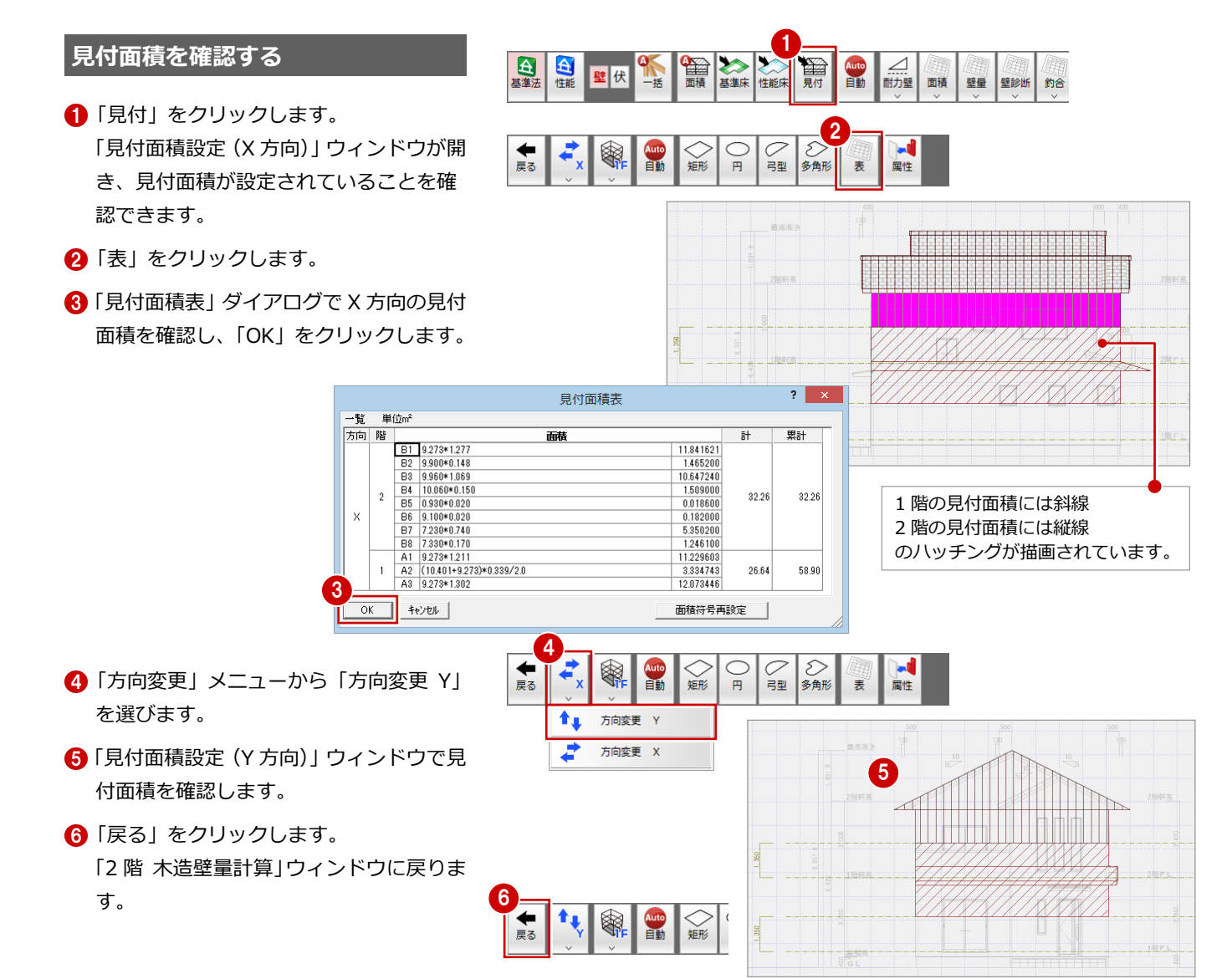

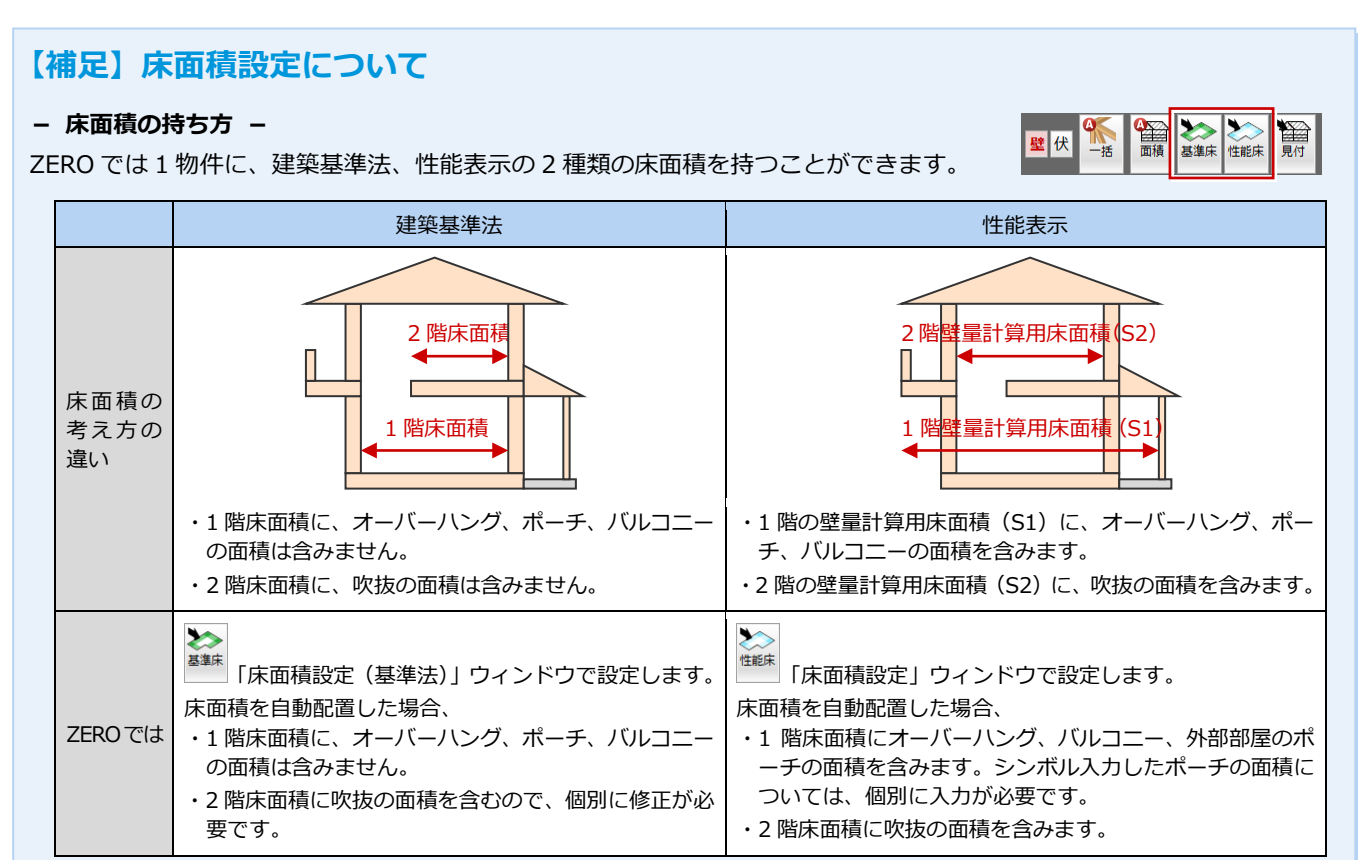

#### **- 床面積の個別入力 -**

小屋裏、天井裏の面積などを考慮したい場合や玄関ポーチ部分を床面積として加えたい場合、個別に床面積を入力できます。

※ 床面積を変更した場合、「釣合」メニューの「側端部分面積自動」を実行して 側端部分面積を設定し直してください。

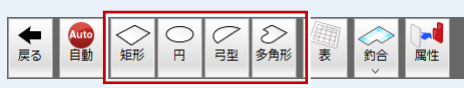

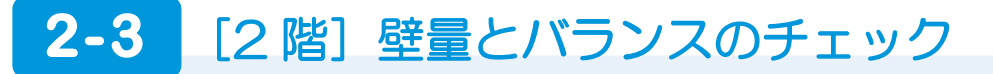

2 階に耐力壁を配置して、壁量や釣り合いを検討しましょう。

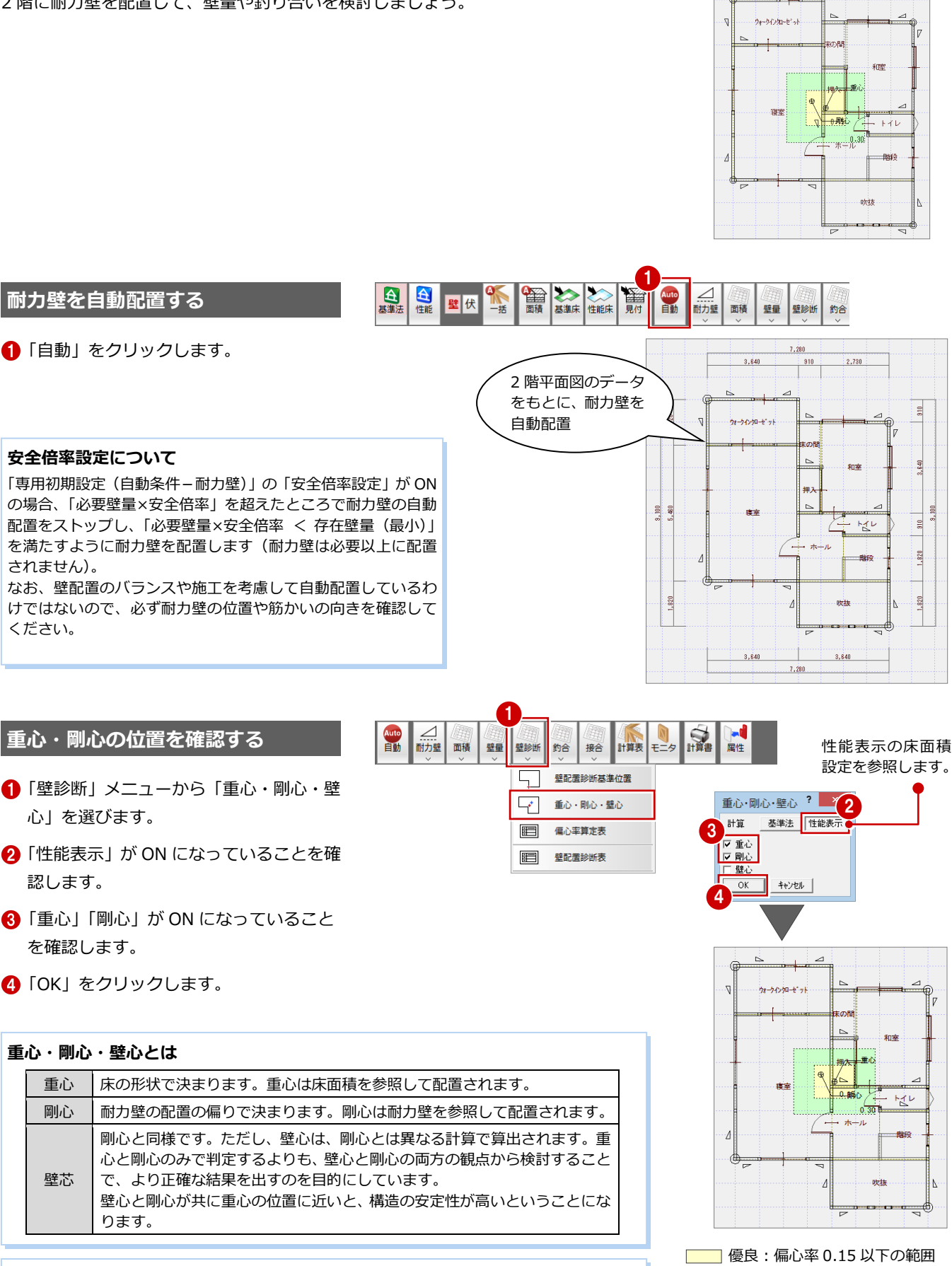

□□ 普通:偏心率 0.3 以下の範囲

#### **偏心率範囲の描画**

壁芯

認します。

されません)。

ください。

偏心率範囲の描画が不要な場合は、「専用初期設定(配置診断)」の「偏心率範囲描画」を OFF にして、重心・剛心を再配置します。

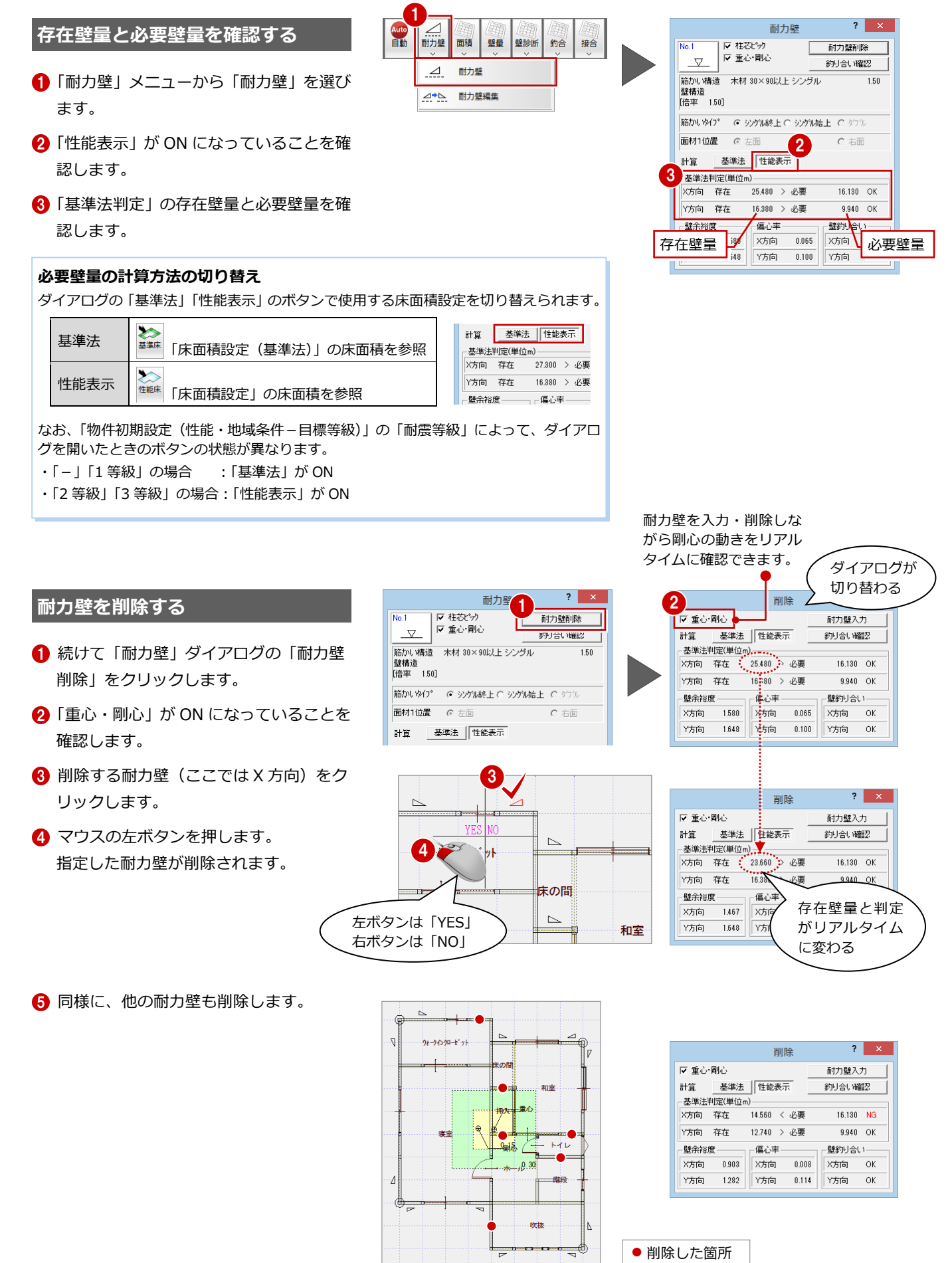

15

削除した結果、X方向が「NG」となったため、 X 方向に耐力壁を入力します。

- ●「耐力壁入力」をクリックします。
- 2 耐力壁記号をクリックします。
- 6 「選択」ダイアログで、入力する耐力壁を ダブルクリックします。
- **4** 「柱芯ピック」が ON になっていることを 確認します。
- 「筋かいタイプ」で筋かいの向きを選びま す(ここでは、「シングル終上」)。
- 6 耐力壁の始点、終点をクリックします。
- 同様に、他の箇所にも耐力壁を入力しま す(1箇所)。

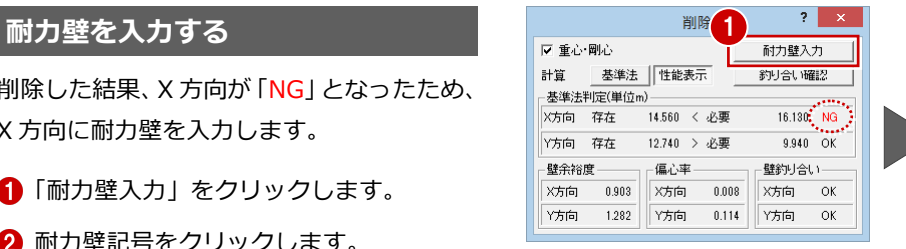

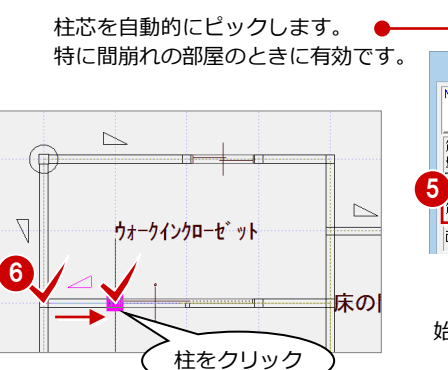

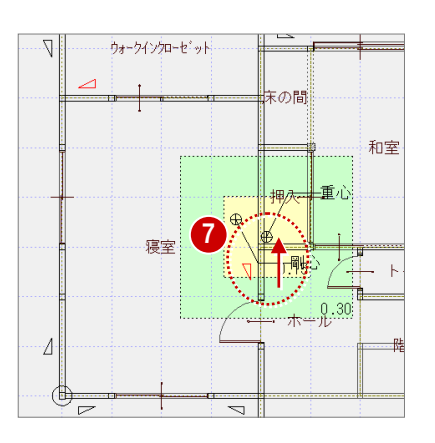

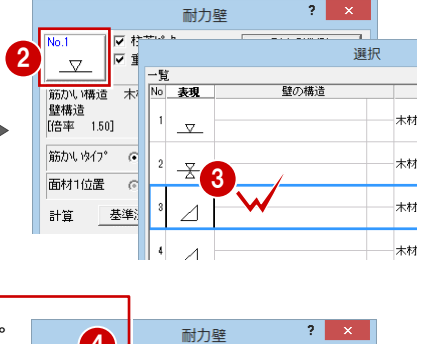

 $2$   $x$ 

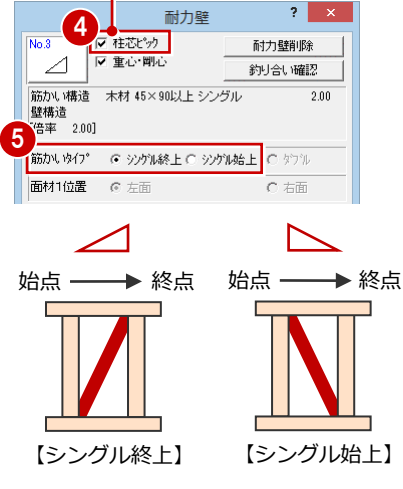

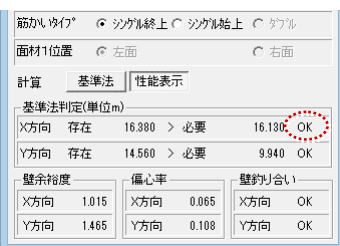

## **耐力壁を配置する場所に柱がない場合**

一度平面図に戻って柱を入力します。その後、木造 壁量計算の「ツール」メニューの「平面図読み込み」 で柱を読み込み直します。 柱は、必ず平面図から木造壁量計算に連動させまし ょう。

#### **耐力壁の配置チェック機能**

「ツール」メニューの「耐力壁配置チェック」で、正しく耐力壁が入力されているか、 次の 3 つをチェックできます。

- ・ 耐力壁が柱をまたいで入力されていないか、柱に接合されているかをチェックし ます。
- ・ 耐力壁が重複して入力されていないかチェックします。
- ・ 筋かい構造を含む耐力壁の長さが 900 ㎜以上かチェックします。

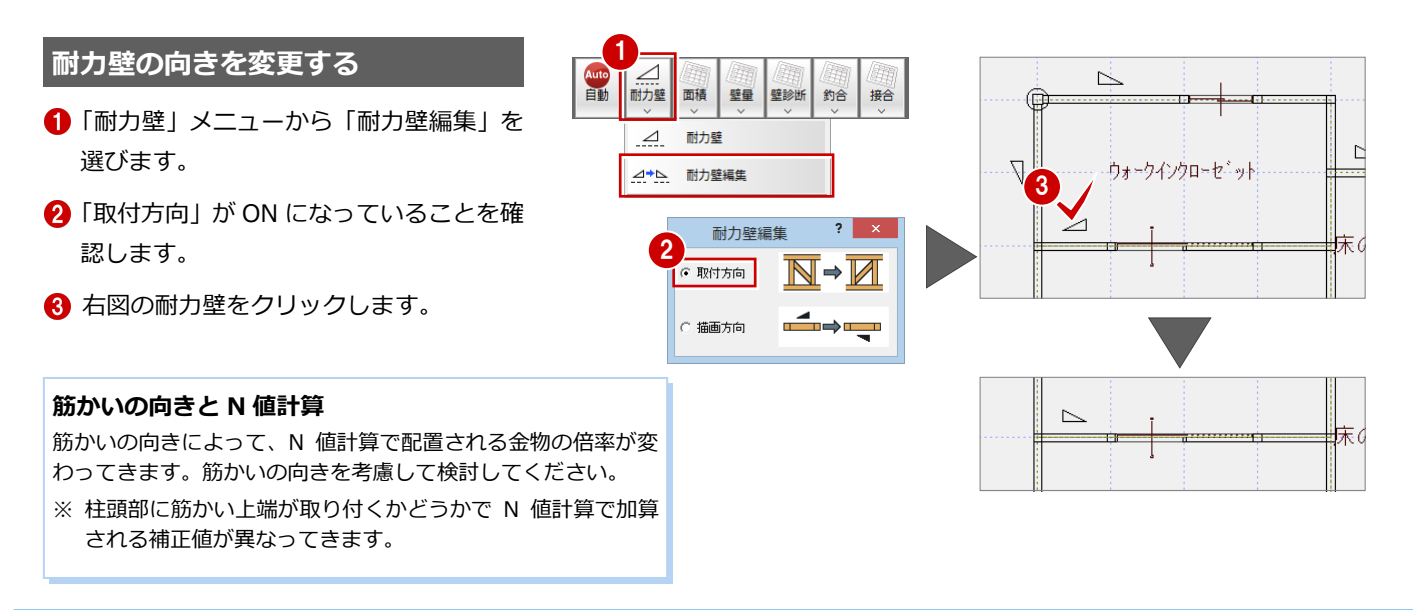

 $?$   $x$ 

### **釣り合い判定を確認する**

- 「耐力壁」メニューから「耐力壁」を選び ます。
- 2 「釣り合い確認」をクリックします。
- 「壁釣り合い判定表」ダイアログで、建物 の 1/4 にあたる外周部(CAD 画面のピン ク色の部分)における必要壁量と存在壁 量、判定を確認します。
- **4 確認したら、「OK」をクリックします。**

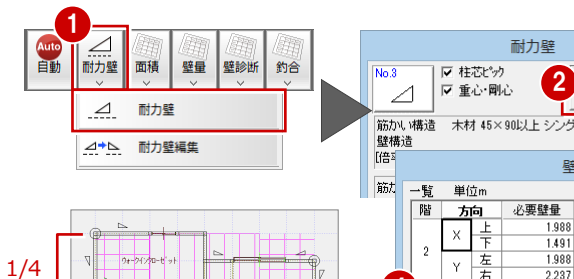

1/4

- 1950

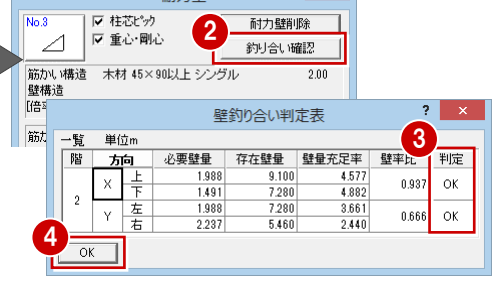

## 2-4 [1 階] 壁量とバランスのチェック

1/4

1/4

2 階の判定を確認したら、1 階に耐力壁を配置して、壁量や釣り合いを検討しましょう。 筋かいがシングル(片方向)の場合、下階の筋かいは上階の筋かいの方向を参照して、 逆方向に自動配置されます。

1

台基准

 $\bigtriangledown$ 

台性能

6 治 1 日

壁伏 一括

配置対象階 = 1階<br>目標安全倍率 = 1.50<br>結果(X方向): = 1.39<br>結果(Y方向): = 1.58

全面精 ☆

耐力壁自動配置

▲ 安全倍率設定を満たすことができませんでした。<br>▲ 存在壁量の確認を行い、耐力壁の編集を行ってください。

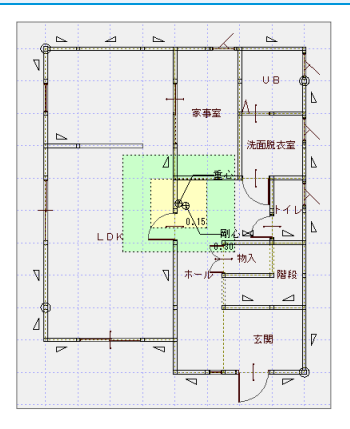

## **耐力壁を自動配置する**

- ●「下階を開く」をクリックします。
- 2 「自動」をクリックします。
- 6 確認画面で「OK」をクリックします。
- ⇒ 安全倍率設定については、P.14 参照

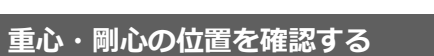

- 「壁診断」メニューから「重心・剛心・壁 心」を選びます。
- **2 「性能表示」が ON になっていることを確** 認します。
- **6 「重心」「剛心」が ON になっていること** を確認します。
- 「OK」をクリックします。

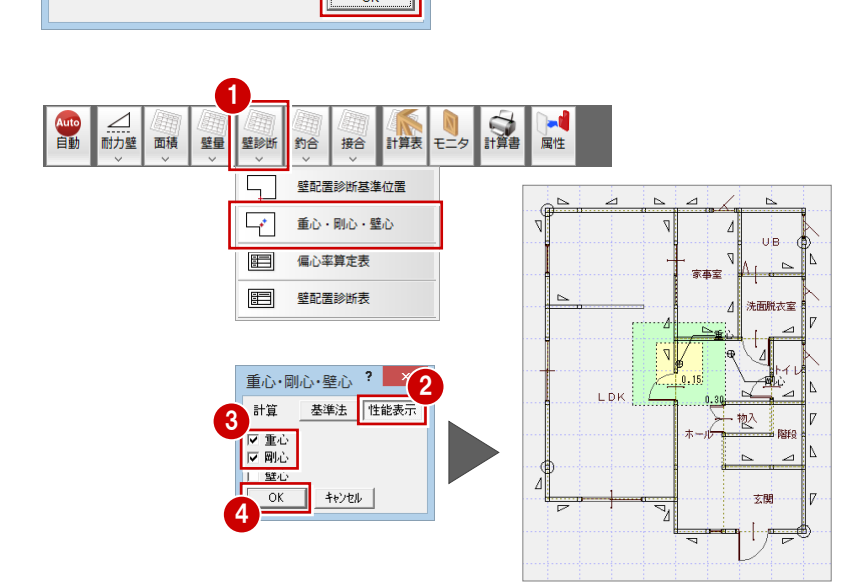

2

耐力壁 面積 壁量 壁診断 釣合

讕 Auto<br>自動

l x.

性能床

3

 $\overline{\Omega}$ k

### **壁量を検討する**

2 階と同様にして、壁量判定を確認しながら、 右図のように耐力壁の削除または入力を行 います。

さらに、耐力壁の向きを確認、変更します。

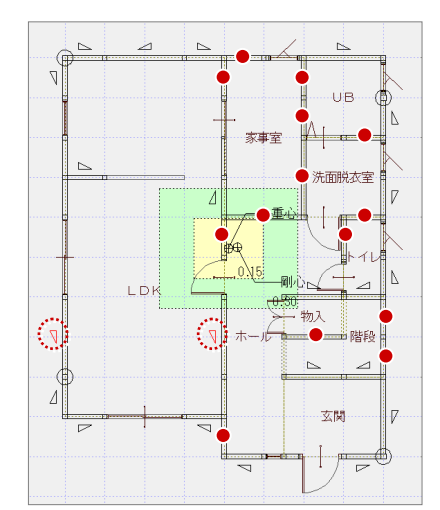

### ● 削除した箇所 ○ 入力した箇所

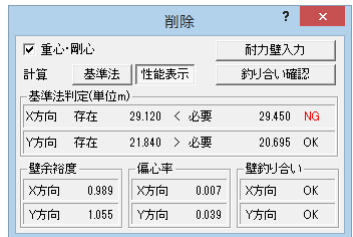

### **耐力壁をダブルに変更する**

物入部分の耐力壁をシングルからダブルに 変更してみましょう。

- ●2 物入部分の耐力壁を属性変更します。
- 8「耐力壁」ダイアログで、ダブルの耐力壁 に変更します。
- 「OK」をクリックします。

### **耐力壁を重ねて入力する**

「専用初期設定 (耐力壁)」の「耐力壁の重複入力」 が OFF の場合、既存の耐力壁に重ねて入力する

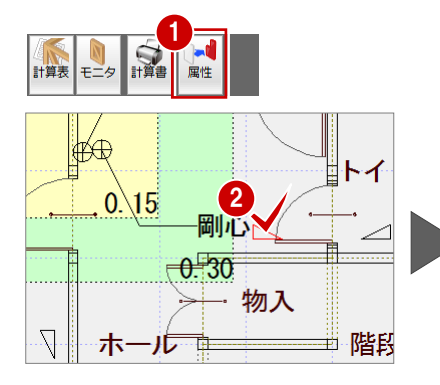

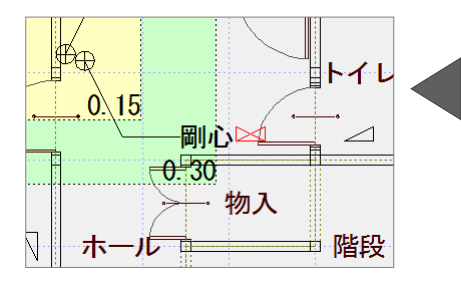

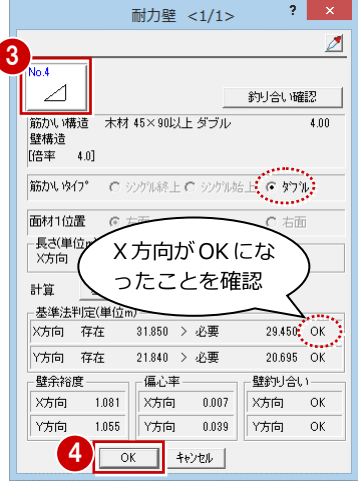

## **釣り合い判定を確認する**

- 「耐力壁」ダイアログの「釣り合い確認」 をクリックします。
- 2「壁釣り合い判定表」ダイアログで判定を 確認します。
- **6** 確認したら「OK」をクリックします。

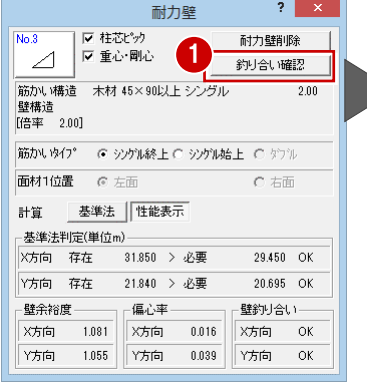

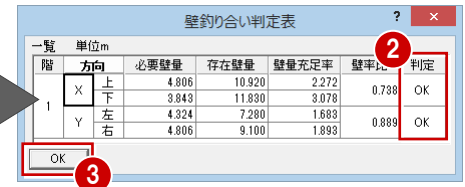

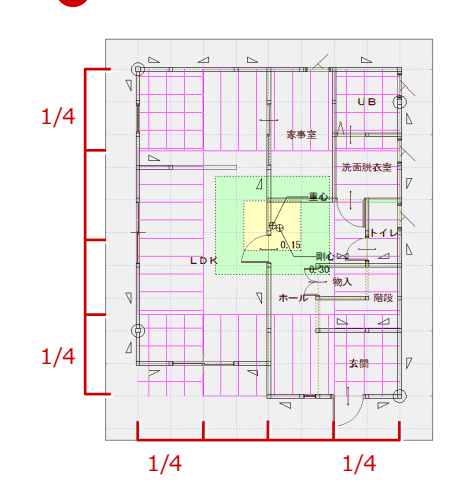

ことでも耐力壁を入れ替えられます。

## **2-5** 柱接合部仕様の設定

1、2 階の耐力壁を検討したら、柱頭・柱脚の接合部仕様を設定し、判定結果を確認しましょう。 1 階は上階の耐力壁等を参照するため、柱接合部の仕様も 2 階から設定していきます。

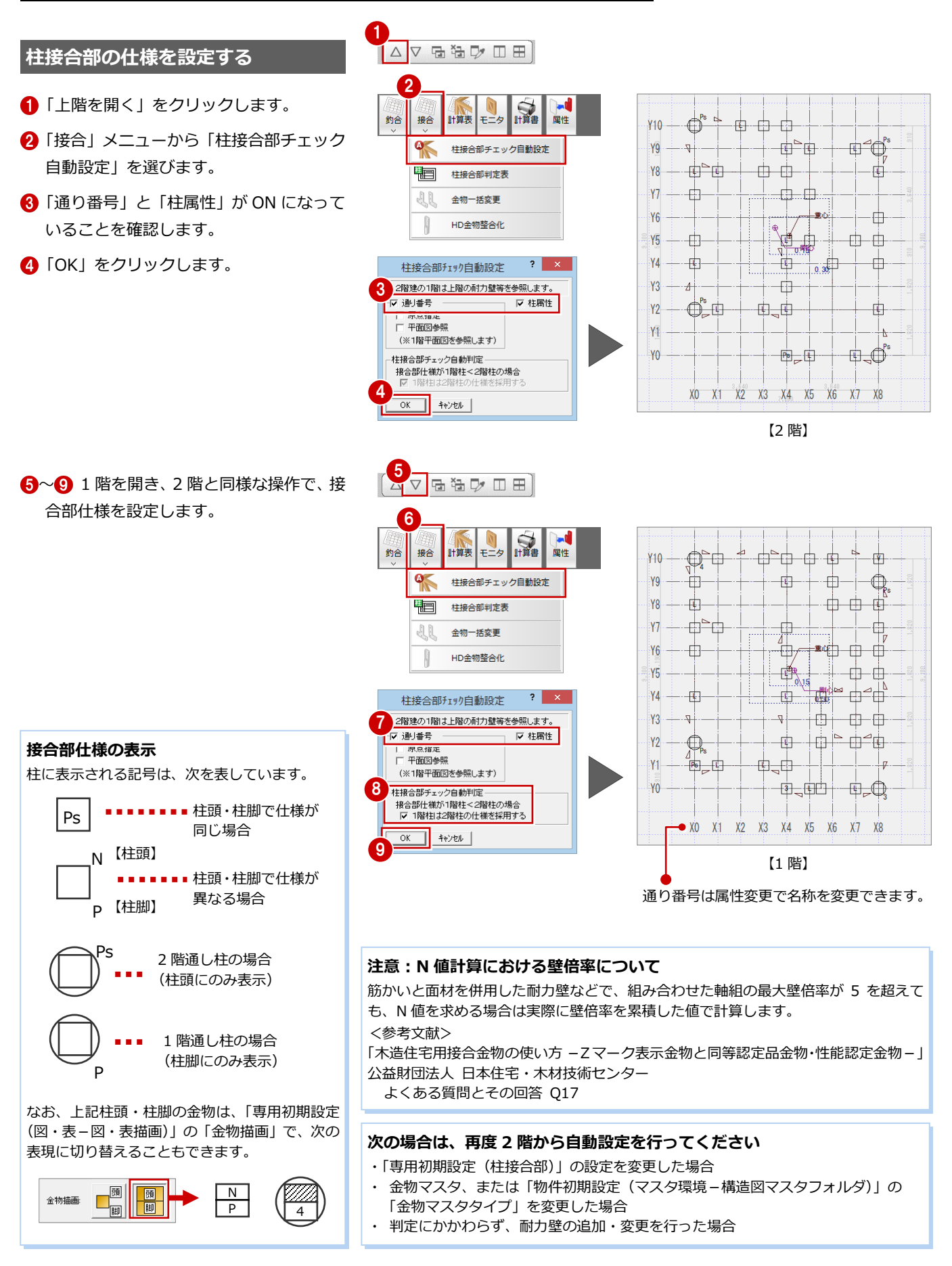

#### **接合部の判定を確認する**

- ●「接合」メニューから「柱接合部判定表」 を選びます。
- ●「表示階」を切り替えて各階の判定結果を 確認します。
- 8 確認したら「キャンセル」をクリックし ます。

(按分による計算のみ) 2 階柱が 1 階柱に連続せず、ずれている場合、 按分による計算が表示されます(青字)。

※ ダイアログで柱を選択すると、1 階柱に引抜 き力を伝達する 2 階のずれている柱を CAD 画面で確認できます。

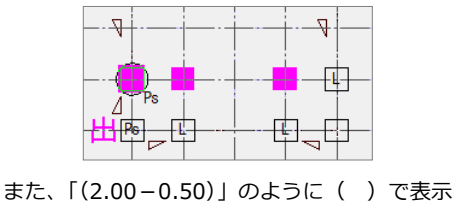

された計算値は、筋かいによる補正値を表して います。この値は筋かいの向きによって変わっ てきます。

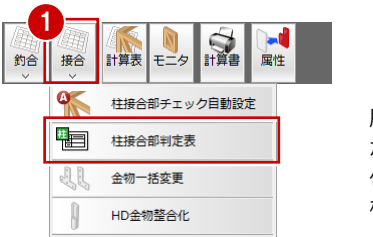

胴差と通し柱の接合部の状態から T1、T2、T3 が自動設定されます。

仕様が合っていない箇所があった場合は、通し 柱を属性変更して接合部仕様を変更します。

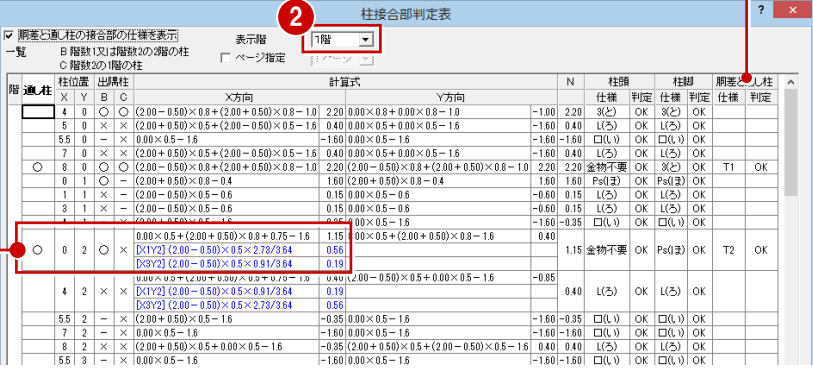

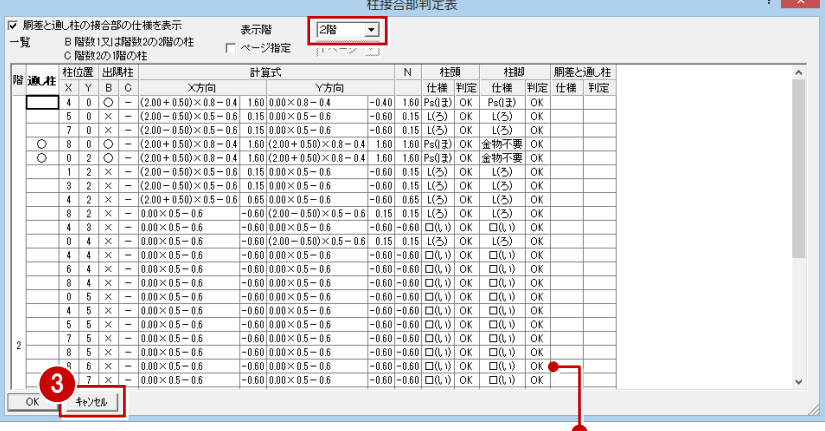

柱接合部チェック自動設定では、専用初期設定の柱接合部判定方 法に基づいて、判定をクリアするように柱頭・柱脚の仕様を設定 しているため、基本的には判定結果は OK となります。

## **上下階の HD 金物を同じにする**

下階の柱頭にホールダウン金物を設定した 場合に、上階の柱脚も同じホールダウン金物 になるように設定しましょう。

- ●「上階を開く」をクリックして、2階を開 きます。
- 2「接合」メニューから「HD 金物整合化」 を選びます。
- 上下階で同じにする金物の「HD 金物」に チェックを付けます。 ここでは右図のようにチェックを付けま す。
- 4 「柱脚金物を整合化」をクリックします。
- 6 確認画面で「OK」をクリックします。

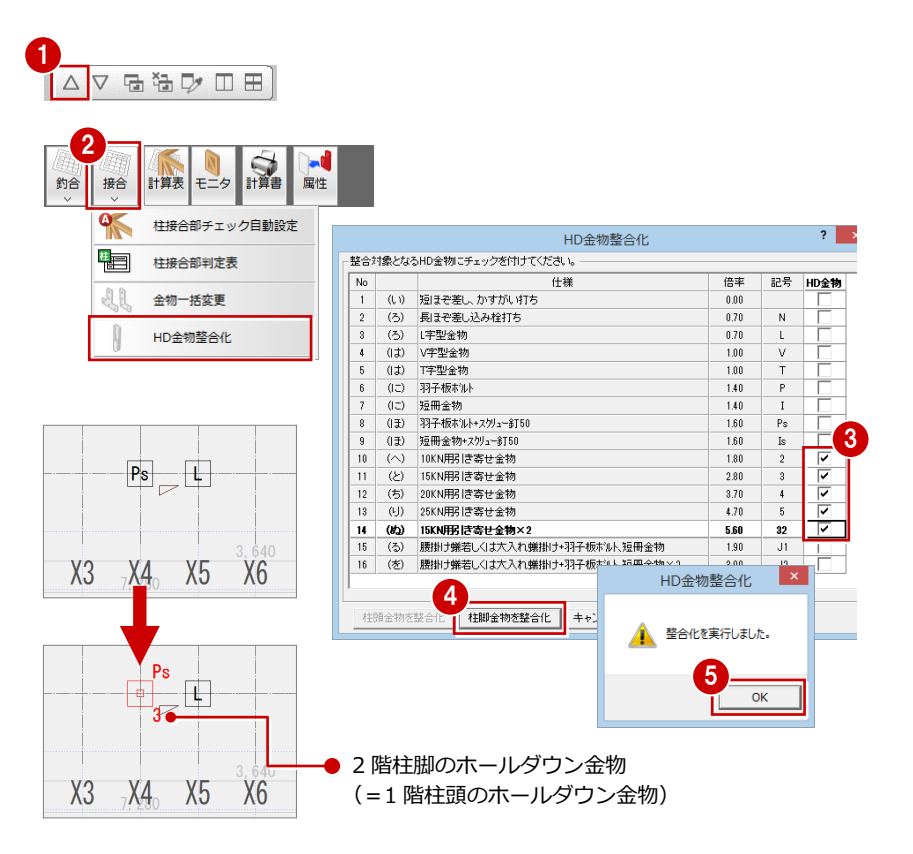

## 2-6 [2 階]性能表示の壁量チェック

基準法をクリアしたら、耐震等級 2 を満たすために性能表示の壁量をチェックします。まず、2 階から壁量を確認しましょう。 性能表示に関する壁量チェック、床倍率チェックなどは、性能表示モードで行います。

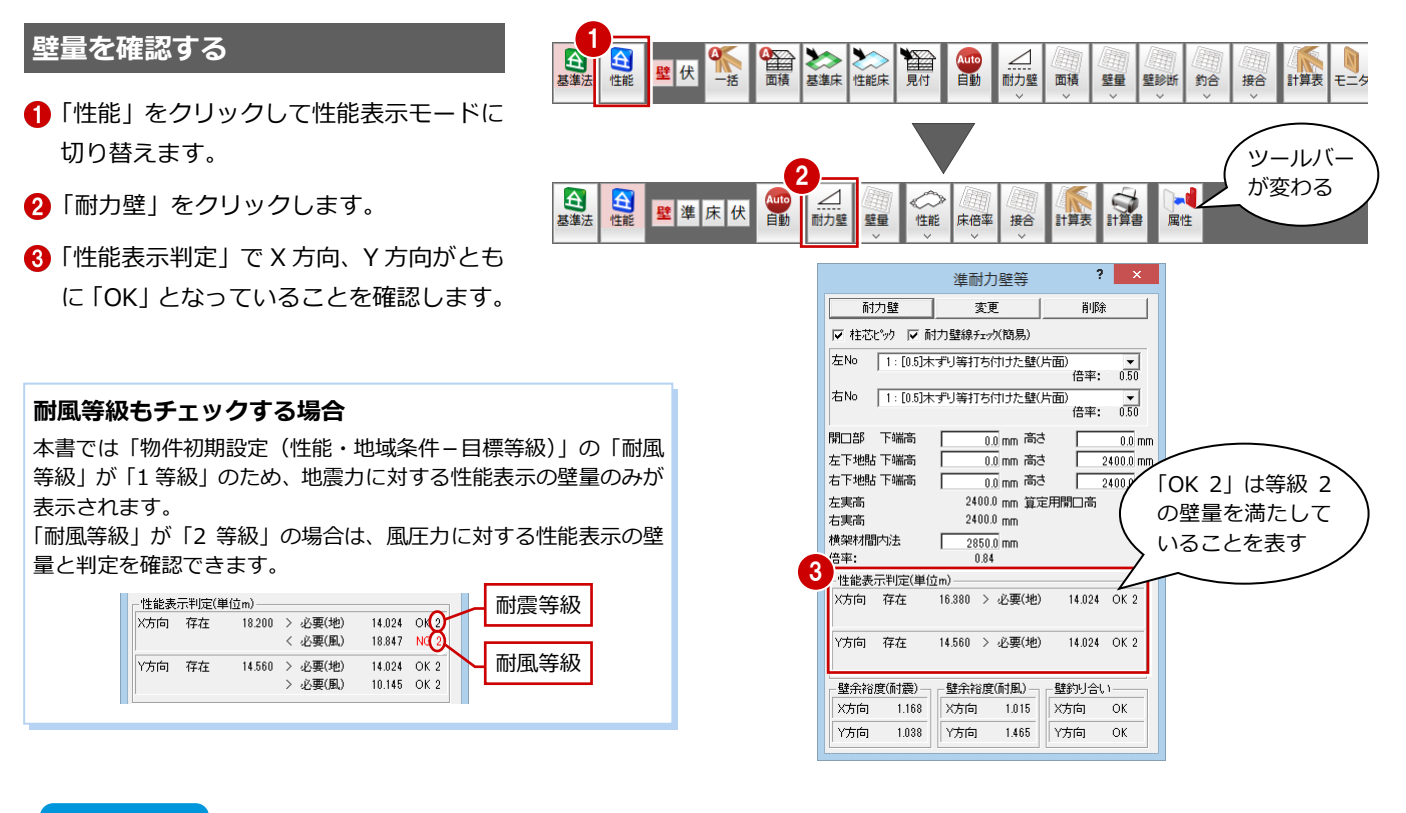

## 2-7 [2 階] 床倍率チェック

耐力壁線、耐力壁区画、床・屋根構面を自動配置して、床・屋根構面の床倍率を確認しましょう。

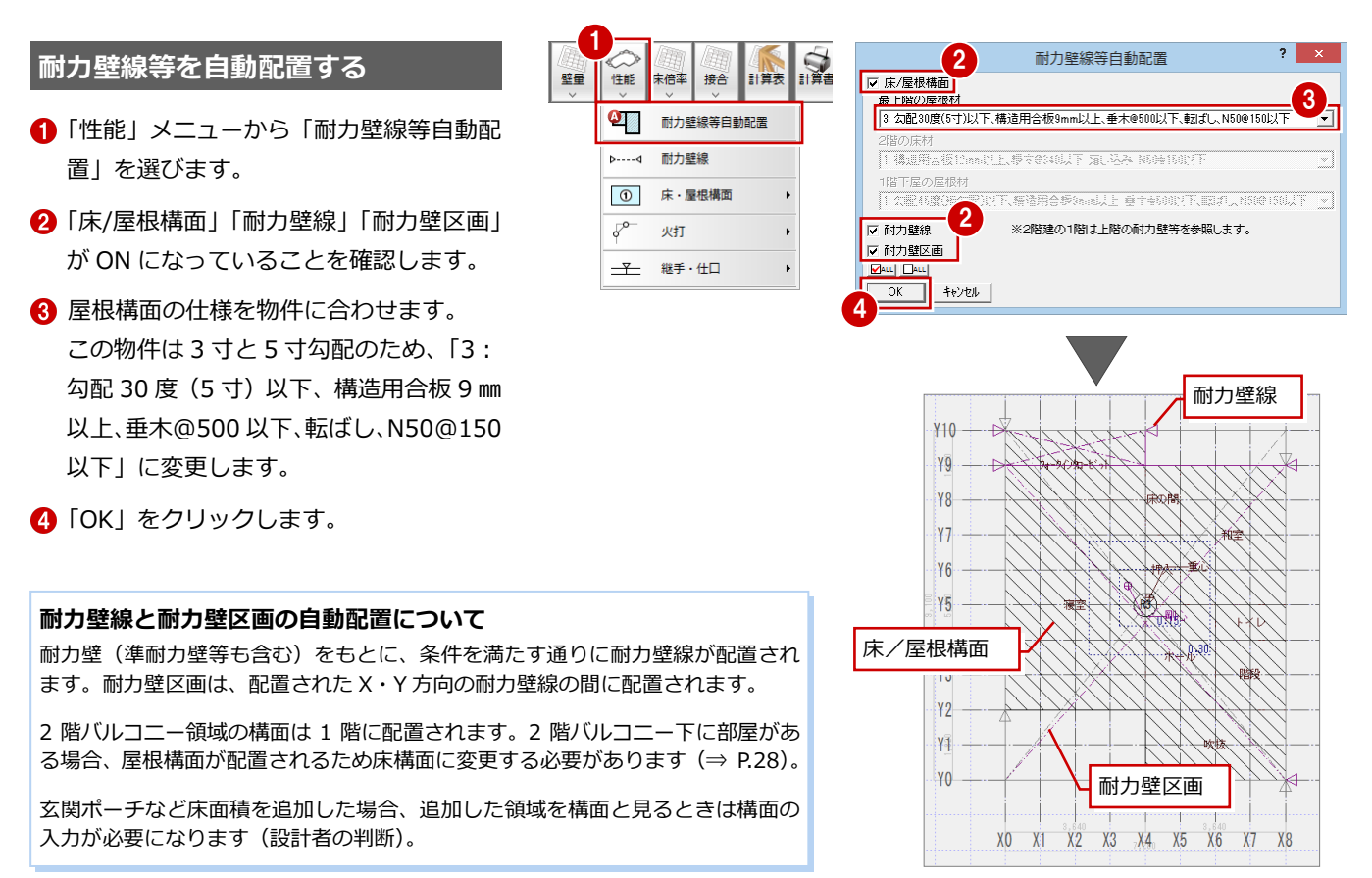

### **判定結果を確認する**

各耐力壁区画の必要床倍率に対する平均存在 床倍率の判定を確認してみましょう。

- 「床倍率」メニューから「床倍率判定表」 を選びます。
- 2 「NG」となる箇所を確認します。
- 6 「耐力壁線チェック」をクリックします。
- 4 各通りの「判定」を確認します。
- **6**「OK」をクリックします。
- 「キャンセル」をクリックします。

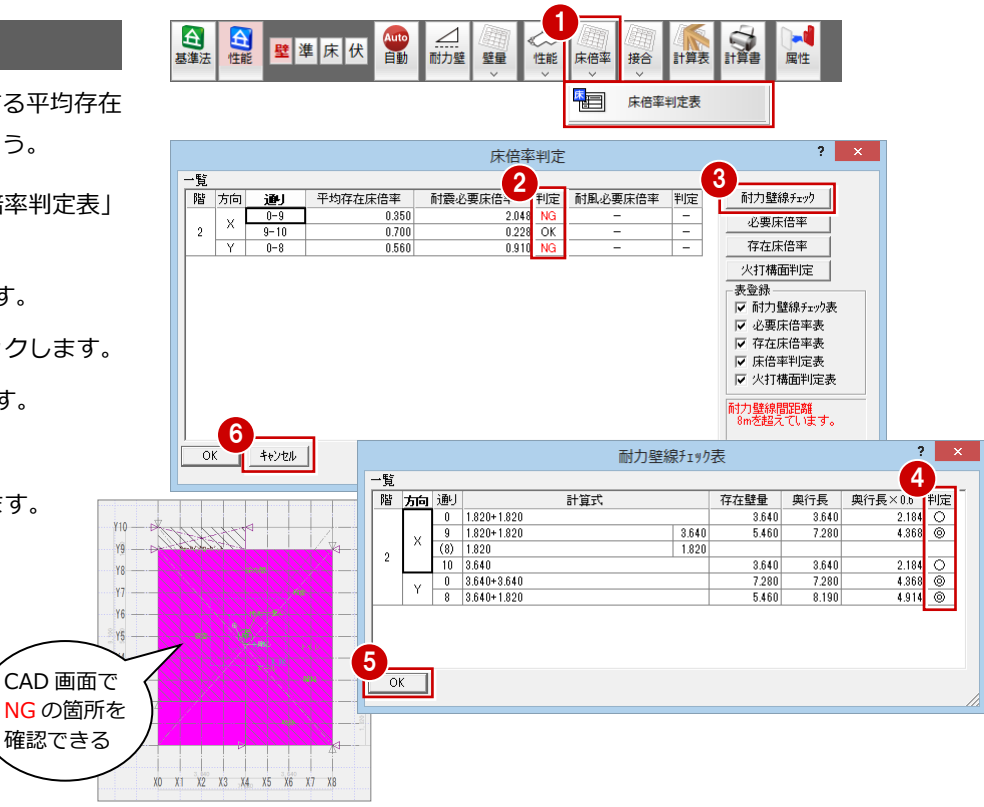

### **- 判定結果から考えられること -**

X・Y 方向を見たとき、ともに耐力壁線間の距離が 大きいことを確認できます。

#### **- 対処方法 -**

X方向、Y方向とも耐力壁区画の面積が大きいた め、必要床倍率も大きくなっています。 本書では、右図の位置に耐力壁線を追加して耐力壁 区画の面積を小さくし、必要床倍率を下げてみまし ょう。また、追加する耐力壁線の判定が ◎ となる ように検討してみましょう。

#### **本書での対処方法について**

準耐力壁等の壁倍率を加算することで 2 等級を満たす方 法もありますが、本書では以下の考えから、耐力壁のみ を配置して解説しています。

- ・ 長期にわたる使用では間取りの変更が想定されるが、 準耐力壁等を撤去して耐力壁のみとなったときに建 物の性能が低下してしまう。
- ・ 準耐力壁等を使って 2 等級を満たすよりも、耐力壁 を使って 2 等級を満たした方が安全と考えられる。

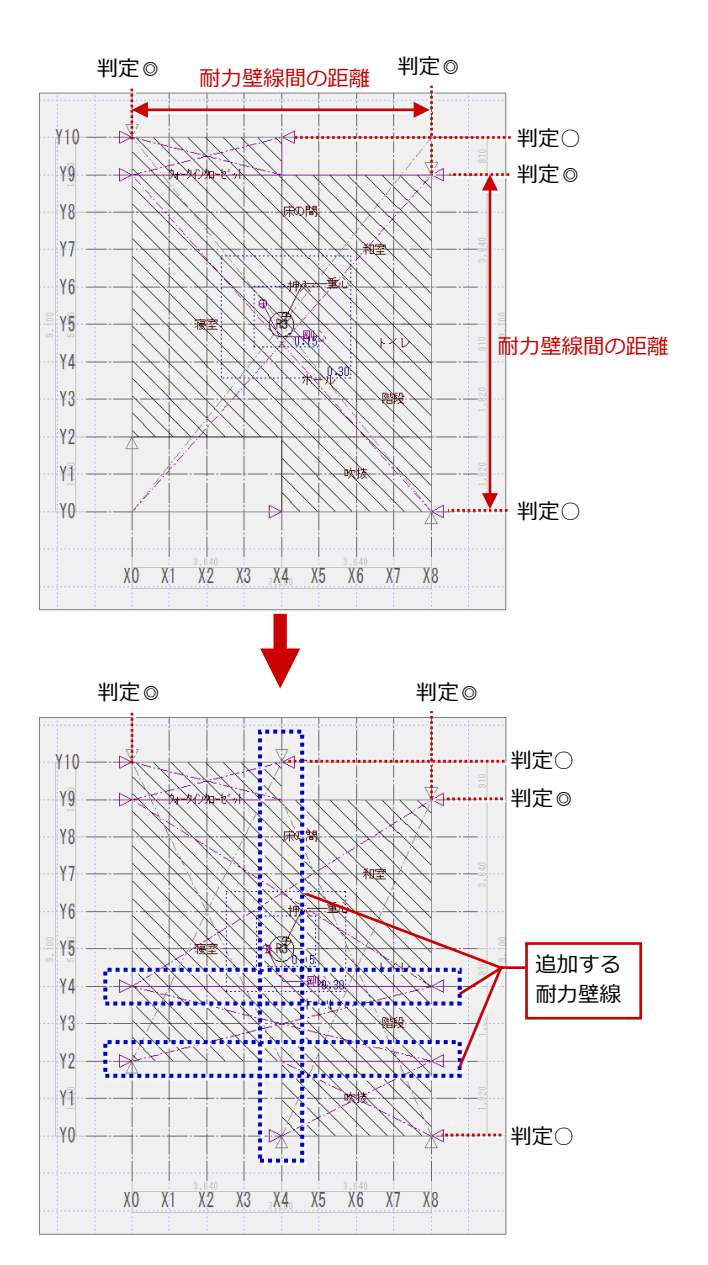

### **耐力壁線を検討する**

### ここでは必要床倍率を小さくするために、耐力壁線の判定が ◎ となる ように耐力壁を追加します。

#### **Y2 通り(床の長さは 7.28m)の判定を ◎ にするには**

耐力壁 (2.0 倍、長さ 0.91m) が 2 箇所あるため、この通りの存在壁量は 「2.0×0.91×2 箇所=3.64」となりますが、「Y2 通り存在壁量(3.64)< その 通りの床の長さ×0.6 倍(=7.280×0.6=4.368)」で、かつ最外周壁線ではない ため、判定は × となります。 この通りには耐力壁を追加できないため、判定を ◎ にするには一方をシングル からダブルに変更して 4.368 以上の存在壁量にします。

2.0×0.91×1 箇所=1.82<br>4.0×0.91×1 箇所=3.64

存在壁量合計=5.46 となります。

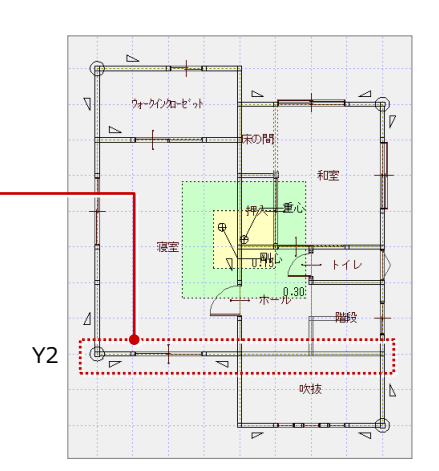

- **- Y2 通りの存在壁量を増やす -**
- ●「壁」をクリックして耐力壁モードに切り 替えます。
- **2** 右図の筋かいをダブル (No.4) に変更し ます。

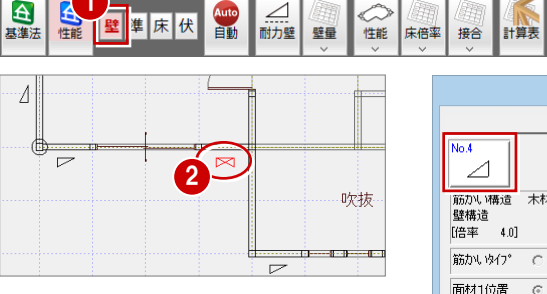

1

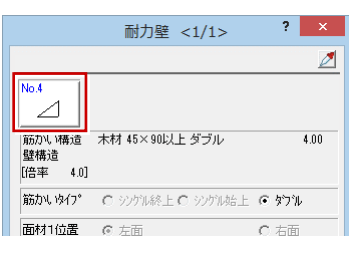

#### **Y4 または Y5 通りの判定を ◎ にするには**

Y2 通りと同様、床の長さが 7.28m あるため、「その通りの床の長さ×0.6 倍(= 7.280×0.6=4.368)」より、4.368 以上の存在壁量が必要です。 Y5 通りも Y2 と同様に考えますが、ここでは Y4・Y5 にシングルを 1 箇所ずつ追 加し、耐力壁の合算により存在壁量を 4.368 以上にすることで、判定を ◎ にし てみましょう。

#### **X4 通りの判定を ◎ にするには**

床の長さが 9.1m あるため、「その通りの床の長さ×0.6 倍(=9.10×0.6= 5.46)」より、5.46 以上の存在壁量が必要です。 X4 通りを、シングルを 2 箇所(910 ㎜と 1820 ㎜)にして、存在壁量を 5.46 以上にすることで、判定を ◎ にしてみましょう。

 $\bullet$ 

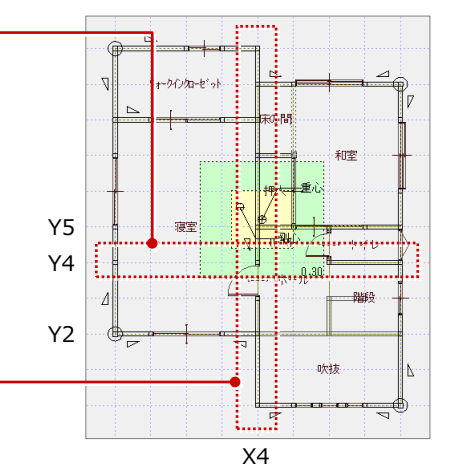

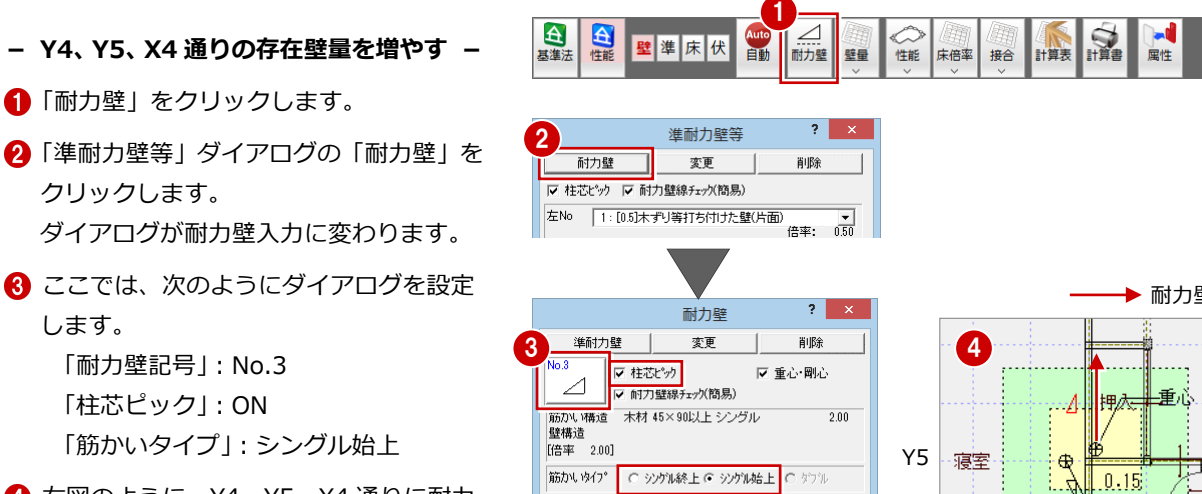

面材1位置

X方向 存在

Y方向 存在

G 左面 - 基準法判定(単位m)

18.200 > 必要

14.560 > 必要

C 右面

 $16.130 - OK$ 

 $9.940$  OK

**4 右図のように、Y4、Y5、X4 通りに耐力** 壁を追加します。 ※ Y5 通りは「筋かいタイプ」:シングル終上

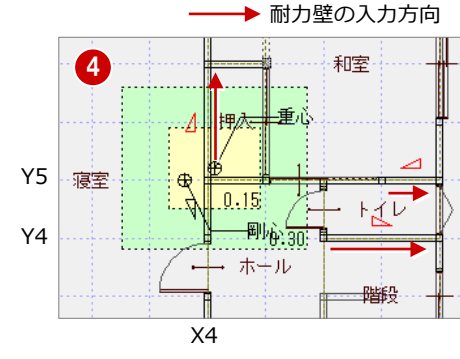

### **耐力壁線・区画を再配置する**

耐力壁を追加、変更したため、ここでは耐力 壁線と耐力壁区画だけを再配置しましょう。

- ●「性能」メニューから「耐力壁線等自動配 置」を選びます。
- 2「床/屋根構面」を OFF にします。
- **6 「OK」をクリックします。**
- 4 確認画面で「はい」をクリックします。

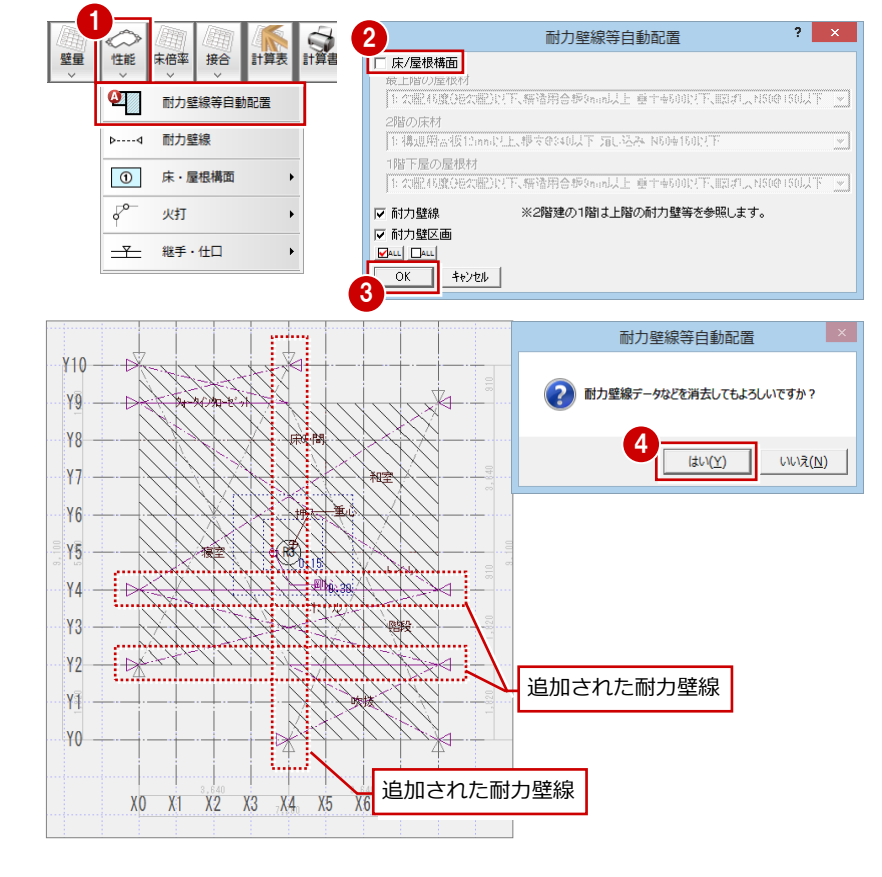

## **判定結果を確認する**

- 「床倍率」メニューから「床倍率判定表」 を選びます。
- 2 床倍率の NG が解消されたことを確認し ます。
- 6 「耐力壁線チェック」をクリックします。
- 4 右図に示す通りの「判定」が「◎」にな っていることを確認します。
- **6**「OK」をクリックします。

**耐力壁線の簡易チェック**

6 「キャンセル」をクリックします。

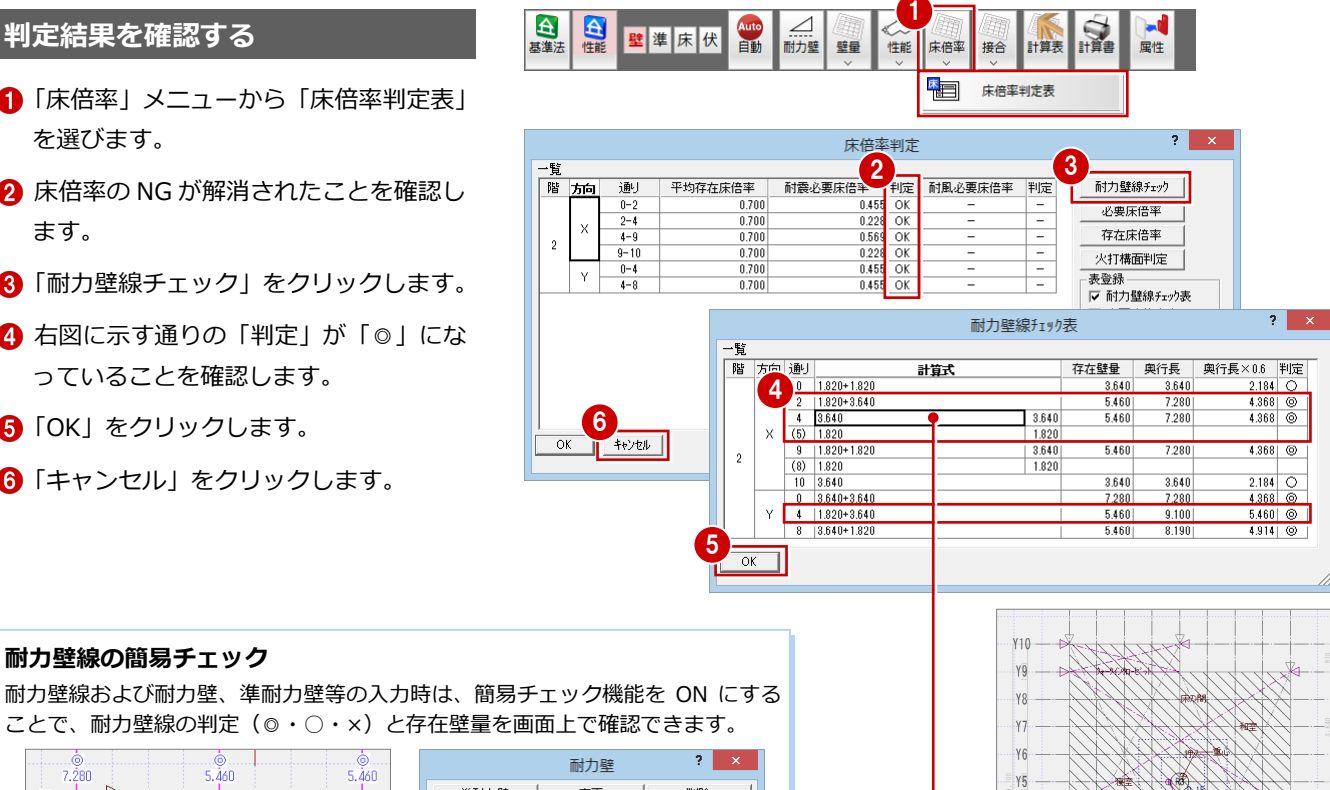

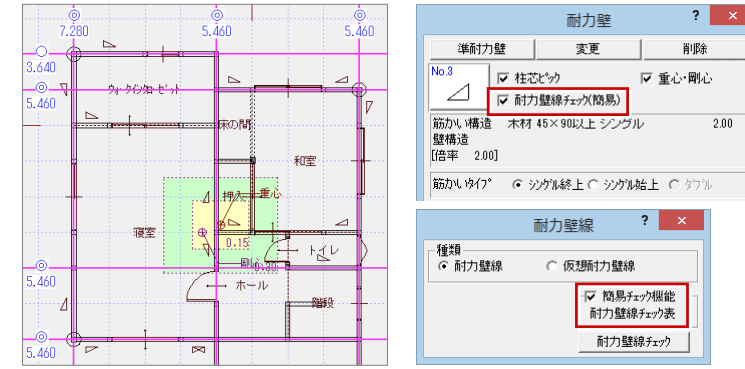

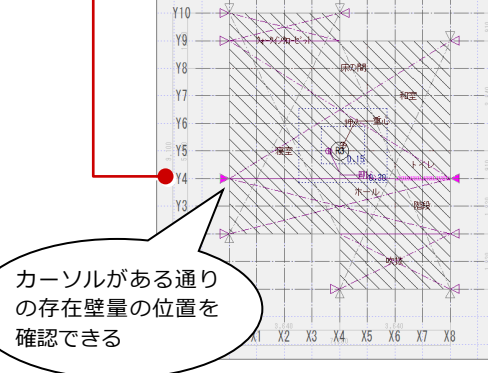

## **【補足】床倍率の NG を解消するには**

配置された床構面、屋根構面の倍率、耐力壁線の配置、耐力壁区画の区画パターンなど、判定が NG となる原因を見つけて 対処します。次は、床倍率の NG を解消するためのポイントです。

- ① 床構面・屋根構面の倍率を実状に合わせる。
- ② 耐力壁線チェックを行い、○ や × となっている通りを ◎ になるように検討する(必要床倍率を下げる)。
- ③ 耐力壁区画の面積が大きい場合は、耐力壁線を追加して耐力壁区画を分割する(必要床倍率を下げる)。 ※ 建物形状の隅部が入隅になっている場合は、入隅部分に耐力壁線が追加できないかを検討する。
- ④ 火打構面を追加して存在床倍率を上げる、存在床倍率の高い床材、屋根材に変更する。
- ⑤ 耐力壁を追加できない場合は、準耐力壁等を追加して検討する。
- ⑥ 屋根構面部分で、①~⑤までを検討したにもかかわらず、倍率が足りない場合には天井面に構面を配置することで、 構面の倍率を上げて対処する(きちんとそのように施工する必要があります)。

#### **-地震に関する必要床倍率の算出式と係数 α -**

地震に関する必要床倍率には、係数α と耐力壁線間距離が関係しています。つまり、必要床倍率を下げるには、係数α と耐 力壁線間距離を小さくする必要があります。これは、上記②③に該当する対処方法です。

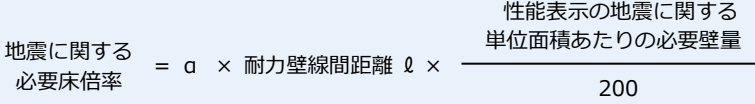

係数α とは、各床区画に関係する、上下階における耐力壁線の配置等の条件を床倍率に反映させるための係数です。 性能表示では、必要床倍率を求める際の上階耐力壁の状態を、α =0.5、α =1.0、α =2.0 の 3 パターンの係数にわけて 評価しています。

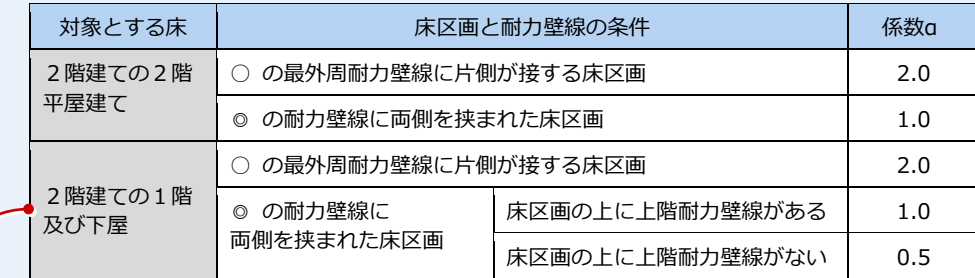

「2階建ての1階及び下屋の場合」を例にみてみましょう。

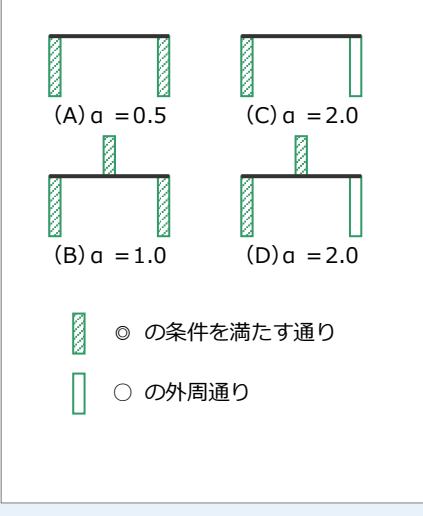

(A) のように、耐力壁区画が ◎ の耐力壁線に両側を挟まれていると、 α が一番小さくなります。

一方 (C) (D) のように係数α =2.0 になるということは、必要床倍 率も増えてしまい、結果的に不利になってしまうことになります。

(B)のように、その耐力壁区画の上(上階)に耐力壁線があるとα が 大きくなるため、上階に耐力壁線がないように耐力壁線を揃えること を検討してみます。

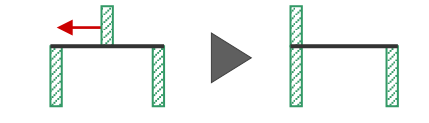

または、○ の通りを ◎ となるように耐力壁線を検討して、必要床倍 率を小さくします。

## **【補足】耐力壁区画と平均存在床倍率について(平面の隅部が入隅の場合)**

次の建物形状における、平均存在床倍率の考え方と ZERO での対処方法について解説します。

- ① 平面の隅部が入隅のとき
- ② 平面の隅部の床仕様が他と異なるとき

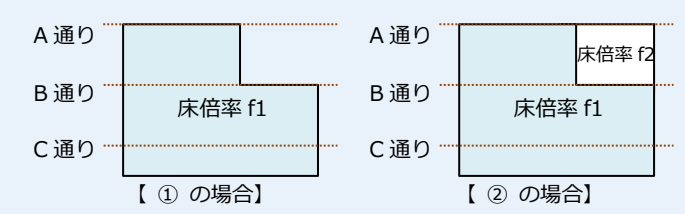

#### **-平均存在床倍率の考え方-**

ここでは、①の場合について解説しますが、②も同様の考え方となります。

次図にあるように、B通りが耐力壁線となるかどうかによって、床区画 (ZERO では「耐力壁区画」と表記) の取り方が変 わってきます。それぞれの床区画の平均存在床倍率の求め方を確認しておきましょう。

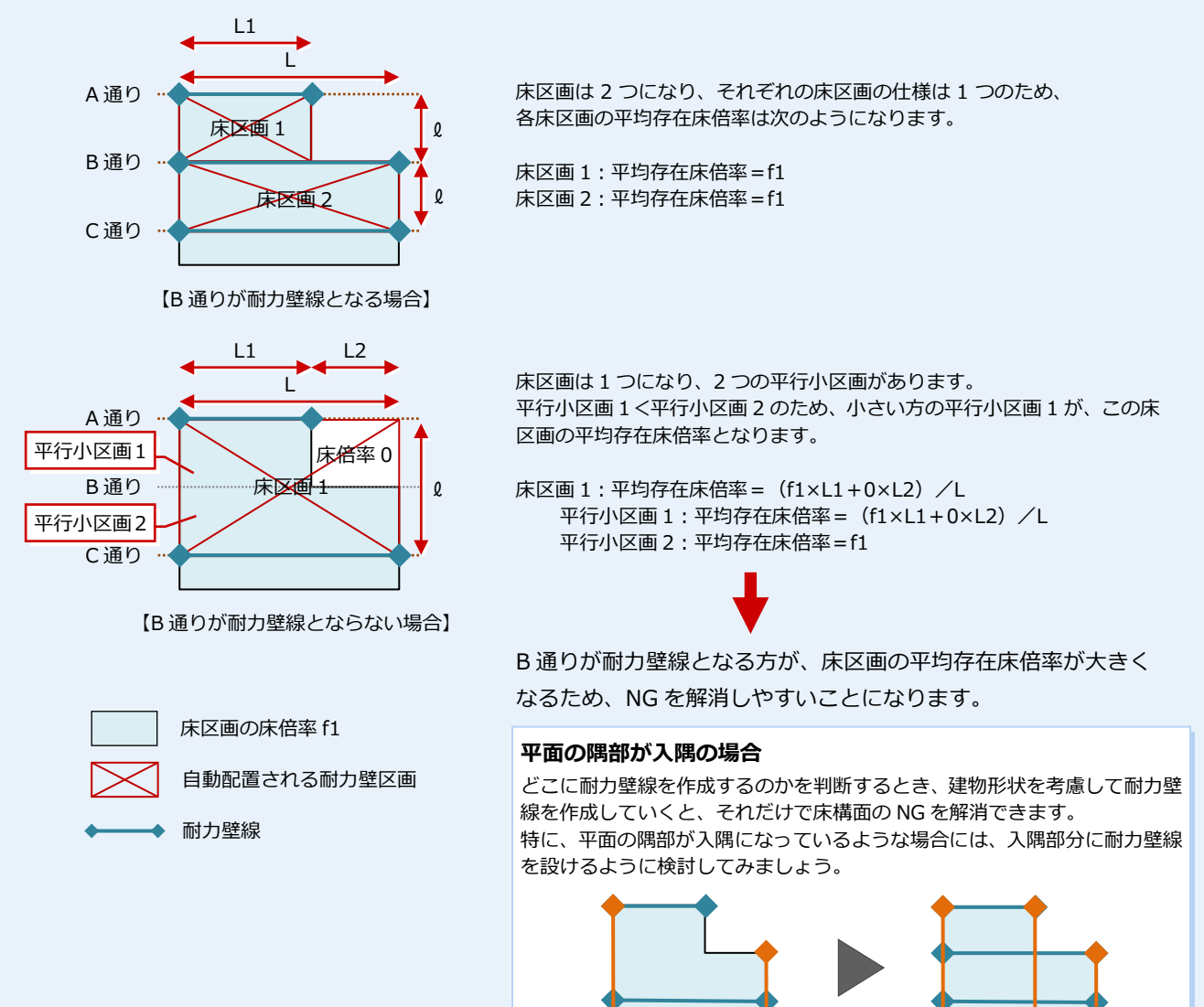

なお、B 通りの耐力壁線が次図のような場合、「専用初期設定(性能表示)」の「耐力壁線の長さで小区画を計算する(特殊 形状)」の設定によって床区画の取り方が異なります。OFF のときは耐力壁線のある通りで区切り、ON のときは耐力壁線 で区切ります。

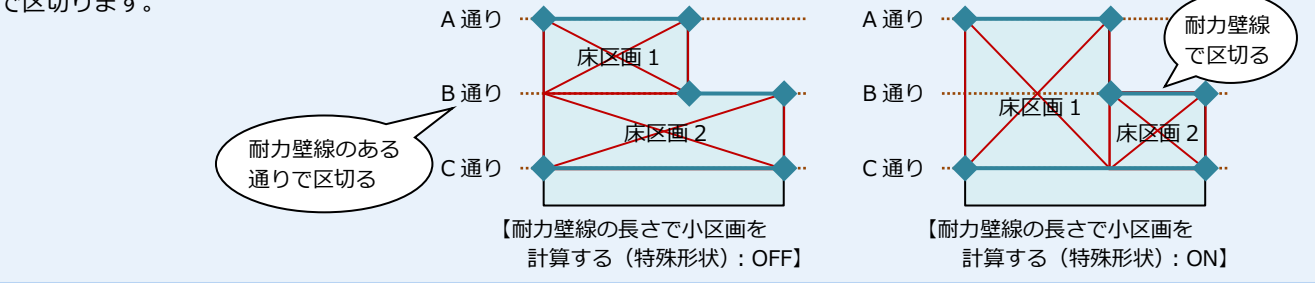

## 2-8 [1 階] 性能表示の壁量チェック

### **壁量を確認する**

- ●「下階を開く」をクリックします。
- 2「性能」をクリックして性能表示モードに 切り替えます。
- 8 「耐力壁」をクリックします。
- 「性能表示判定」で Y 方向が「NG」とな っていることを確認します。

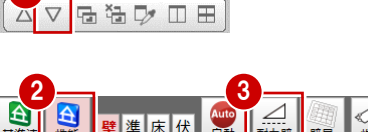

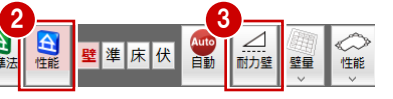

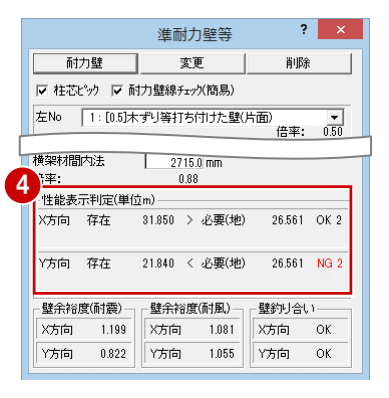

## **耐力壁を検討する**

ここでは以下のように X4 通りの耐力壁を変 更します。

- ・ Y2-Y4 のシングルをダブルに変更
- ・ Y6-Y7 のシングルをダブルに変更
- ※ 変更後は、判定結果が OK になったことを 確認しましょう。

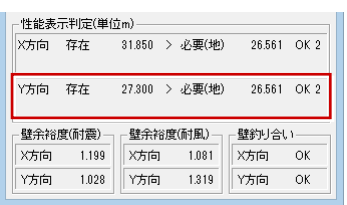

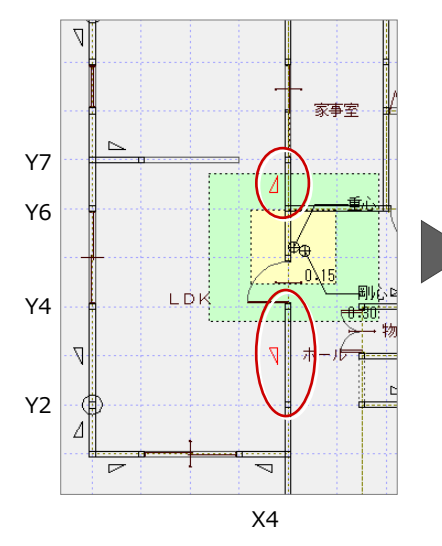

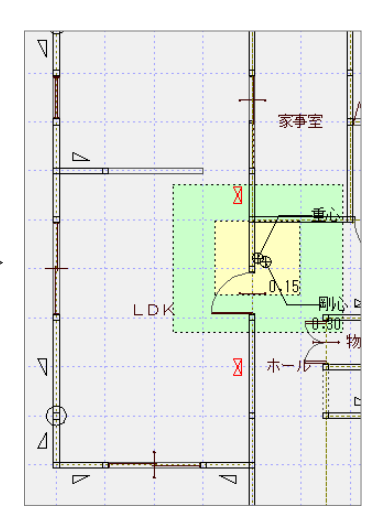

## 2-9 [1 階] 床倍率チェック

されます

#### **耐力壁線等を自動配置する**

- ●「性能」メニューから「耐力壁線等自動配 置」を選びます。
- ●「床/屋根構面」「耐力壁線」「耐力壁区画」 を ON にします 。
- **6** 「OK」をクリックします。

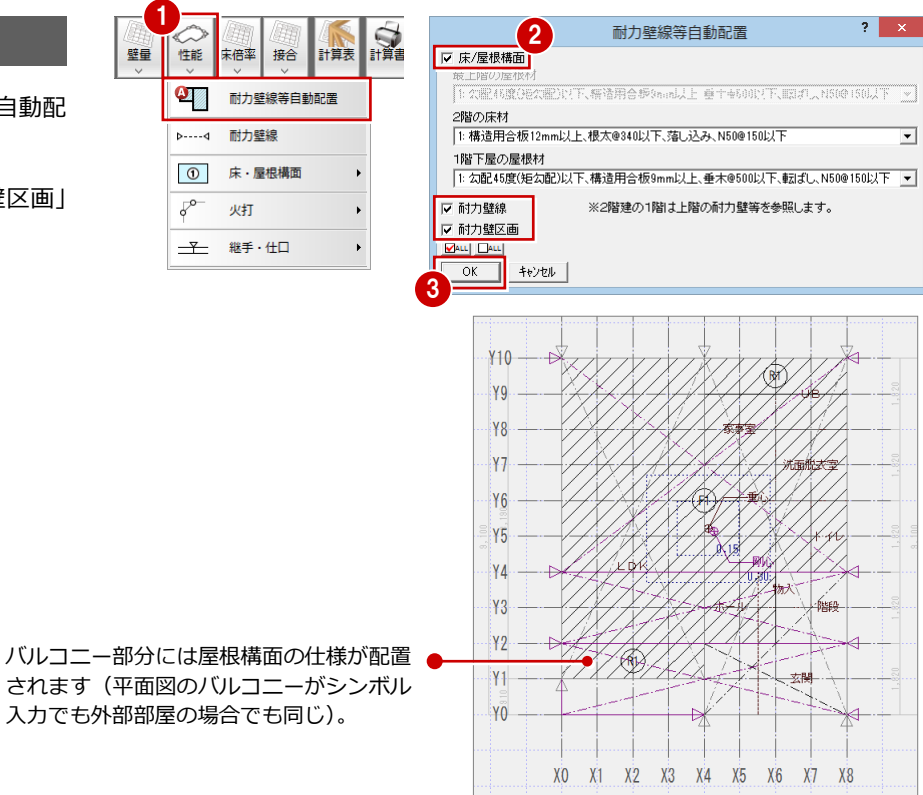

### **屋根構面を変更する**

2 階バルコニー下には部屋があるため、バル コニー領域の屋根構面を床構面に変更しま す。

- 屋根構面を属性変更します。
- **6** 「床/屋根構面」ダイアログの「床」を ON にします。
- 4 床構面の仕様を選びます。 ここでは「1:構造用合板 12 ㎜以上、根 太@340 以下、落し込み、N50@150 以 下」とします。
- 「OK」をクリックします。

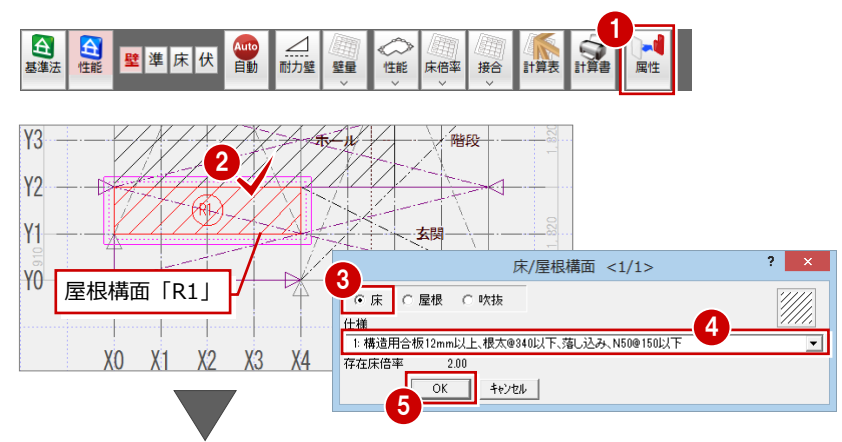

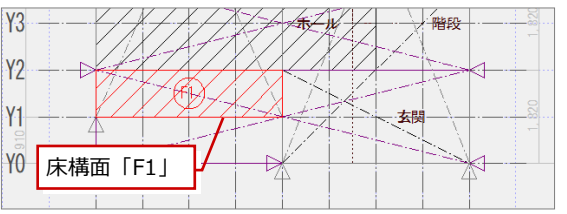

## **判定結果を確認する**

- 「床倍率」メニューから「床倍率判定表」 を選びます。
- **2** 1階の「NG」となる箇所を確認します。
- 6 「耐力壁線チェック」をクリックします。
- 4 1 階の各通りの「判定」を確認します。
- 「OK」をクリックします。
- 「キャンセル」をクリックします。

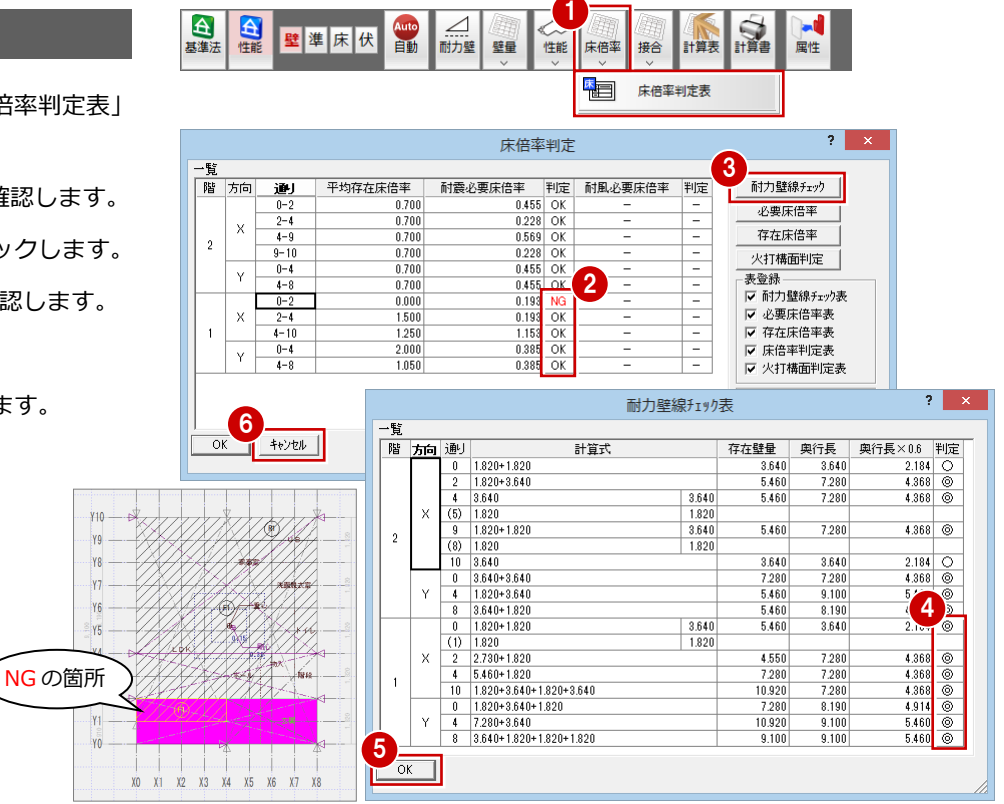

#### **- 判定結果から考えられること -**

結果から次の①と②が考えられます。

- ① 平面形状の隅部が入隅になっているため、入隅 部分に耐力壁線を設けます。
- ② ここには吹抜があるため、この耐力壁区画の存 在床倍率は 0 となります。 吹抜には床構面を入力できないため、吹抜部分 に火打を入力して、火打構面を加えることで平 均存在床倍率を上げます。

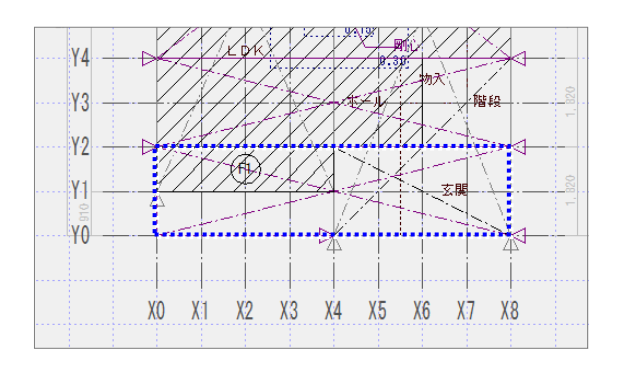

#### **- 対処方法 -**

まず①の対処として、Y1 通りに判定が ◎ となる ように耐力壁線を追加し、耐力壁区画の面積を小さ くしてみましょう。

その後に②の対処として、火打構面を検討します。

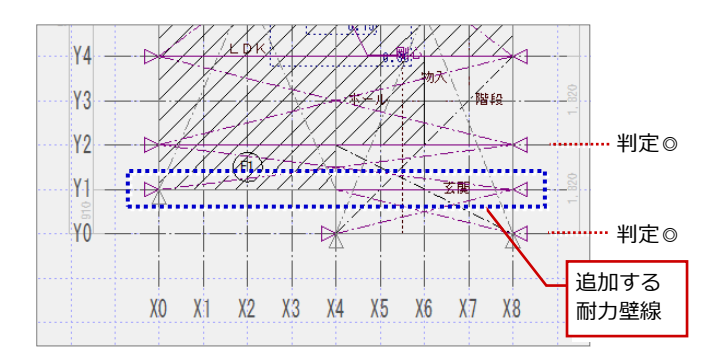

### **耐力壁線を検討する**

Y1 通りには耐力壁 (2.0 倍、長さ 0.91m) が 2 箇所あるため、この通りの存在 壁量は「2.0×0.91×2 箇所=3.64」となりますが、「Y1 通り存在壁量 (3.64) < その通りの床の長さ×0.6 倍(=7.280×0.6=4.368)」で、かつ最外周壁線 ではないため、判定は × となります。

この通りには耐力壁を追加できないため、判定を ◎ にするには一方をシングル からダブルに変更して 4.368 以上の存在壁量にします。 2.0×0.91×1 箇所=1.82 4.0×0.91×1 箇所=3.64 存在壁量合計=5.46 となります。

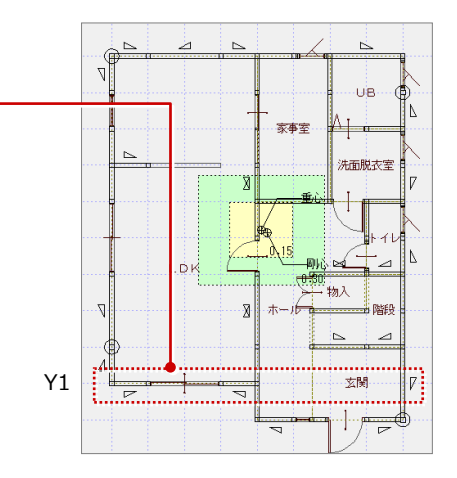

- **- Y1 通りの存在壁量を増やす -**
- ●「壁」をクリックして耐力壁モードに切り 替えます。
- 2 右図の耐力壁をダブル (No.4) に変更し ます。

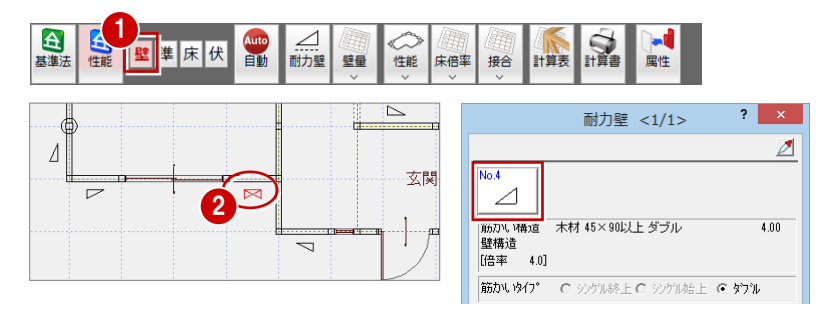

### **耐力壁線・区画を再配置する**

耐力壁を追加、変更したため、耐力壁線と耐 力壁区画を再配置しましょう。

- 「性能」メニューから「耐力壁線等自動配 置」を選びます。
- **2「床/屋根構面」を OFF にします。**
- 「OK」をクリックします。
- 4 確認画面で「はい」をクリックします。

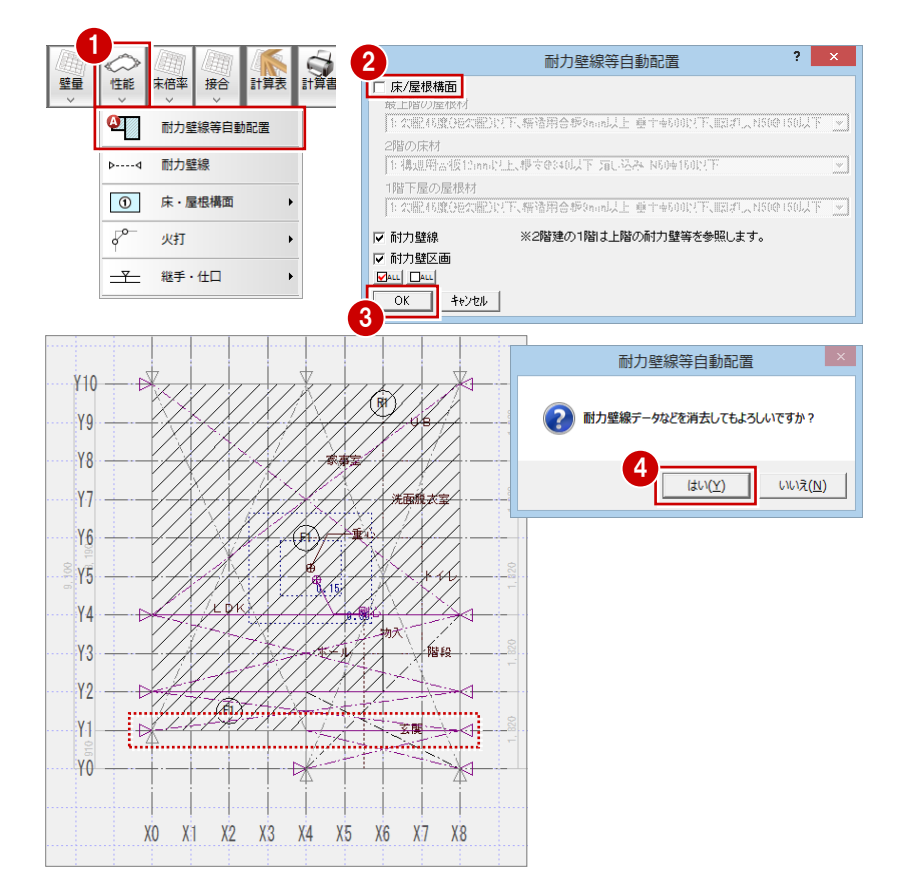

#### **判定結果を確認する**

- 「床倍率」メニューから「床倍率判定表」 を選びます。
- 2 「NG」となる箇所を確認します。
- 8「耐力壁線チェック」をクリックします。
- **4 追加された Y1 通りの「判定**」が「◎」に なっていることを確認します。
- 「OK」をクリックします。
- 「キャンセル」をクリックします。

1 台基準 台堆 ⊿ Auto<br>自動 **DELLE** 壁準床伏 耐力壁 壁量 性能 床倍率 接合 恒 床倍率判定表 床倍率判定  $2<sup>1</sup>$ 3 耐力壁線チェック 階 方向 通り 平均存在床倍率 耐震必要床倍率 | 判定 | 耐風必要床倍率 甲定  $rac{44}{0.455}$  $\begin{array}{c|cc}\n0.455 & OK \\
\hline\n0.228 & OK \\
0.569 & OK\n\end{array}$ 必要床倍率  $\frac{2-4}{4-9}$  $0.700$  $\bar{\mathbf{x}}$ 存在床倍率  $0.700$  $\overline{2}$  $9 - 10$  $0.700$  $\frac{0.228}{0.455}$  OK 火打構面判定  $0.700$ 2 0.455 OK<br>0.455 OK 表登録<br>|v 耐力壁線チェック表  $0.000$ ▽ 必要床倍率表<br>▽ 存在床倍率表  $\times$  $0.193$  OK 1.500  $\frac{2-4}{4-10}$  $2 \times$ 耐力壁線チェック表  $\frac{0-4}{4-8}$  $\bar{\mathbf{Y}}$ - 5 階 方向 通り 元章指 存在壁量 奥行長 奥行長×0.6 判定  $\frac{1}{1.820 + 1.820}$  $\begin{array}{r} 3.640 \\ 3.640 \\ 7.280 \\ 7.280 \end{array}$  $3.641$  $2.184$  $6 - 1$ 1.820+3.640 5.460 4.368  $\begin{array}{r} 3.640 \\ \hline 1.820 \\ \hline 3.640 \\ \hline 1.820 \end{array}$  $\overline{OK}$ 3.640 5.460  $\frac{1000}{4.368}$   $\odot$  $\begin{array}{r|rrrr} \textbf{4} & 3.640 \\ \times & \textbf{(5)} & 1.820 \\ \hline 9 & 1.820 + 1.820 \\ \hline 10 & 3.640 \\ \textbf{10} & 3.640 + 3.640 \\ \textbf{11} & 4.1820 + 3.640 \\ \textbf{12} & 4.1820 + 3.640 \\ \textbf{13} & 3.640 + 1.820 \\ \textbf{14} & 1.820 \text{m} & 1.820 \text{m} & 1.820 \\ \end{array}$  $\bar{\mathbf{x}}$ 5.460 7.280  $4.368 \circ$  $\overline{2}$  $\frac{3.640}{7.280}$ 3.640 7.280  $\vee$ 5.460  $9.100$ 5.460  $\frac{8.190}{0.010}$  $1$  1.820+3.64  $5.460$ 7.280  $4.368 \, 0$  $\begin{array}{c|c} \hline 4.508 & \textcircled{3} \\ \hline 4.368 & \textcircled{3} \\ \hline 4.368 & \textcircled{3} \\ \hline 4.914 & \textcircled{3} \\ \hline 5.460 & \textcircled{3} \\ \hline 5.460 & \textcircled{3} \\ \hline \end{array}$ 7.280<br>7.280<br>7.280<br>8.190<br>9.100<br>9.100  $4 5.460+1.821$   $10 1.820+3.641$  $7.280$ <br> $10.920$ 1.820+3.640+1.820+3.640  $\frac{7.280}{10.920}$   $\frac{10.920}{9.100}$  $\frac{1.820 + 3.640 + 1.820}{7.280 + 3.640}$  $\gamma$  $8 \overline{)3.640+1.820+1.820+1.820}$ 5  $\overline{\text{OK}}$ 

#### **- 判定結果から考えられること -**

X 方向 Y0-Y1 の耐力壁区画は吹抜であるため、存在 床倍率は 0 となります。

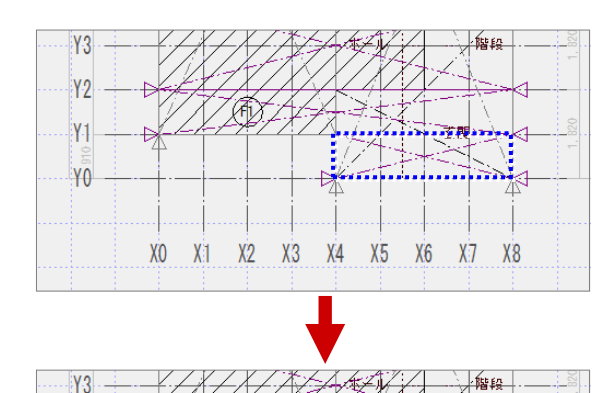

狍

 $\frac{1}{6}$   $\frac{1}{6}$   $\frac{1}{3}$   $\frac{1}{3}$ 

₩

XO X1 X2 X3 X4 X5 X6 X7 X8

 $\overrightarrow{a}$ 

 $H_8$ 

 $\frac{1}{10}$ 玄関

 $\mathcal{F}$ 

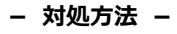

ここは 1 階吹抜部分で上階には床がないため、床構面 を入力できません。吹抜部分に火打を入力して、火打 構面を加えることで、平均存在床倍率を上げてみまし ょう。

- ※ ここでは、Y0-Y1 に火打を入力して検討すればよいので すが、構造図を考慮した上で、吹抜の 4 隅に入力します。
- ※ Y0-Y1 の耐力壁区画の平均存在床倍率の考え方

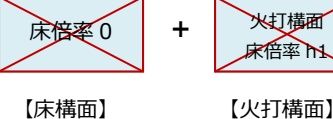

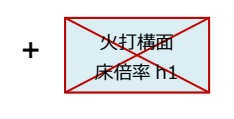

**=** 耐力壁区画の平均存在床倍率=0+火打構面 h1 火打構面

**Y2** 

İΥ1

**Y0** 

Y0-Y1 の耐力壁区画の必要床倍率は、0.385 となっています。 つまり、0.385 以上の床倍率をもつ火打構面が必要になります。

#### **火打構面を有効にするには**

この耐力壁区画の面積は、「0.91×3.64=3.3124 ㎡」となります。 また、この耐力壁区画の必要床倍率は、0.385 です。 この区画に次の本数の火打を入力した場合、

火打 1 本:火打 1 本当たりの負担面積=3.31 ㎡ 火打 2 本:火打 1 本当たりの負担面積=1.65 ㎡

床倍率 0.385 以上で、火打 1 本当たりの負担面積を満たす火打で検討します。 ※ ここでは、この区画の最小梁せいを 105 ㎜として想定します。

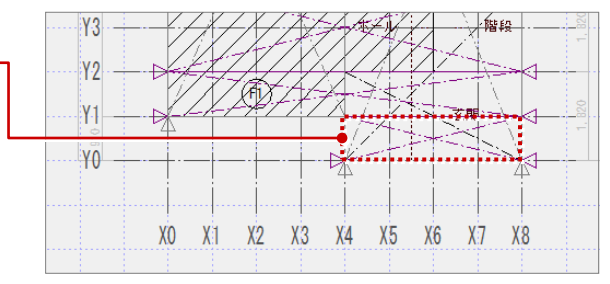

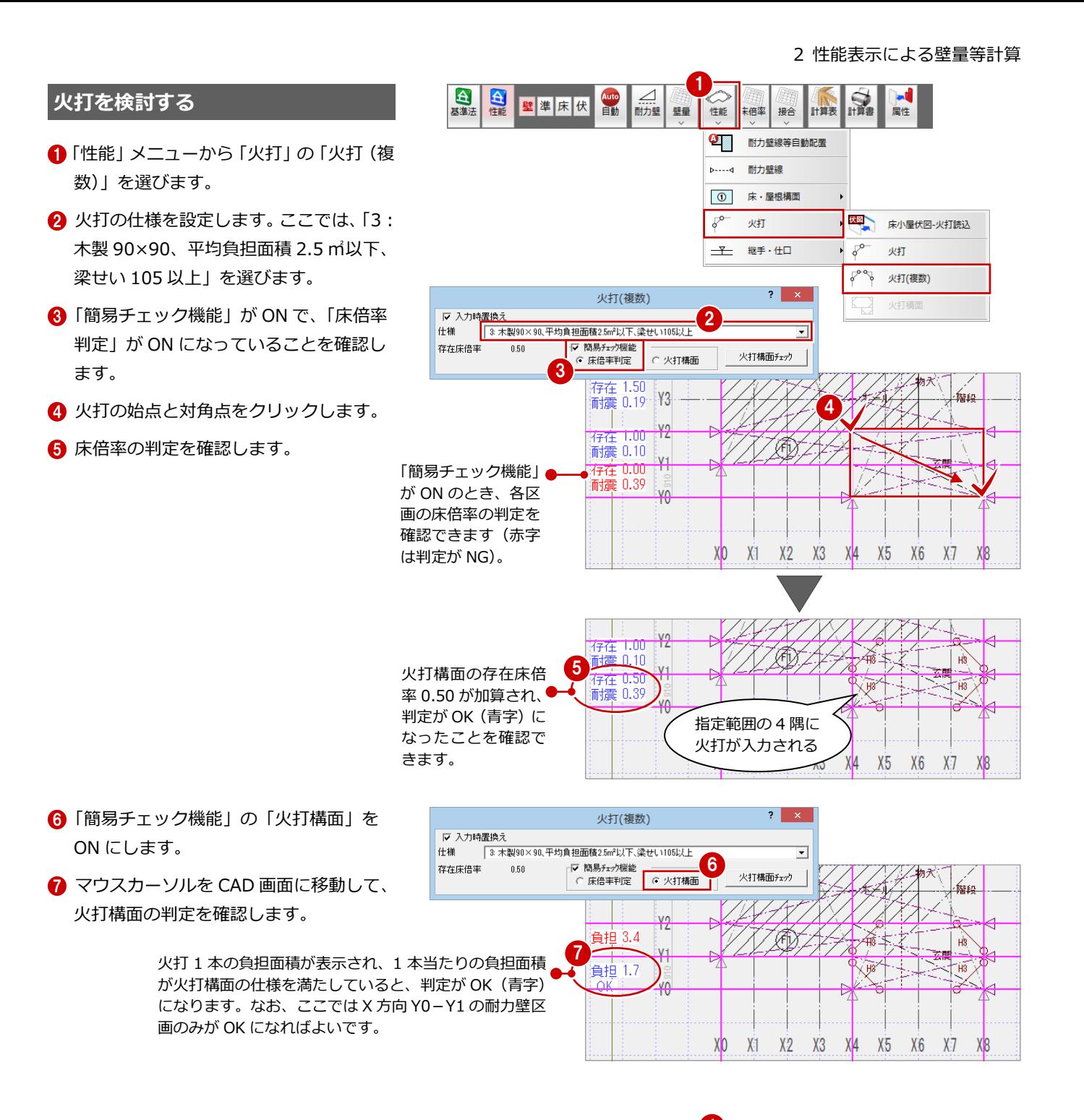

### **判定結果を確認する**

- 「床倍率」メニューから「床倍率判定表」 を選びます。
- 2 NG が解消されたことを確認します。
- 「キャンセル」をクリックします。

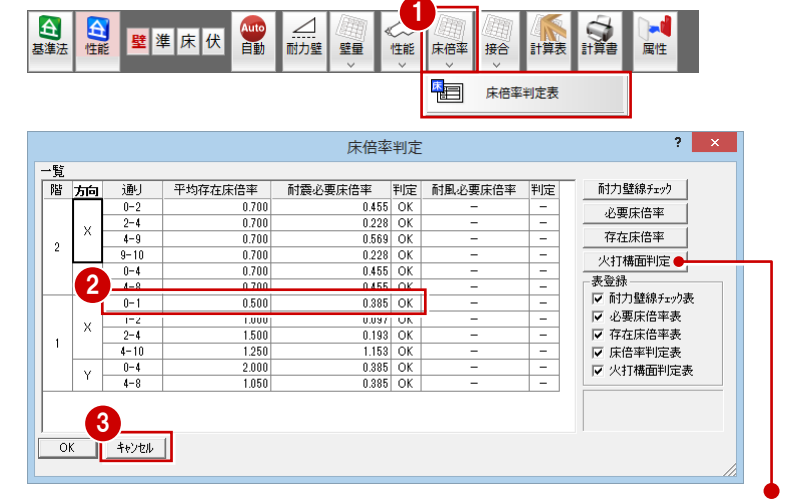

火打構面判定表を表示して、火打構面の面積、 1 本の負担面積、判定を確認できます。

## **【補足】火打構面の NG を解消するには**

火打構面の NG を解消するには、次の 2 つの方法があります。

① 耐力壁区画の火打の本数を増やして、火打 1 本の負担面積が火打仕様の平均負担面積以下となるようにする。

② 火打 1 本の負担面積が火打仕様の平均負担面積以下でないため、平均負担面積が大きい火打仕様に変更する。

ただし、負担面積の大きい火打仕様に変更すると火打の存在床倍率が下がるため、再度床倍率の判定が OK かどうかをチェ ックする必要があります。

上記①②の対処方法についてみてみましょう。

#### **- 使用する火打構面の仕様の確認 -**

まずは、使用する火打構面の仕様を確認します。使用する火打は木製で、耐力壁区画を構成する梁の最小梁せいを 150 ㎜とする場合、使 用できる火打構面の仕様には次のものがあります。

H2:木製 90×90、平均負担面積 2.5 ㎡以下、梁せい 150 以上 (床倍率 0.60) H5:木製 90×90、平均負担面積 3.3 ㎡以下、梁せい 150 以上 (床倍率 0.36) H8:木製 90×90、平均負担面積 5.0 ㎡以下、梁せい 150 以上 (床倍率 0.18)

#### **- ①の対処方法 -**

床構面を OK にするために必要な床倍率が 0.5 の場合、H2 を使用しますが、区 画の面積が 14.0 ㎡で、H2 仕様の負担面積が 2.5 ㎡であるため、「14.0 ㎡/2.5 ㎡=5.6 本」より、この区画には 6 本の火打が必要ということになります。

**- ②の対処方法 -**

右図のように区画に 5 本の火打が配置されている場合、1 本あたり「14.0 ㎡/ 5 本=2.8 ㎡」より 2.8 ㎡の面積を負担することになり、使用する火打の仕様は、 『H5:木製 90×90、平均負担面積 3.3 ㎡以下、梁せい 150 以上』になります。

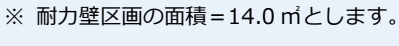

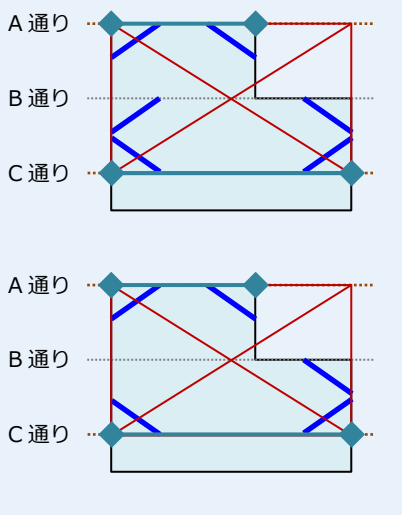

# **2-10** 床梁・小屋梁の継手・仕口判定

建物外周部の横架材接合部に継手・仕口の仕様を入力しましょう(計算には影響しません。水平構面図で表記が必要な場合に 入力します)。また、耐力壁区画の必要床倍率から、それよりも大きな存在床倍率をもった接合部の仕様を確認しましょう。

 $\mathbf{a}$ 

壁 淮 床 伏

耐力壁 壁量

## **継手・仕口を入力する**

ここでは、横架材の継手の位置に仕様記号を 入力してみましょう。

- 「性能」メニューから「継手・仕口」の「継 手・仕口」を選びます。
- 2 継手・仕口を入力する外周部の耐力壁線 をクリックします。
- 8 継手・仕口の入力位置をクリックします。
- 4「継手・仕口」ダイアログで種類(ここで は「継手」)を選びます。
- 6 継手の仕様(ここでは「腰掛け蟻若しく は大入れ蟻掛け+羽子板ボルト、短冊金 物:J1」)を選びます。
- 6 仕様記号の方向をクリックします。
- 同様に、他の箇所にも継手の仕様記号を 入力します。

## **継手・仕口の仕様について**

金物マスタの「柱接合部」タブの「凡例」で、「梁 継手・仕口チェック用」を ON にした仕様が「継 手・仕口」ダイアログで表示されます。

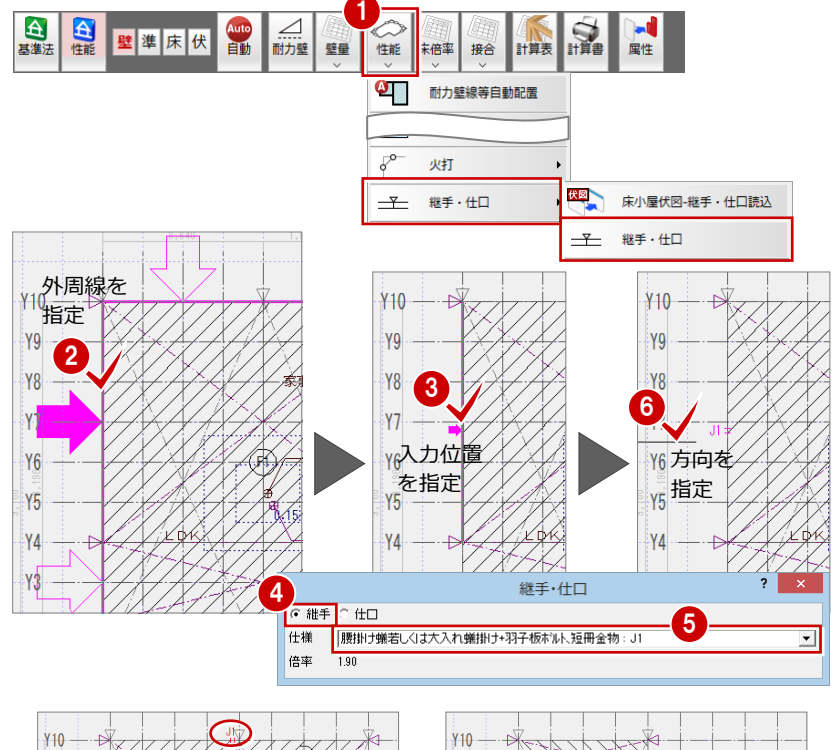

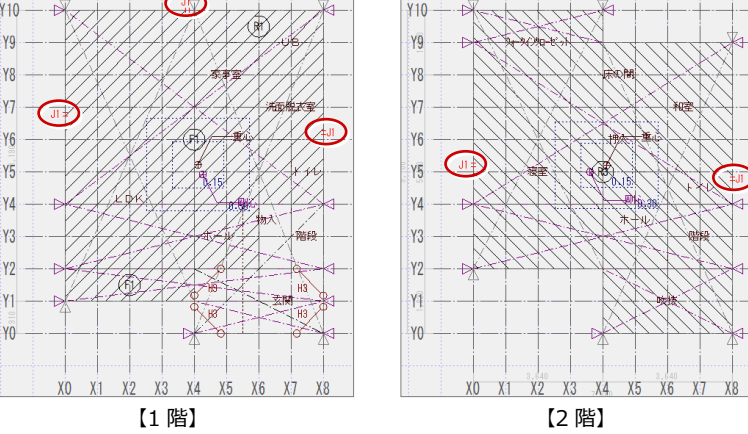

## **判定結果を確認する**

- ●「接合」メニューから「床梁・小屋梁の継 手・仕口判定表」を選びます。
- 2 各通りの必要接合部倍率、接合部仕様、 判定を確認します。
- 8「キャンセル」をクリックします。

#### **必要接合部倍率とセットされる金物**

必要接合部倍率が 0.7 倍以上のとき、その倍率よりも大きい 存在接合部倍率の金物がセットされます。

- ・ 0.7 倍以上、1.9 倍以下のとき「J1」
- ・ 1.9 倍を超え、3.0 倍以下のとき「J2」

必要接合部倍率=耐力壁線間距離×平均存在床倍率×0.185 (0.70 以下の場合は 0.70 とする)

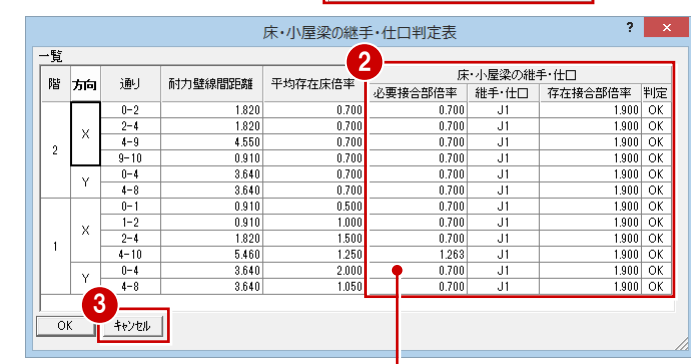

1

床倍率 接合 計算表

性能

HEE

■<br>■ 床梁・小屋梁の継手・仕口判定表

接合部の部位によって必要接合部倍率が異なります。部位は、耐力壁 区画の属性変更ダイアログで確認できますが、建物形状や耐力壁区画 の配置状況、耐力壁線間の距離などをもとに自動設定されます。

# **2-11** 柱接合部仕様の再設定(基準法)

性能表示の壁量チェック、床倍率チェックにおいて耐力壁の追加変更があったため、柱頭・柱脚の接合部を再設定しましょう。

### **柱接合部の仕様を設定する**

基準法モードに切り替えて、2 階 ⇒ 1 階の 順に、柱接合部仕様を設定します。 ⇒ 操作は、P.19 参照

## **上下階の HD 金物を同じにする**

2 階を開き、1 階の柱頭に設定したホールダ ウン金物を参照して、2 階の柱脚にも同じホ ールダウン金物に設定します。

⇒ 操作は、P.20 参照

# **2-12** 計算書の印刷

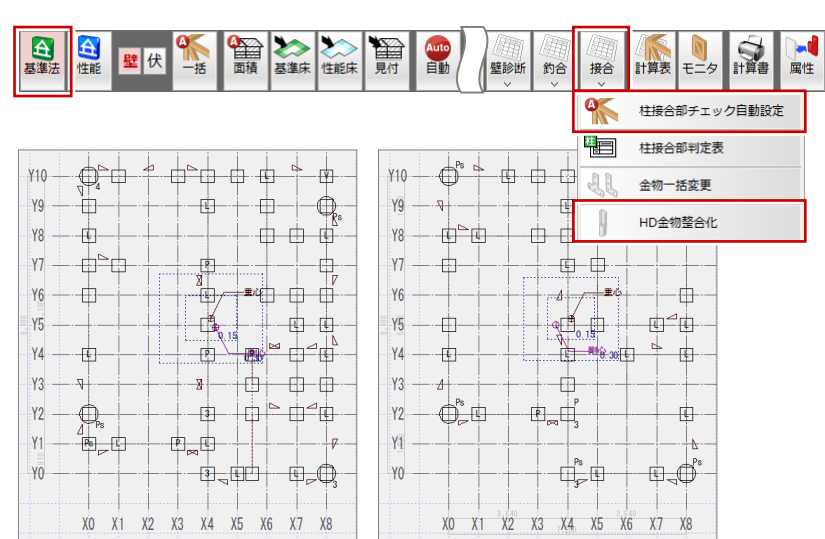

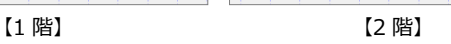

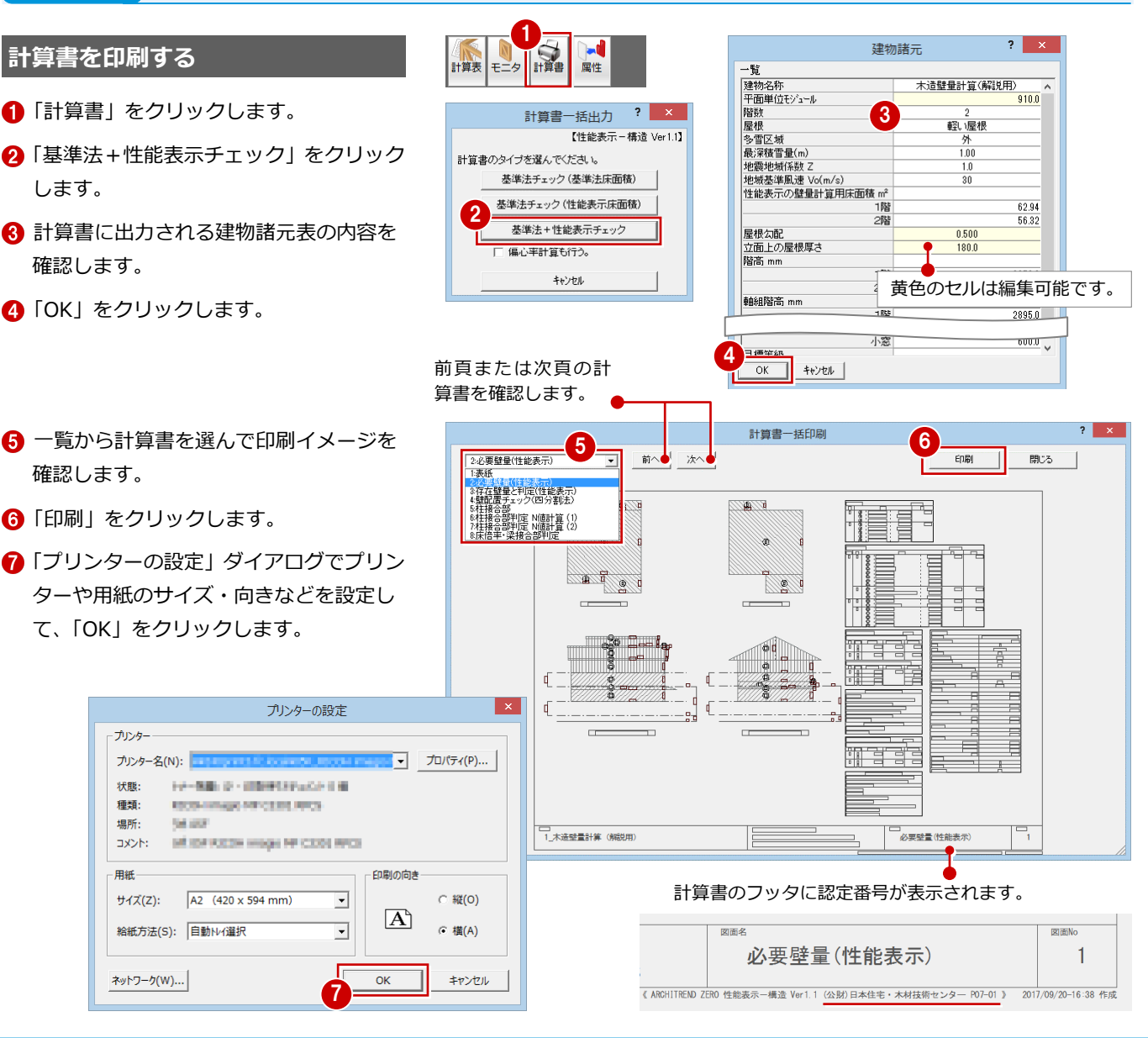

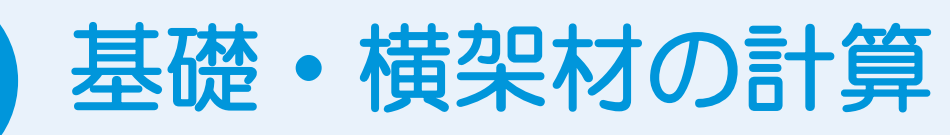

意匠データ(平面図、屋根伏図)と木造構造図データ(基礎伏図、床小屋伏図)を読み込んで、基 礎と横架材を構造計算により確認しましょう。また、エラーが出ている箇所を修正して伏図に反映 し、構造計算書を印刷しましょう。

## **3-1** 基礎及び横架材の確認と木造構造計算について

基礎及び横架材で確認が必要なこと、これらをチェックする計算プログラムについて解説します。

#### **基礎及び横架材の確認**

長期優良住宅の認定基準で、耐震性では「耐震等級2以上」を確保する必要があります。

『耐震等級 2(倒壊等の防止)』の規定項目の 1 つ「横架材及び基礎の確認」では、スパン表または構造計算による以下の確認 が必要になります。

・ 基礎の構造の確認

建物への鉛直荷重(固定荷重、積載荷重、積雪荷重)が基礎を通じて地盤に伝わり、かつ地震力、風圧力による引張力にも 十分な耐力を有するよう基礎の断面寸法や配筋量などをチェック

・ 横架材の構造の確認

鉛直荷重(固定荷重、積載荷重、積雪荷重)に対して横架材の強さが十分かどうか、建物の条件(積雪条件、屋根の重さ) やモジュール、使用樹種に応じた横架材の断面寸法をチェック

## **木造構造計算プログラムについて**

木造構造計算プログラムの「梁基礎算定モード」では、基礎伏図、床小屋伏図で入力した基礎、横架材を構造計算によりチェ ックし、その部材の構造計算書を作成することができます。

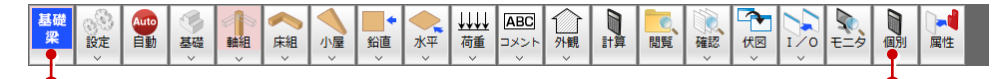

梁基礎算定モード/ 許容応力度計算モードの切り替え

個別計算

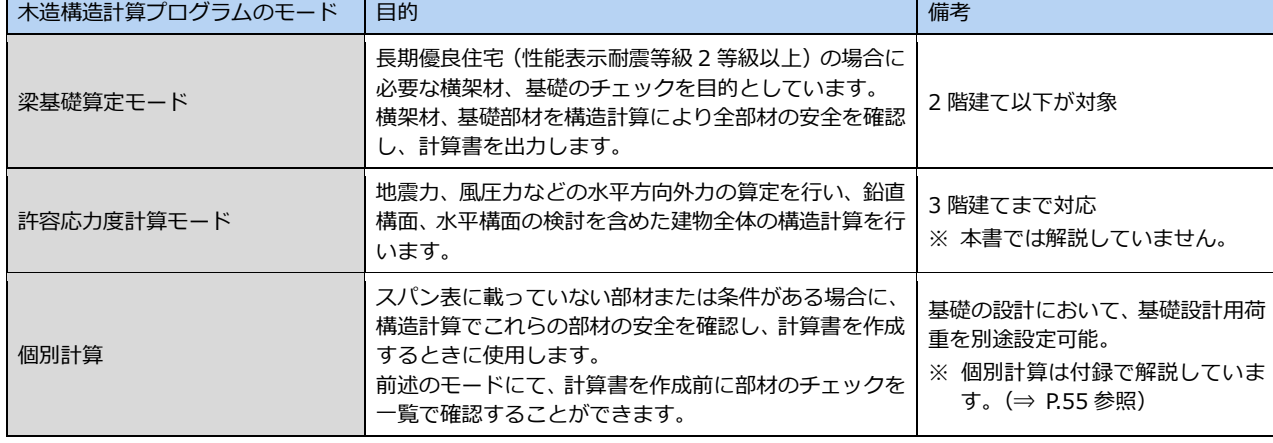

<参考文献> 「木造軸組工法住宅の許容応力度設計」 公益財団法人 日本住宅・木材技術センター 「木造軸組工法住宅の横架材及び基礎のスパン表」 公益財団法人 日本住宅・木材技術センター

### **応力算定モデル**

#### 各部材に適用される応力算定モデルは次の通りです。

#### **□ 梁の計算**

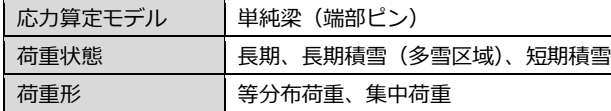

#### **□ 底盤スラブの計算**

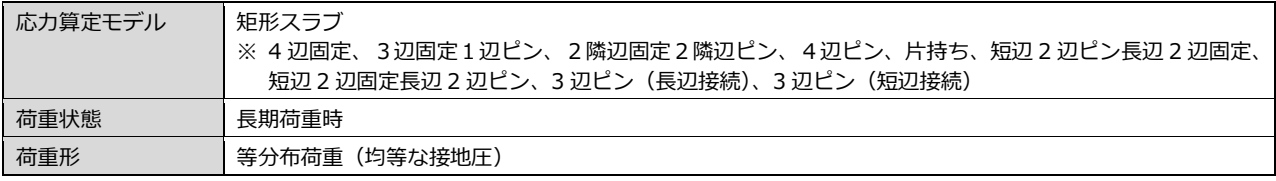

※ 基礎梁に囲まれた矩形のべた基礎が対象となります。

なお、L 字型べた基礎の場合でも、領域面積が最大矩形面積の 90%を超えるような場合、矩形とみなして計算されます。

#### **□ 布基礎フーチングの計算**

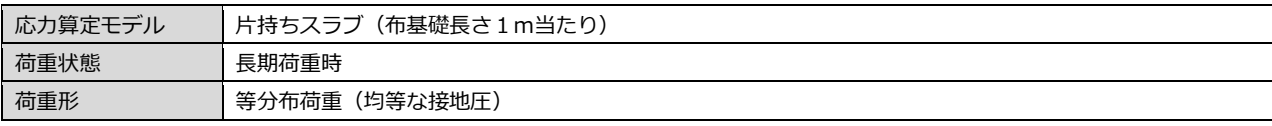

※ 偏心布基礎のねじりモーメントに対する検討はできません。

#### **□ 基礎梁の計算**

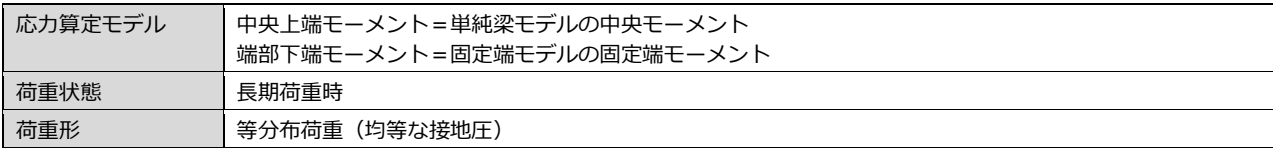

#### **□ 基礎梁の計算 「建物隅部の検討(水平荷重時)」**

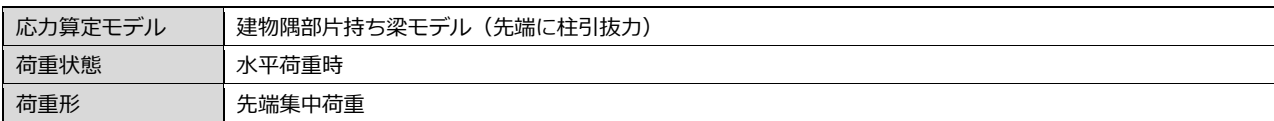

※ 基礎立上りの開口まわりの補強については、次の検討方法があります。

主筋断面積比による検討方法:「木造軸組工法住宅の許容応力度設計」の仕様規定による検討方法 基礎梁応力による検討方法 :開口部下の断面条件のもと基礎梁と同じ応力で検討する方法

#### **注意:基礎の仕様規定について**

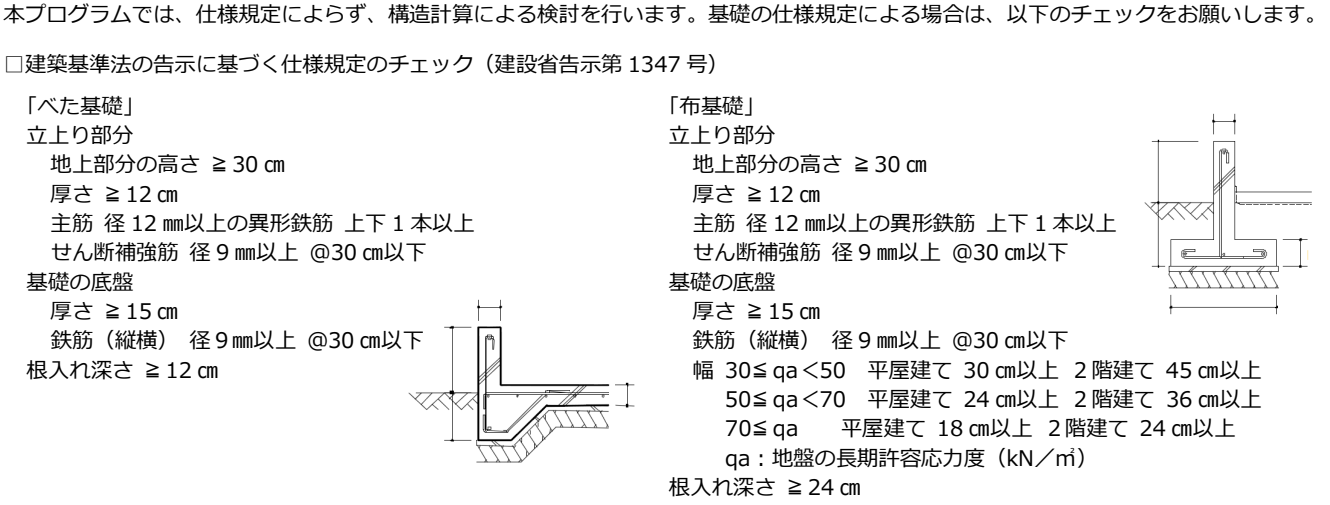

**適用範囲**

適用範囲は、P.4 を参照してください。

 $\frac{1}{2}$ 

 $910$ 

2 730

 $3.640$ 

 $7,280$ 

### **データの流れ**

木造構造計算プログラムでは、構造部材の入力方法が「伏図データからの読み込み」と「計算プログラムで直接入力」の 2 通 りあります(本書では、「伏図データからの読み込み」の方法で解説します)。 また、構造計算によって変更した部材を、伏図と比較して整合性をとることができます。

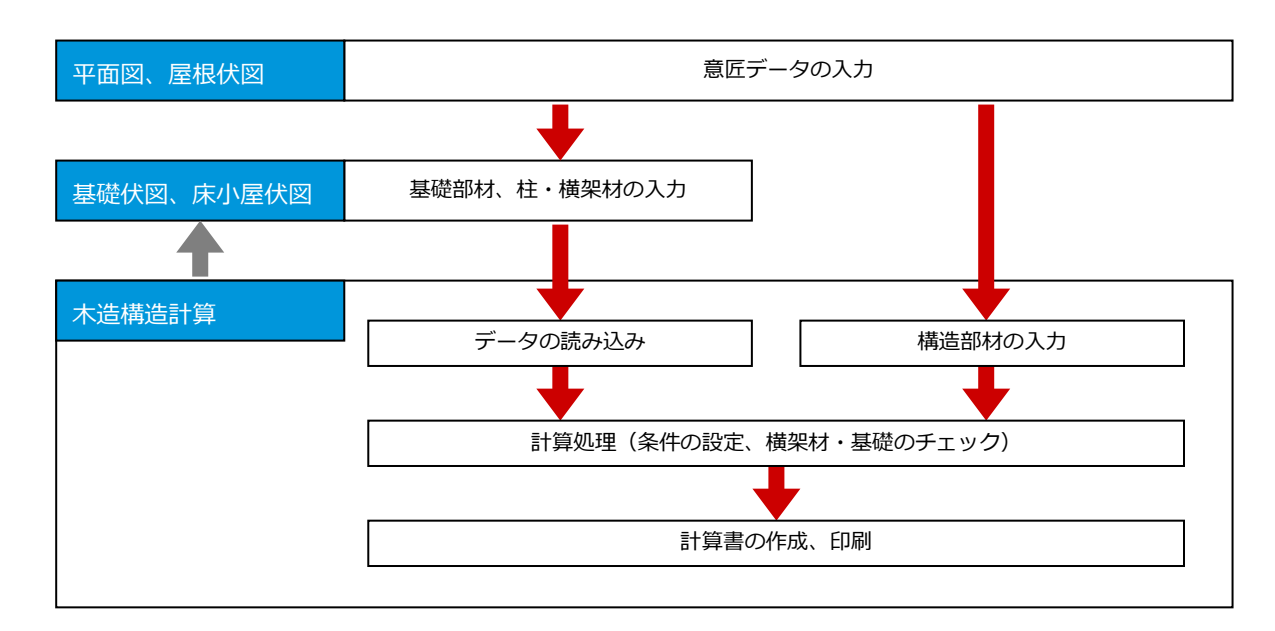

## **本書で使用するプラン(伏図)**

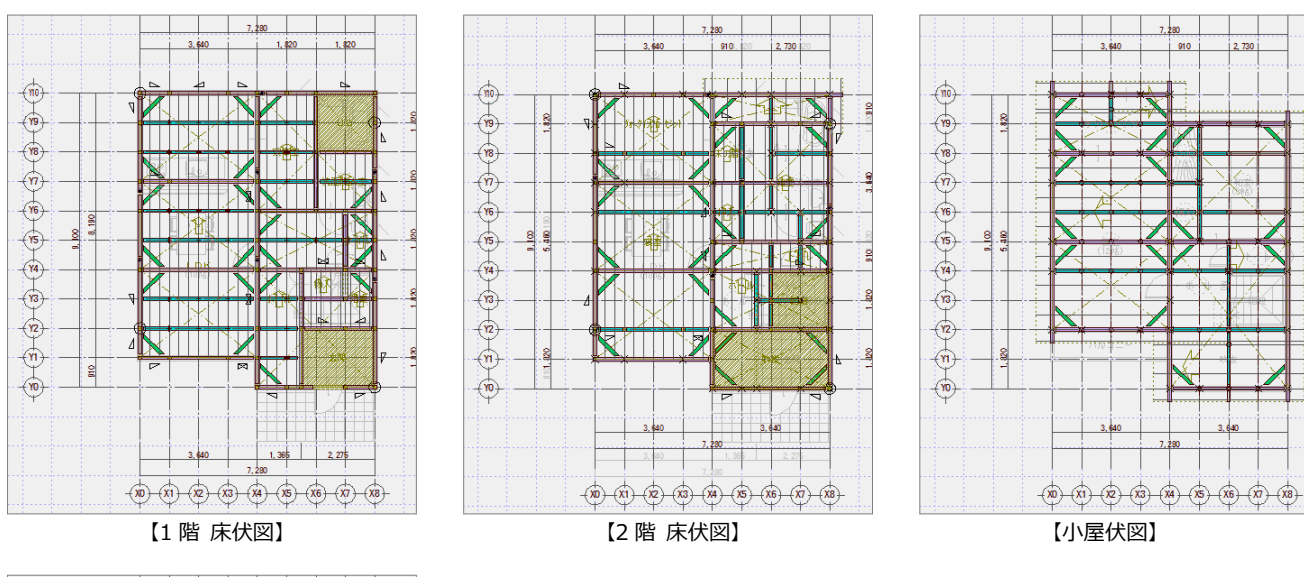

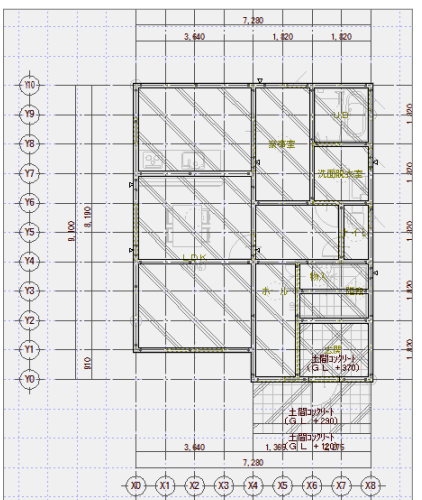

【基礎伏図】

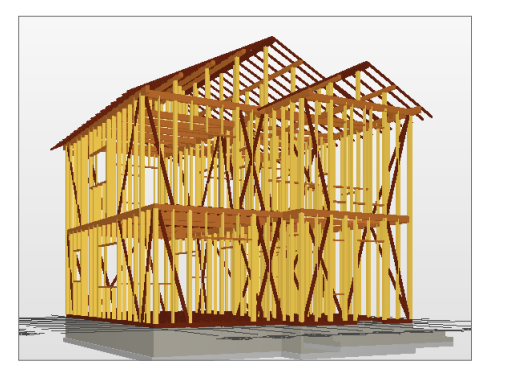

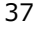

## 3-2 意匠·構造図データの読み込み

意匠データ(平面図、屋根伏図)と木造構造図データ(基礎伏図、床小屋伏図)を読み込んで、全階(1 階~小屋伏図)の構 造計算データを作成しましょう。データの読み込みによって初期設定の内容が変更されるものがあるため、本書ではデータを 読み込んだ後に初期設定を確認します。

### **木造構造計算を開く**

- 「処理選択」ダイアログの「構造」タブを クリックします。
- 「木造構造図」が選ばれていることを確認 します。
- 6「木造構造計算」をダブルクリックします。
- ■「図面選択」ダイアログの「1階」をダブ ルクリックします。

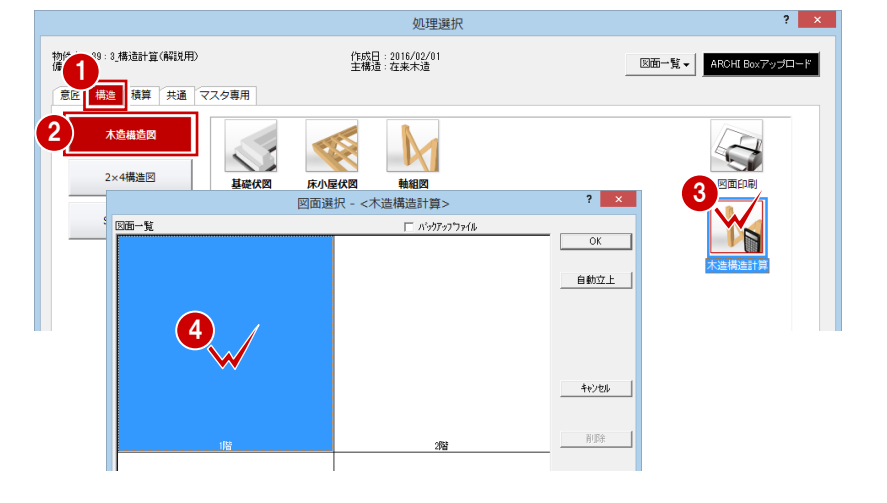

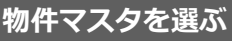

- 1 ここでは、「03:◆ 梁基礎算定 標準」を 選びます。
- ■「完了」をクリックします。

### **物件マスタとは**

構造計算専用の物件マスタで、設計方針、固定荷重、構造計算の条件な ど初期設定の内容を書き込んだものです(ZERO の新規物件作成時に選 ぶ物件マスタとは異なります)。

本来は、固定荷重など物件で異なることが多いものを物件マスタに登録 しておき、構造計算対象の建築物にあった物件マスタを選びます。 物件マスタは、「設定」メニューの「物件マスタ」の「物件マスタ書き

込み」で登録できます。マスタ登録時のモードによって、マスタ読み込 み時に表示されるマスタ名称に記号が付きます。

- ◇:許容応力度計算モードの物件マスタ
- ◆:梁基礎算定モードの物件マスタ

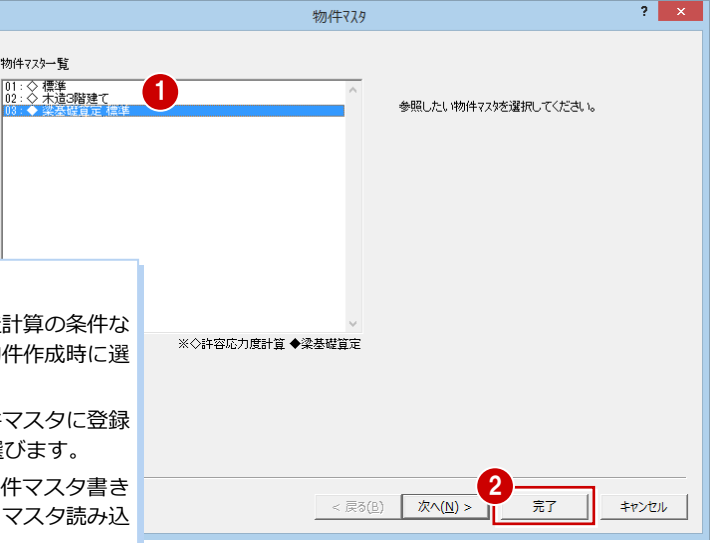

※ このウィザード画面は、作業物件で木造構造計算を 初めて開いたときに表示されます。

梁基礎算定モードになります。

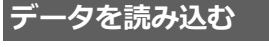

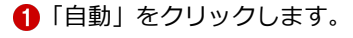

2 読み込む条件を設定して、「OK」をクリ ックします。ここでは、次のように設定 します。

「グリッドを通り芯から生成する」:ON 「準耐力壁を作成する」:OFF

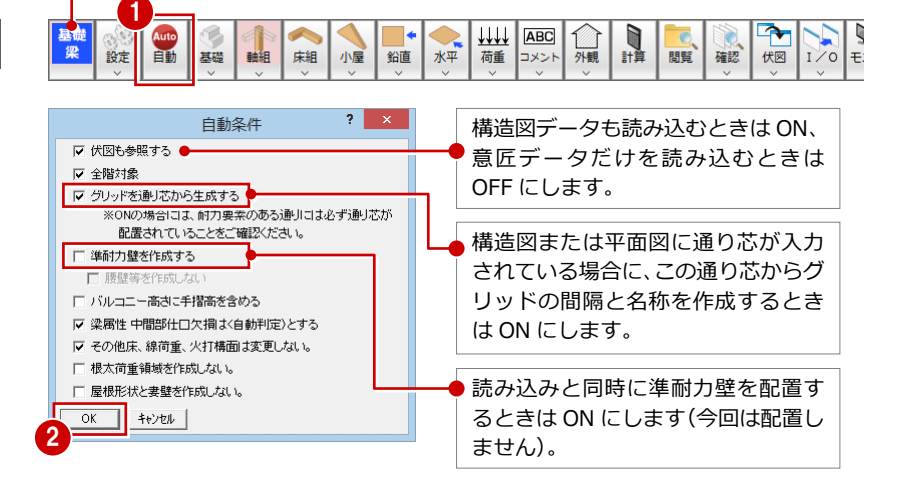

#### **構造計算パースモニタ** 読み込んだ部材をパースモニタで確認できます。 1階 木造構造計算 2階 大海場海社賞  $\boxed{a \parallel a \parallel x}$  $\chi_{\rm{eff}}$  . 小屋住木浩堪造叶首 一 日 風  $\overline{\mathbf{r}}$ 上步  $\sum_{i\geq 0}$ 优图 計算 確認 属性 間覧 構造計算パー...  $\overline{?}$ **Alliant** 作成対象図面 □ 仮想地盤面作成 全範囲で開く ※ 根太の表示は x2 x3 x4 x5 x6 x7  $X1$ X3 X4 X5 X4 ありません。 ※「左右に並べて表示」を実行した状態です。

#### **梁の連動について**

床小屋伏図の「梁」「胴差」「間仕切桁」などは、構造計算では 全て「梁」に置き換えられて読み込まれます。 ただし、「跳出梁」はそのまま「跳出梁」で読み込まれます。

#### **意匠・構造図を変更したら**

読み込み元の図面を変更した場合、構造計算に反映 するには再度読み込み直す必要があります(リアル タイム連動はできません)。

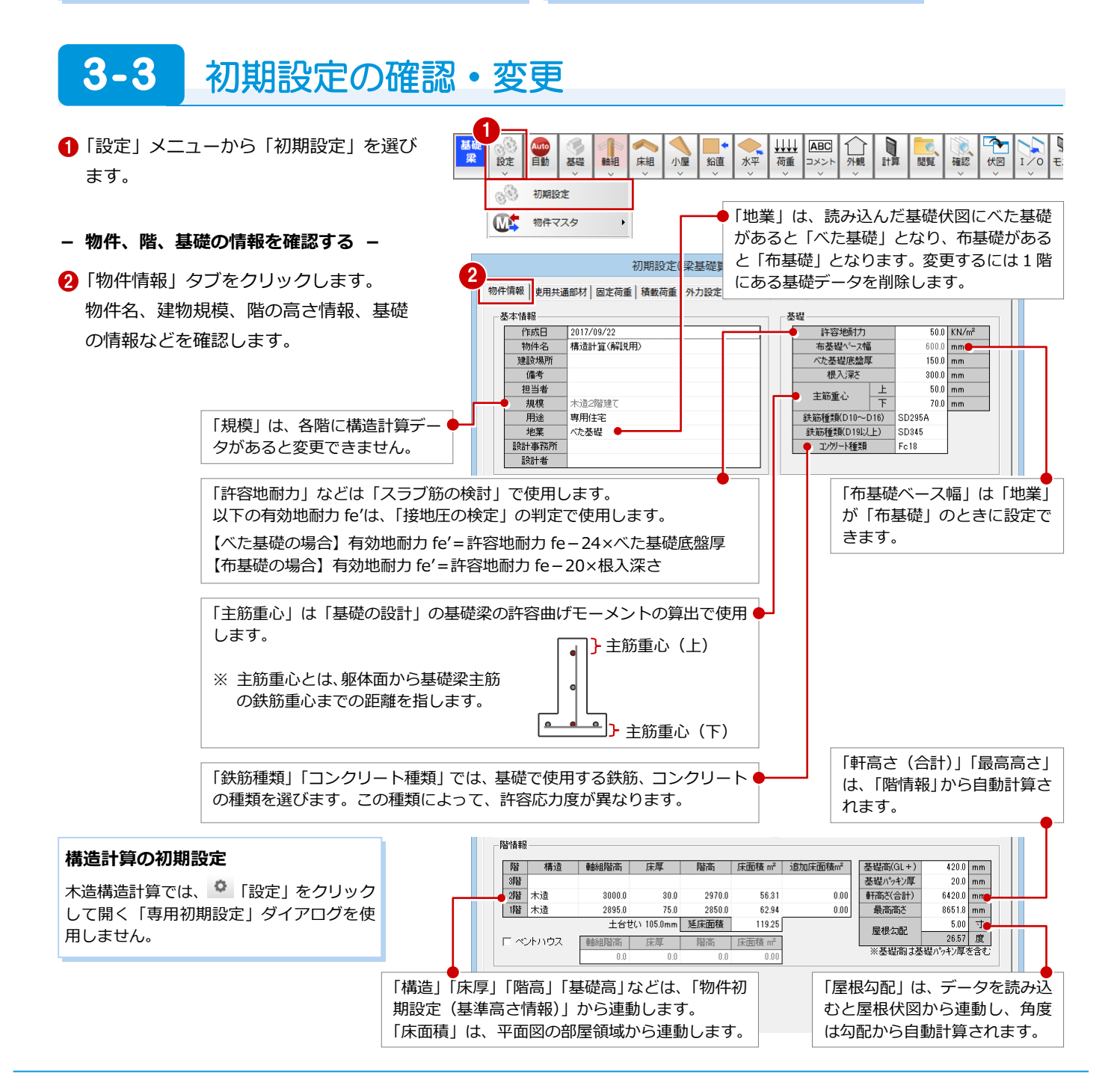

- **- 使用共通部材を確認する -**
- 「使用共通部材」タブをクリックします。
- 2 柱や梁などの部材を木造構造計算で入力 するときの初期値を確認します。

#### **データを読み込むと**

伏図に配置されている部材の樹種、幅、せいが、 構造計算の部材と初期設定にセットされます。 伏図で 1 種類の部材に複数の樹種とサイズが存 在するときは、構造計算の部材にはそのまま連動 し、初期設定にはその部材で一番多い樹種とサイ ズがセットされます。

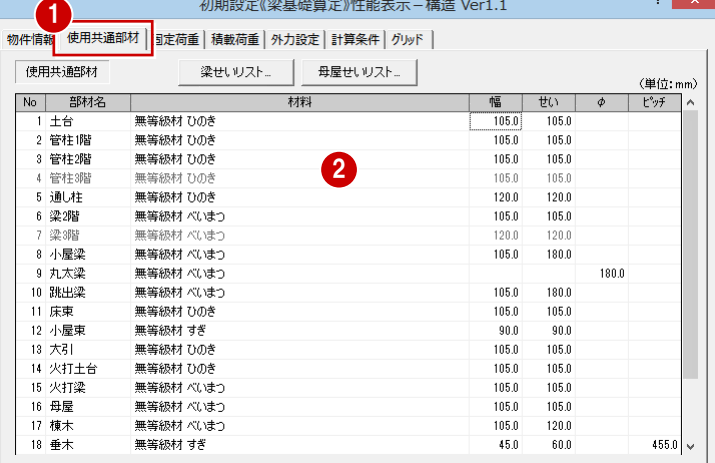

3

初期設定《梁基礎算定》性能表示-構造 Ver1.1

外壁の「外部仕上げ、下地」の単位荷重(初期値) は重めに設定しています。実務では、各部位で実

 $2 \times$ 

 $\overline{15}$ 

600

120

单位荷重(N/m<sup>2</sup>)

状に合った荷重に設定しましょう。

初期設定(梁基礎算定)/性能表示-<br><mark>|<br>|物件情報 | 使用共通部材</mark> 固定荷重 | <mark>| <sub>|</sub> 転荷重</mark> | 外力設定 | 計算条件 | グ!ッド |

名称変更(U)...

外部仕上げ、下地

内部仕上げ

画面を日

- **- 固定荷重を確認する -**
- ■「固定荷重」タブをクリックします。
- 2 固定荷重を設定する部位をクリックしま す。
- 8「項目」「単位荷重」で、構成する部 単位あたりの荷重を確認します。

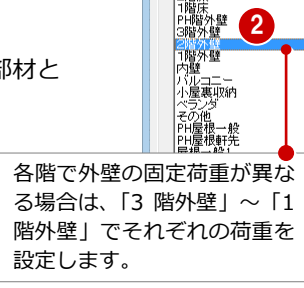

因安荷香 -<br>|屋根一般<br>|- 民根軒先

#### **固定荷重の初期値**

「建築基準法施行令第 84 条」、「木造軸組工法住 宅の許容応力度設計」、旧指針の「3 階建ての木 造住宅の構造設計と防火設計の手引き」などの数 値を参考にして、弊社独自に設定しています。

地震力は建物重量(固定荷重・積載荷重などから 算出)より算定するため、建物実状に合った荷重 を設定する必要があります。 本書では初期値のまま解説しますが、実務で使用

する場合は、必ず建築基準法施行令第 84 条など を参照し、建物の仕上がどの種別に当てはまるか 判断した上で、建物実状に合わせた荷重を設定し ましょう。

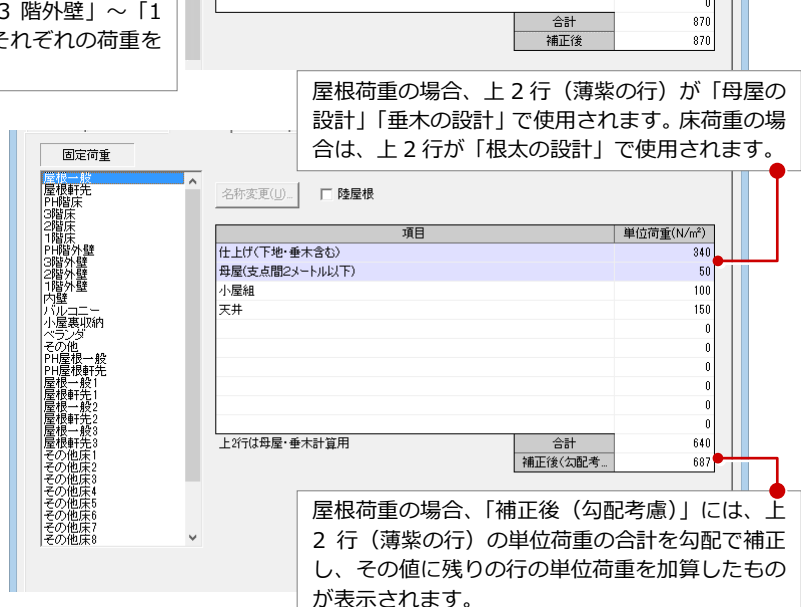

#### **- 積載荷重を確認する -**

「積載荷重」タブをクリックします。

2 屋根、床など各部位にかかる積載荷重を

#### **積載荷重の初期値**

建築基準法施行令第 85 条で定められている「住 宅の居室」の積載荷重が設定されています。 (住宅の居室の場合、「床用」1800N/㎡、「梁、柱、 基礎用」1300N/㎡、「地震用」600N/㎡)

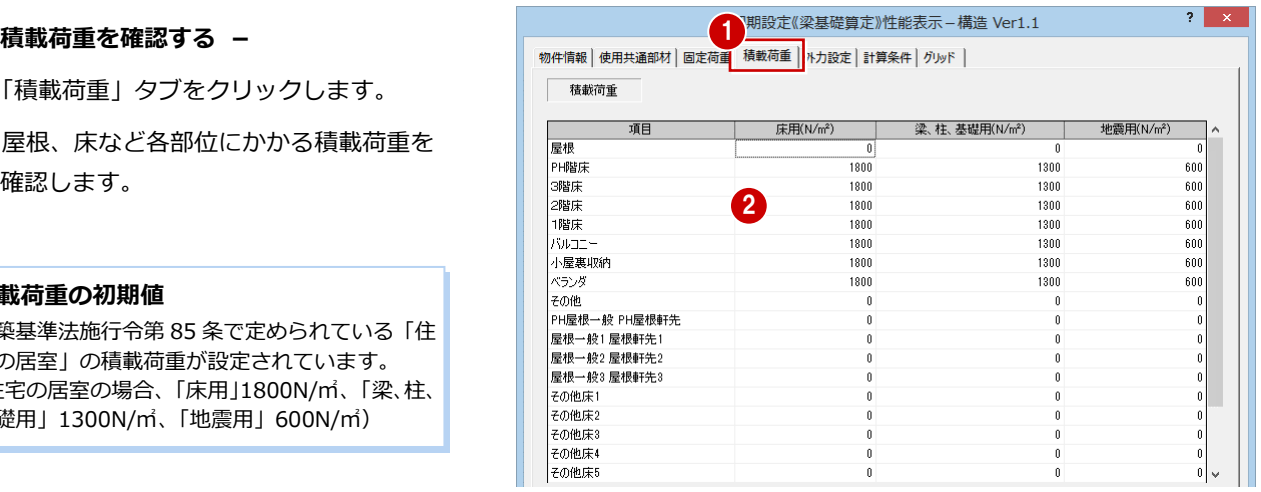

#### 3 基礎・横架材の計算

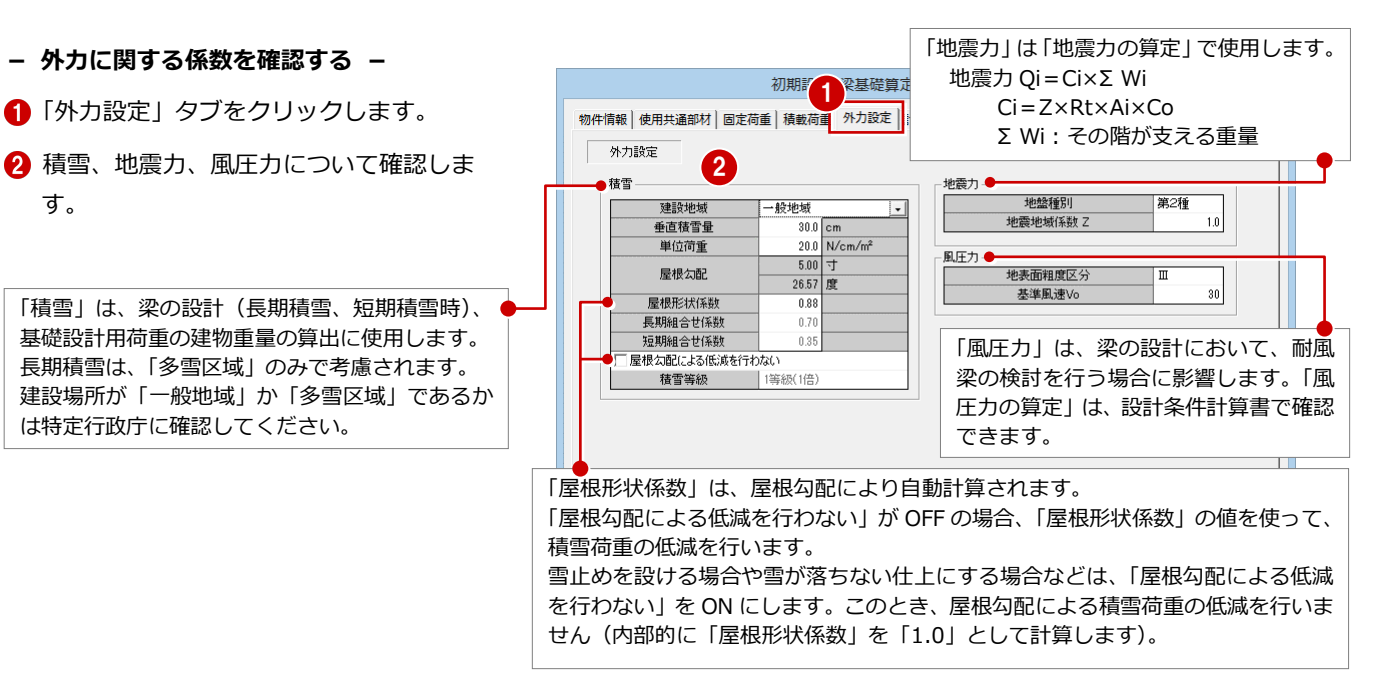

**- 横架材断面のたわみ、**

**欠損低減などを確認する -**

- 「計算条件」タブをクリックします。
- 2 「たわみ量検討用数値設定」をクリックし ます。
- 6 横架材のたわみ量の判定で使用する、変 形増大係数、たわみ許容値を確認して、 「OK」をクリックします。

#### **垂木・根太のシステム係数**

無等級材、構造用製材(目視等級区分)において、 構造用合板またはこれと同等以上の面材をはる 場合には 1.25、その他の場合は 1.15 とすること ができます。

構造用製材(機械等級区分)において、構造用合 板またはこれと同等以上の面材をはる場合には 1.15 とすることができます。

- ※ プログラム初期値は 1.0 としています (シス テム係数を考慮しない)。
- 4「曲げ・たわみ検討用欠損低減率」をクリ ックします。
- 「梁の設計」の曲げ・たわみ検討で使用す る、曲げとたわみの欠損低減 Z,I の初期 値を梁せいごとに設定します。
- 6 根太による梁の中間部仕口欠損を考慮す る場合は「自動判定時、根太による欠損 あり」を ON にします(根太レス工法の 場合は OFF)。
- **●「OK」をクリックします。**

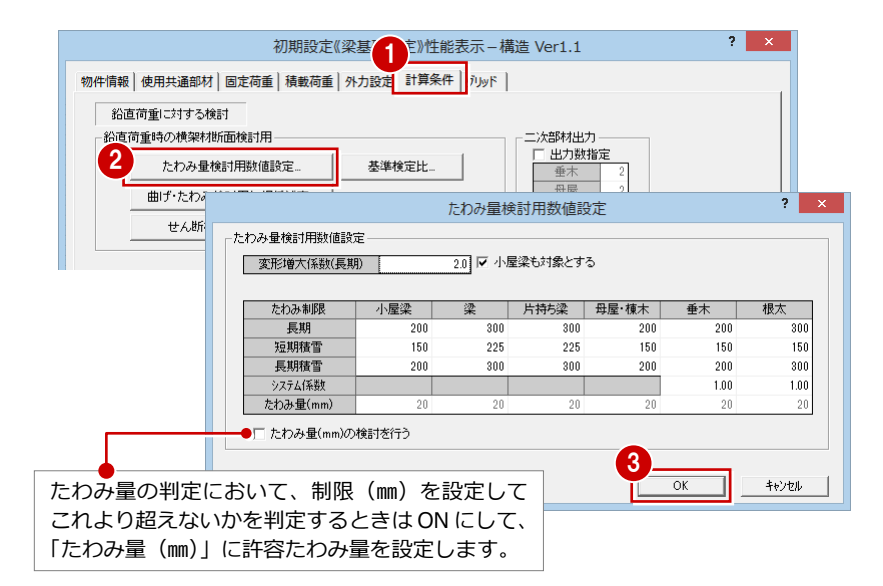

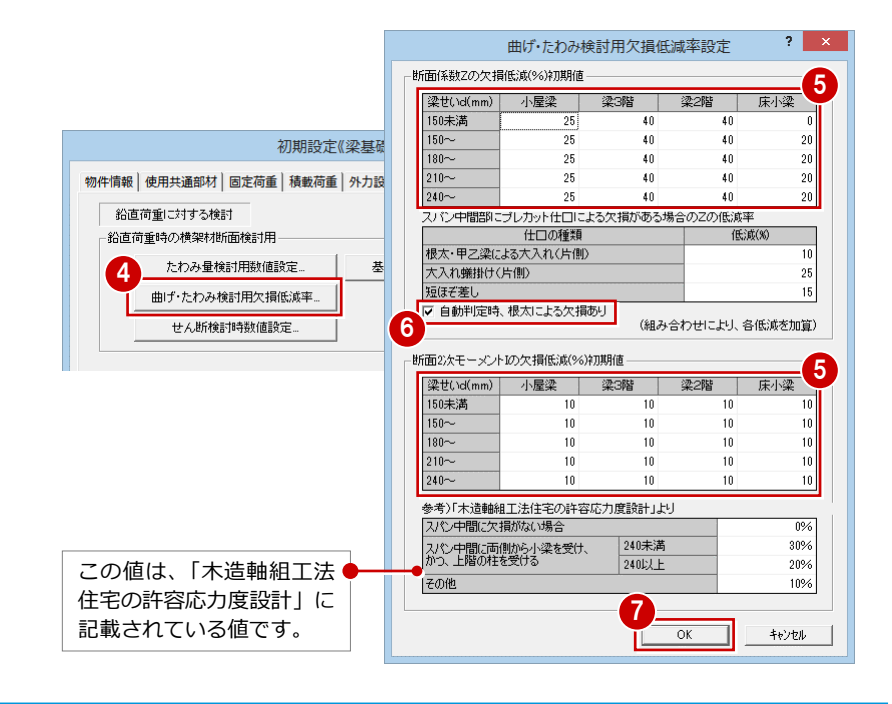

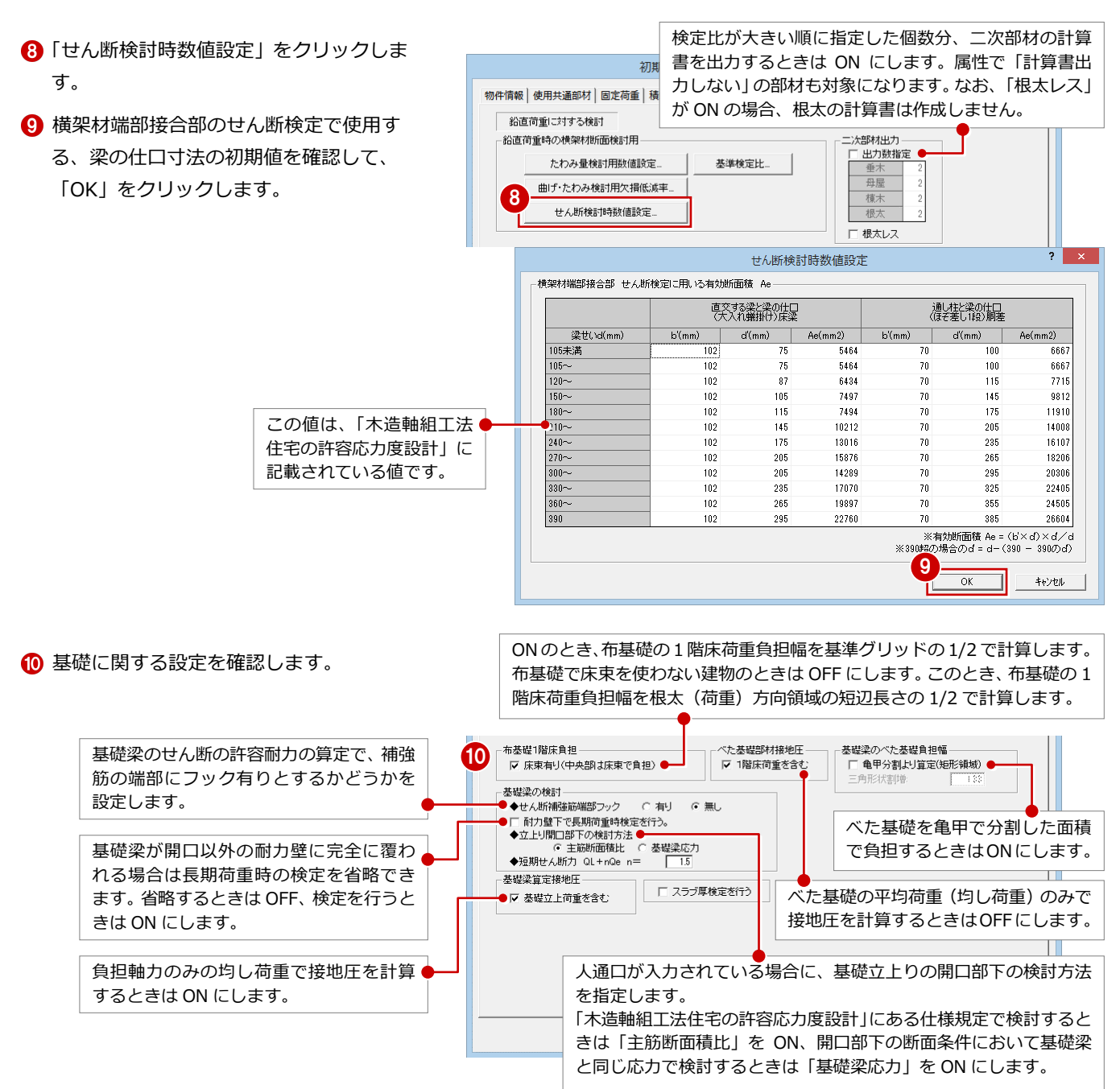

#### **- グリッドを確認する -**

耐力要素となる部分にグリッドがあるかを 確認します。

- 「グリッド」タブをクリックします。
- 2 X軸と Y軸のグリッド名称と間隔を確認 します。
- 「OK」をクリックします。

#### **構造計算のグリッド**

構造計算では、ZERO のグリッドとは別のグリッ ドを使います。ただし、ZERO のグリッドも表示 されるため、2 つのグリッド間隔に違いがあると 見にくくなることがあります。このような場合 は、「表示」メニューの「表示条件」で ZERO の グリッドを OFF にしてください。

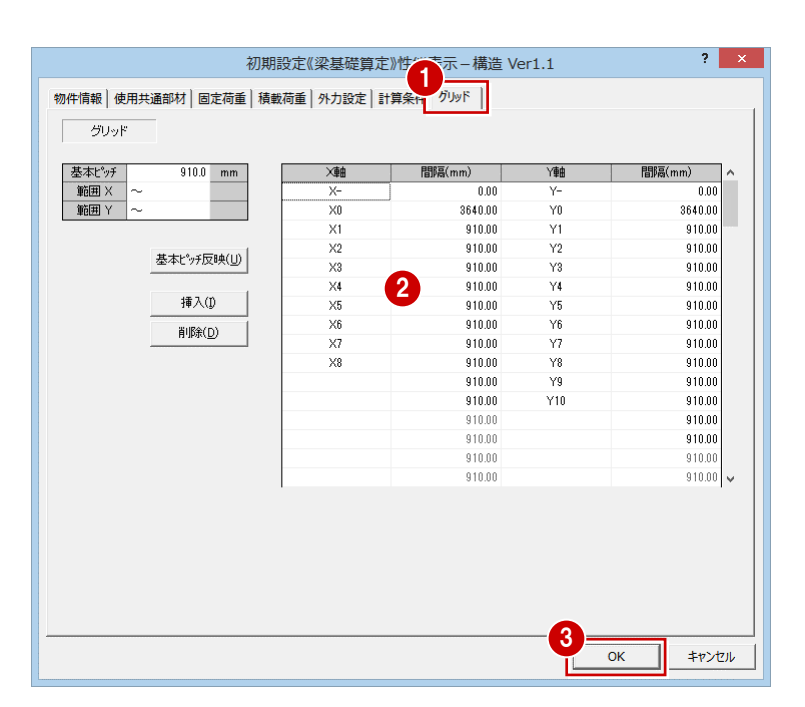

 $\overline{2}$   $\times$   $\overline{2}$ 

# **3-4** 構造計算の実行

- ■「梁基礎算定モード」であることを確認し ます。
- 2 「計算」をクリックします。
- 「基礎および横架材の検討」にチェックが 入っていることを確認して、「計算実行」 をクリックします。
- **4 確認画面で「OK」をクリックします。** 計算が実行され、「結果確認」ダイアログ にエラーが表示されます。

#### **計算を実行する** <sup>1</sup> <sup>2</sup>  $\overline{\phantom{a}}$ 問覧 確認 伏図 構造計算《梁基礎算定》性能表示-構造 Ver1.1  $2$   $x$ -計算の内容 -6 基礎および横架材の検討 ○ 横架材の検討のみ ○ 基礎の検討のみ 3 計算実行 計算結果メッセージ. 計算書のプル ARCHITREND 木造構造計算  $\mathbf{x}$ ▽ 計算書に計算実行日時を印刷する □ 要約版で出力する 2 計算実行前に初期設定·見付設定を保存します。 確認用に梁詳細計算書を作成する □ 伏図などはA3サイズ出力する 4  $\overline{\alpha}$ T キャンセル т

 $\mathbf{b}_0$ 

#### **エラーの表示色**

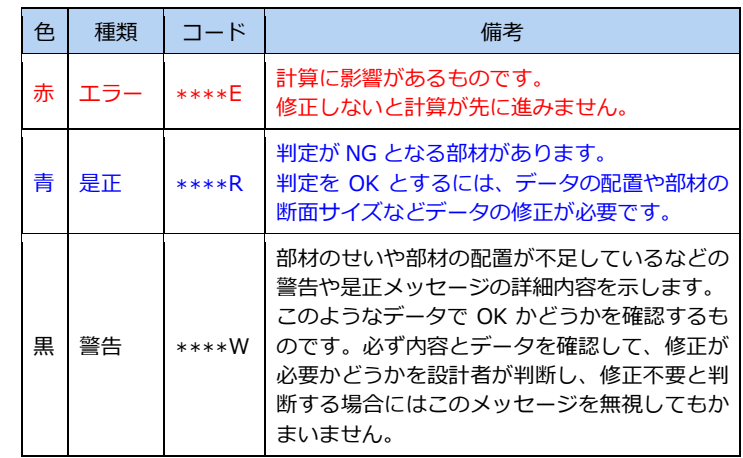

### **現在の構造計算データを履歴として残す**

構造計算のエラーを修正する前の状態や条件を変更した計算結果などを履歴に残 しておくと、データ修正後に前の状態に戻す、または結果のよかった条件のデー タを呼び出して使用することができます。

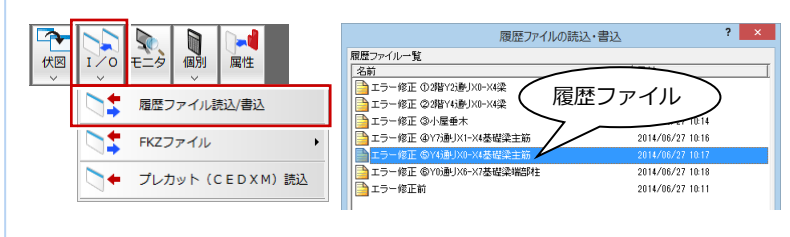

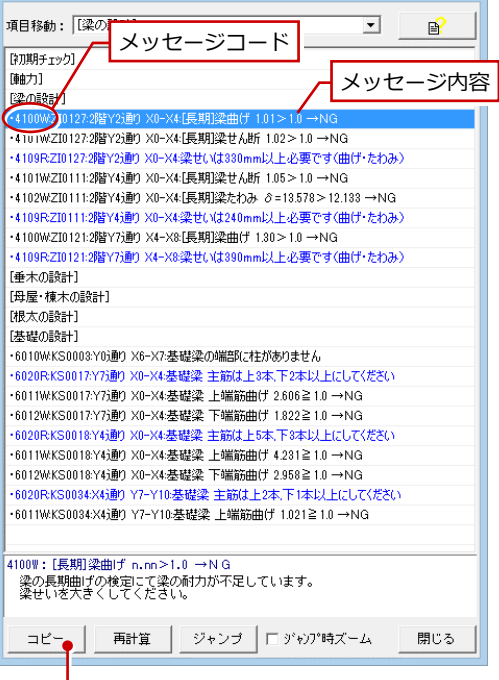

結果確認

●「コピー」をクリックすると、計算結果 メッセージの内容をテキスト形式でク リップボードにコピーできます。

## **3-5** エラー対処:梁の設計

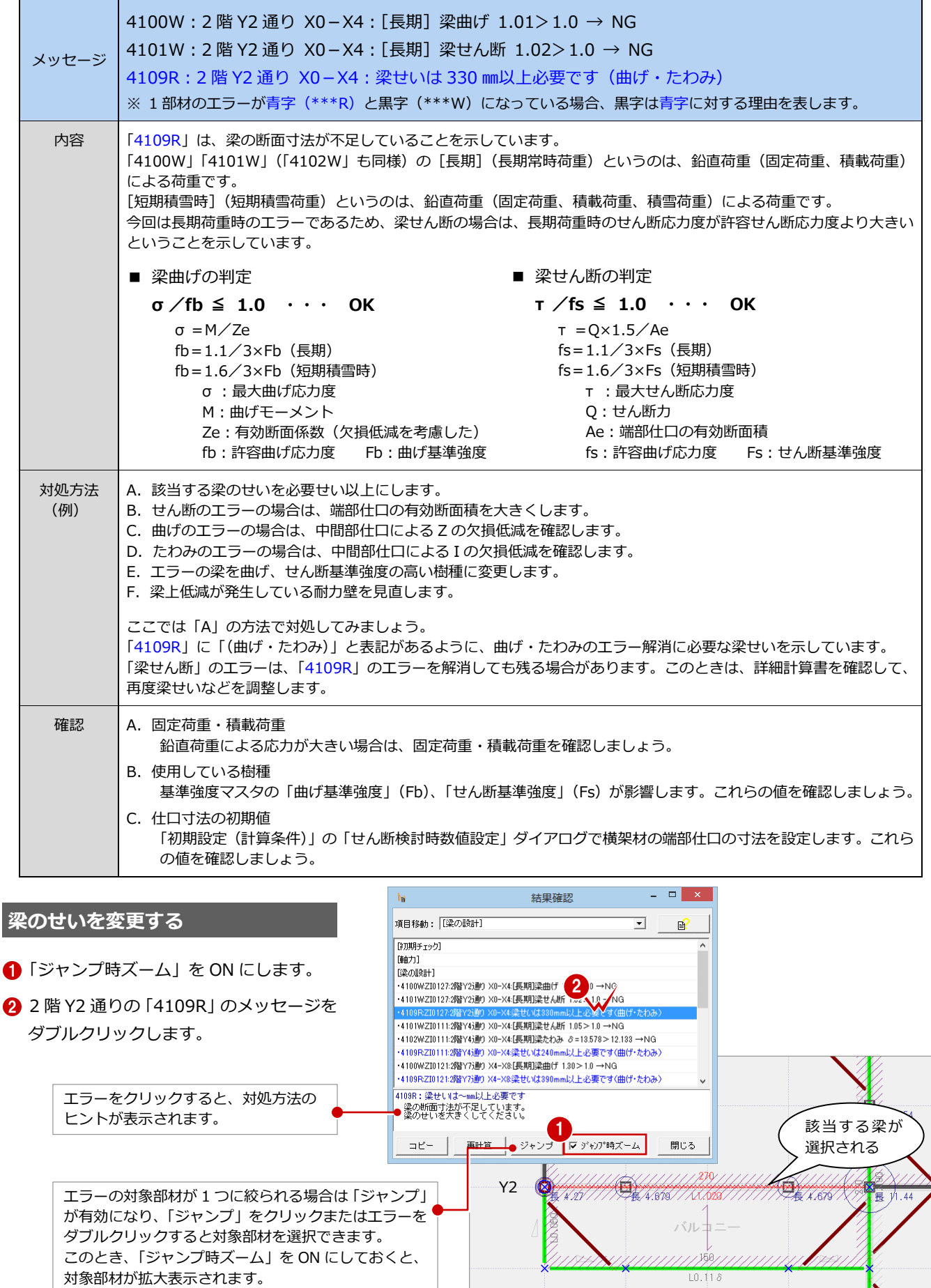

- 6 「属性」をクリックします。
- ここでは、直接「せい」に「330」と入力 して、「OK」をクリックします。

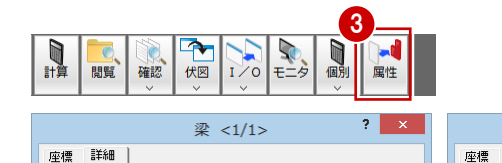

設定値

子の他の梁

しない

個別

105.0

「初期設定:使用共通部材」の「梁せ いリスト」のリストを使用する場合、 「せい」の▼をクリックしてリストか らせいを選ぶと、自動的に「材料」が 梁せいリストの材料に変更されます。 ※「せい」に、リストにあるせいと同 じ値を手入力した場合、「材料」は 変更されません。

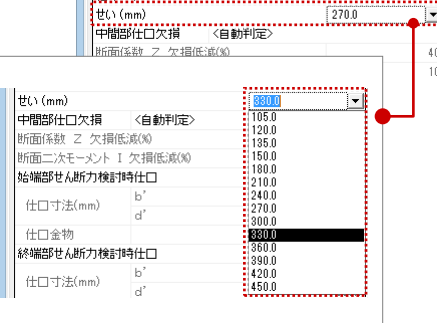

洂

部位

属性

幅 (mm)

詳細計算書出力

材料:無等級材 べいまつ

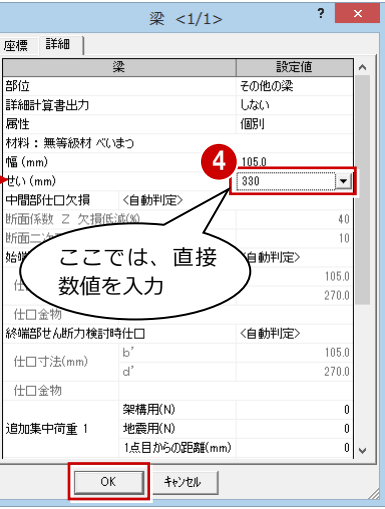

- 「結果確認」ダイアログの「再計算」をク リックします。
- 6 確認画面で「はい」をクリックすると、 再計算されます。

※ 以降、再計算の操作を簡略します。

●3 同様の操作で、2階でエラーが出てい

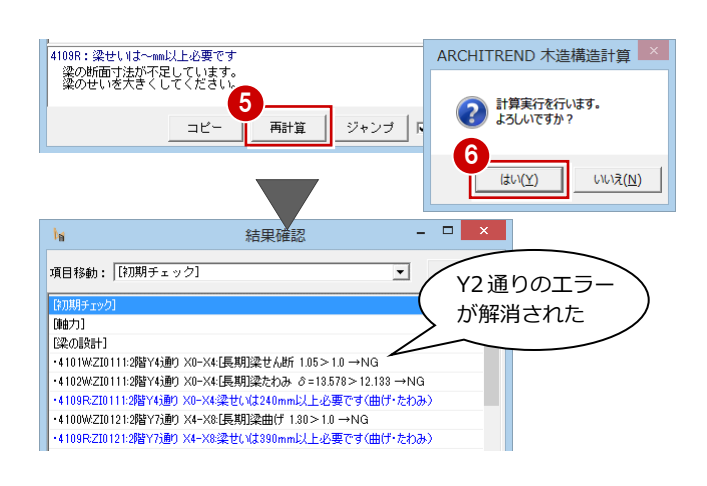

梁 <1/1> る 2 つの梁のせいを変更します。 座標 詳細 | 6 再計算します。 部位 ば……<br>詳細計算書出力 8 属性 材料:無等級材 べいまつ Y7 幅 (mm)  $#(x \ (mm)$ 中間部仕口欠損 〈自動判定〉 |<br>|断面係数 Z 欠損低減(%)<br>|断面二次モーメント I 欠損低減(%) 始端部せん断力検討時仕口 7  $\overline{?}$ 梁 <1/1> Y4 座標 詳細 | 款定值 部位 その他の梁 詳細計算書出力 しない  $(85)$ 属性 材料:無等級材ベいまつ  $105.0$ 幅 (mm) せい (mm)  $240.0$ 中間部仕口欠損 〈自動判定〉 |<br>|断面係数 Z 欠損低減(%)<br>|断面二次モーメント I 欠損低減(%)  $\overline{41}$  $10$ (白納利安)  $=$   $\Box$   $\mathbf{x}$  $\mathbf{b}$ 結果 <br>項目移動: 【梁の設計】  $\overline{\mathbf{r}}$  $\mathbb{B}^2$ 【初期チェック】 梁のエラ 【軸力】 9 が解消 [垂木の設計] 【母屋・棟木の設計】<br>【母屋・棟木の設計】 【根太の設計】 [基礎の設計] ----------------<br>・6010WKS0003:Y0通り X6-X7:基礎梁の端部に柱がありません -6020R:KS0017:Y7道0 X0-X4:基礎塗 主論は上3本 下2本以上にして〈だ知〉

 $2 \times$ 

設定値

その他の梁

しない 個別

 $105.0$ 

〈自動判定〉

390.0

## **【補足】大きな梁せいを要求される場合**

大きな梁せいを要求されるとき、原因の 1 つにその梁スパンが大きいことが考えられるため、構造上その梁を支える柱を追 加できる場合は、柱を追加することで梁スパンを小さくして、エラーを解消できるか検討します。 また、このとき、梁せいをどこまで落とせるか検討する必要があります。

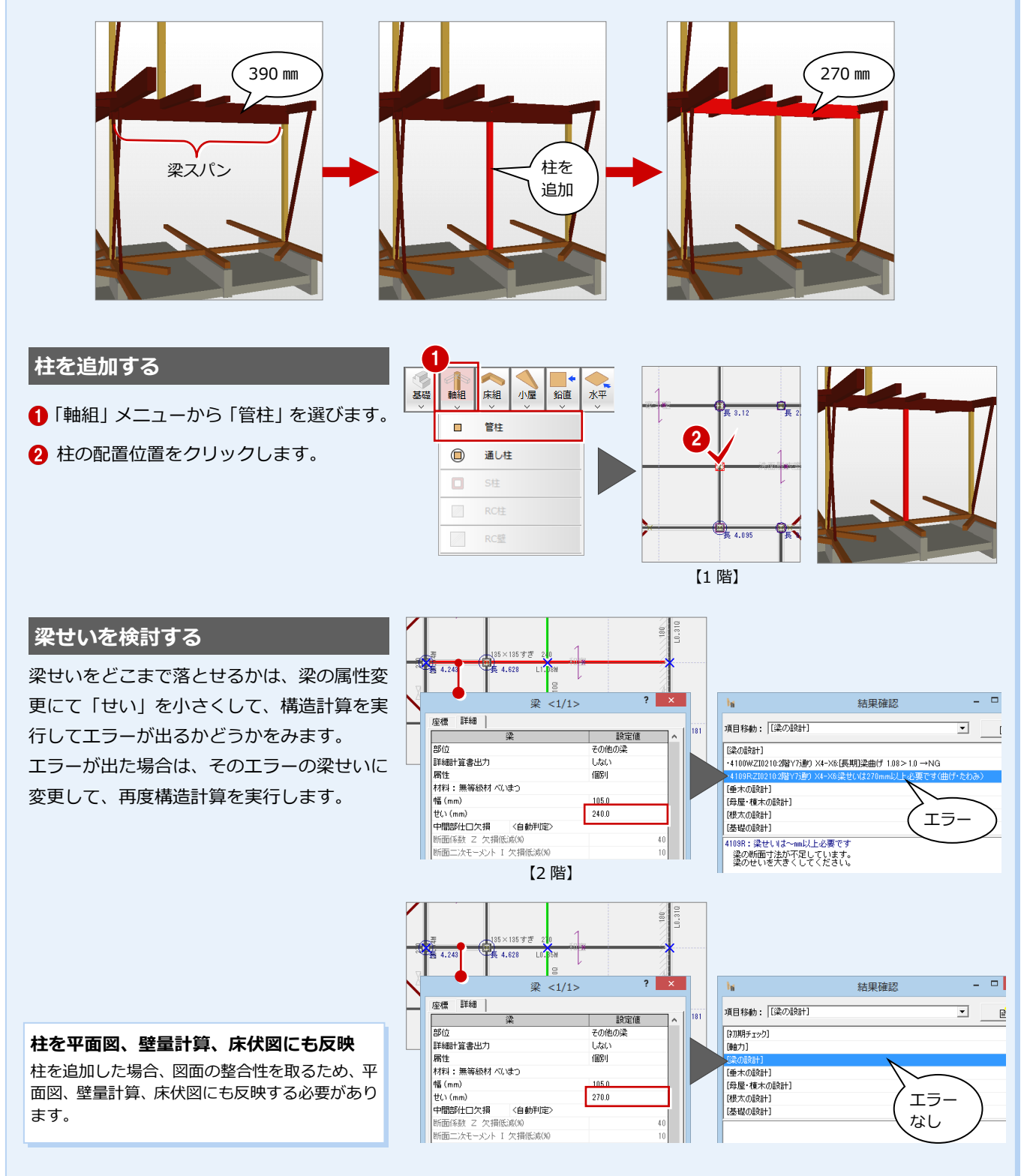

## **3-6** エラー対処:基礎の設計(基礎梁の断面と配筋)

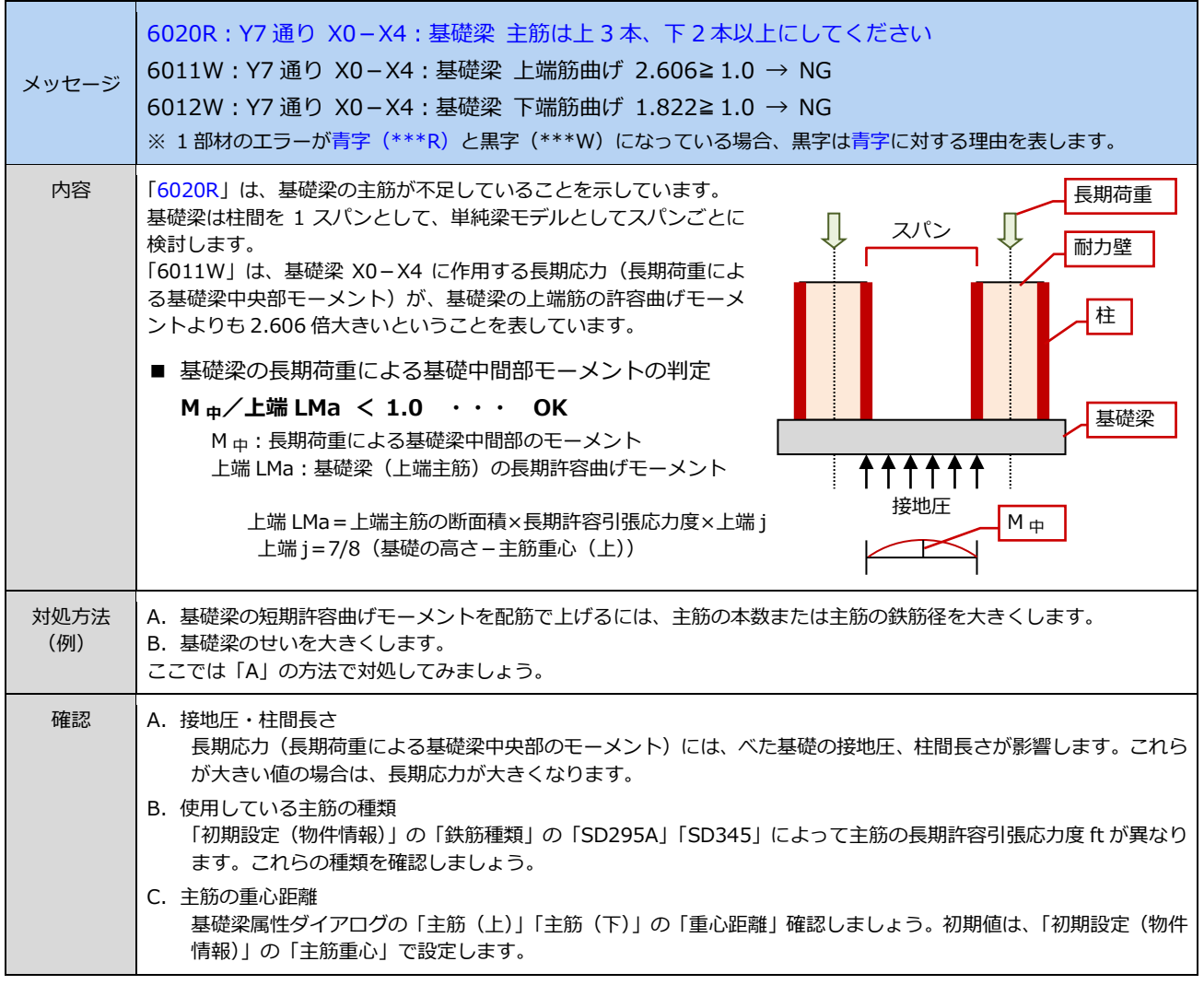

## **基礎梁主筋の許容応力を上げる**

- **- Y7 通り X0-X4 基礎梁を変更する -**
- Y7 通りの「6020R」のメッセージをダブ ルクリックします。
- 2 「属性」をクリックします。

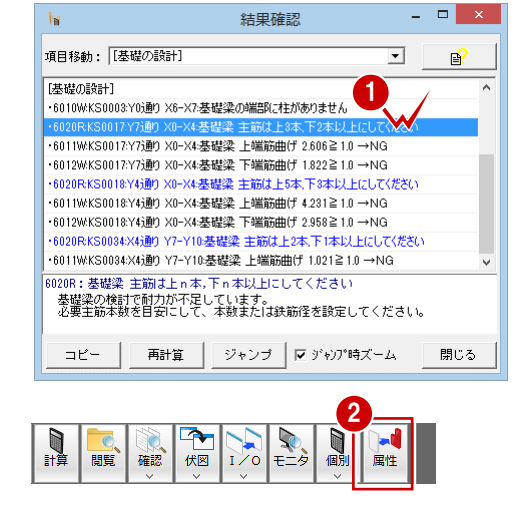

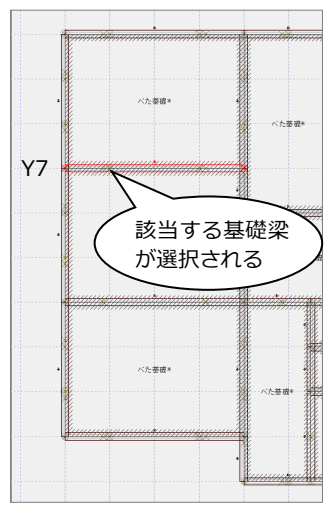

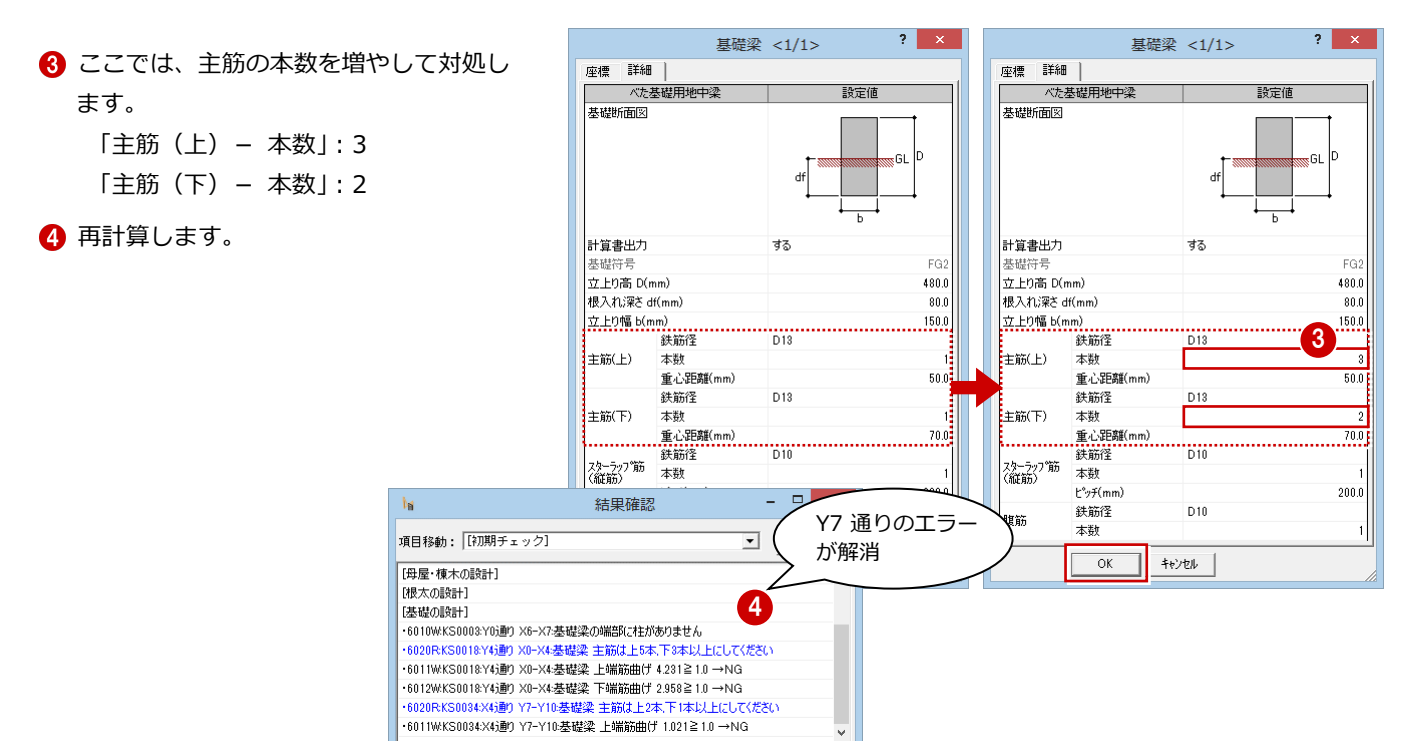

- 66 同様の操作で、エラーが出ている2つ の基礎梁について、主筋の本数や鉄筋径 を変更します。
- **- Y4 通り X0-X4 基礎梁 -**
	- 「主筋 (上) 鉄筋径」:D19
	- 「主筋(上)- 本数」:2
	- 「主筋(下) 鉄筋径」:D16
	- 「主筋(下)- 本数」:2
- **- X4 通り Y7-Y10 基礎梁 -** 「主筋(上)- 本数」:2

6 再計算します。

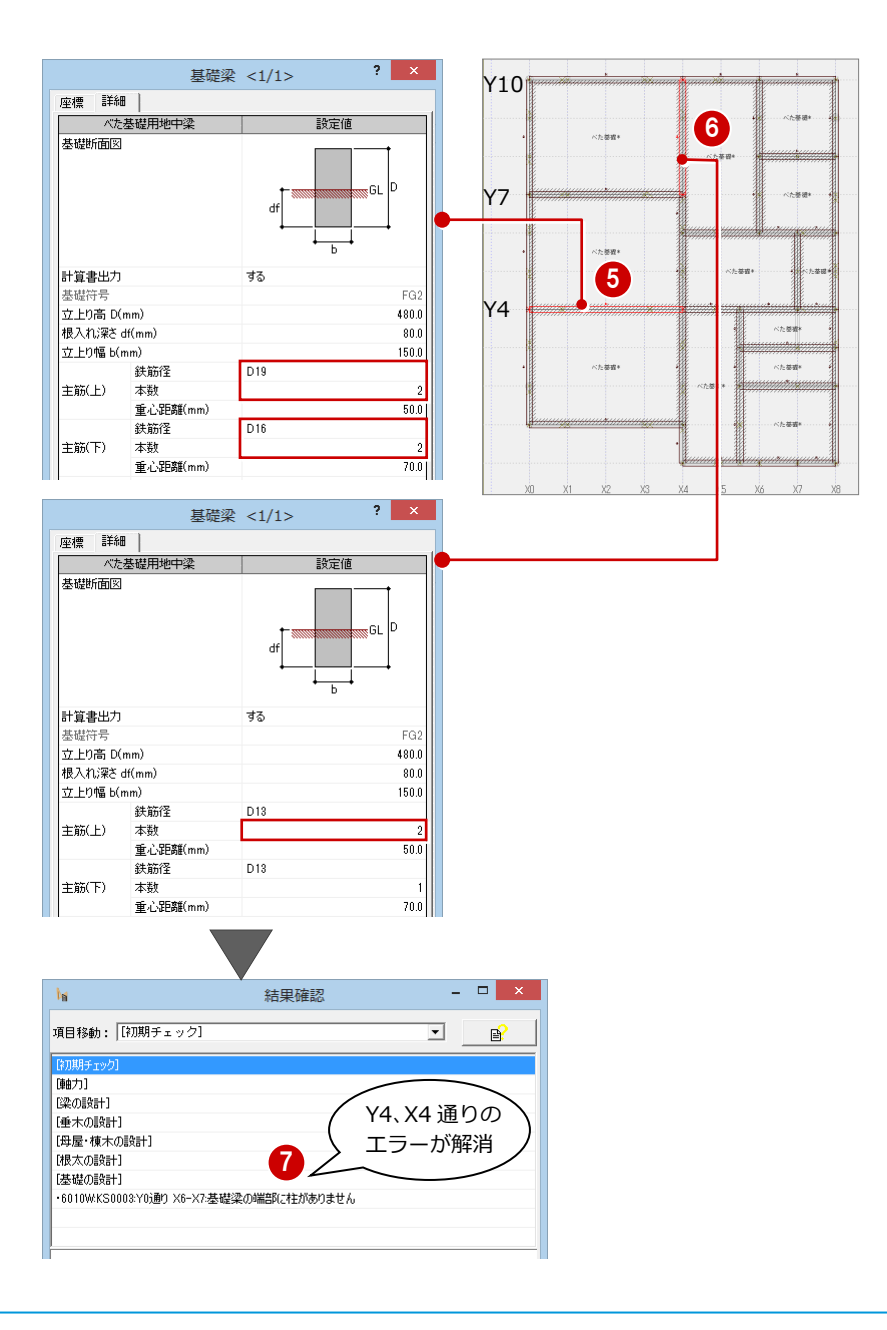

## **3-7** エラー対処:基礎の設計(基礎梁端部の柱)

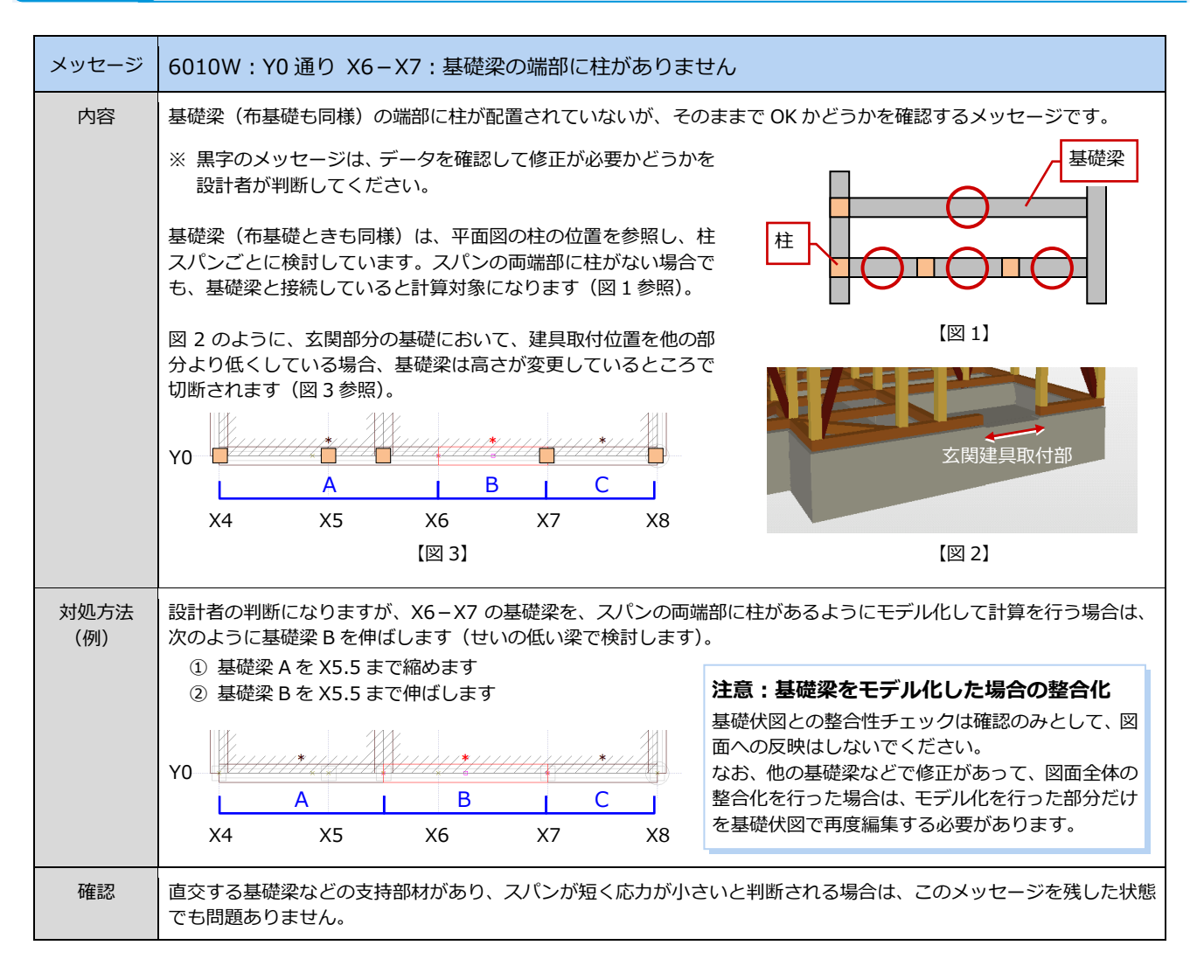

### **基礎梁をモデル化する**

- **●「6010W」のメッセージをダブルクリッ** クします。
- 28「対象データ選択」をクリックして、基 礎梁 A を選択します。
- **4 トラッカー機能を使って、基礎梁 A を** X5.5 まで縮めます。
- **66** 同様にして、基礎梁 B を X5.5 まで伸 ばします。

項目移動: 【初期チェック】

7

結果確認

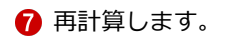

M

[藤力] 『梁の時計1 [垂木の設計] 「母屋・棟木の設計] [根太の設計] [基礎の設計]

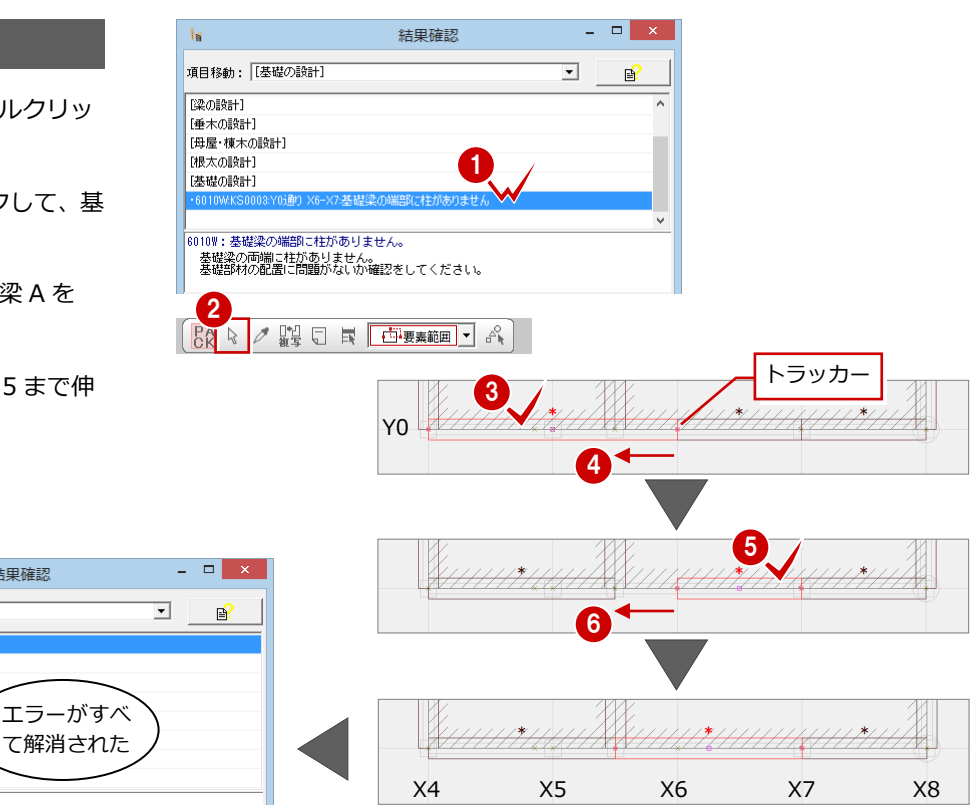

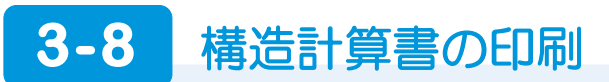

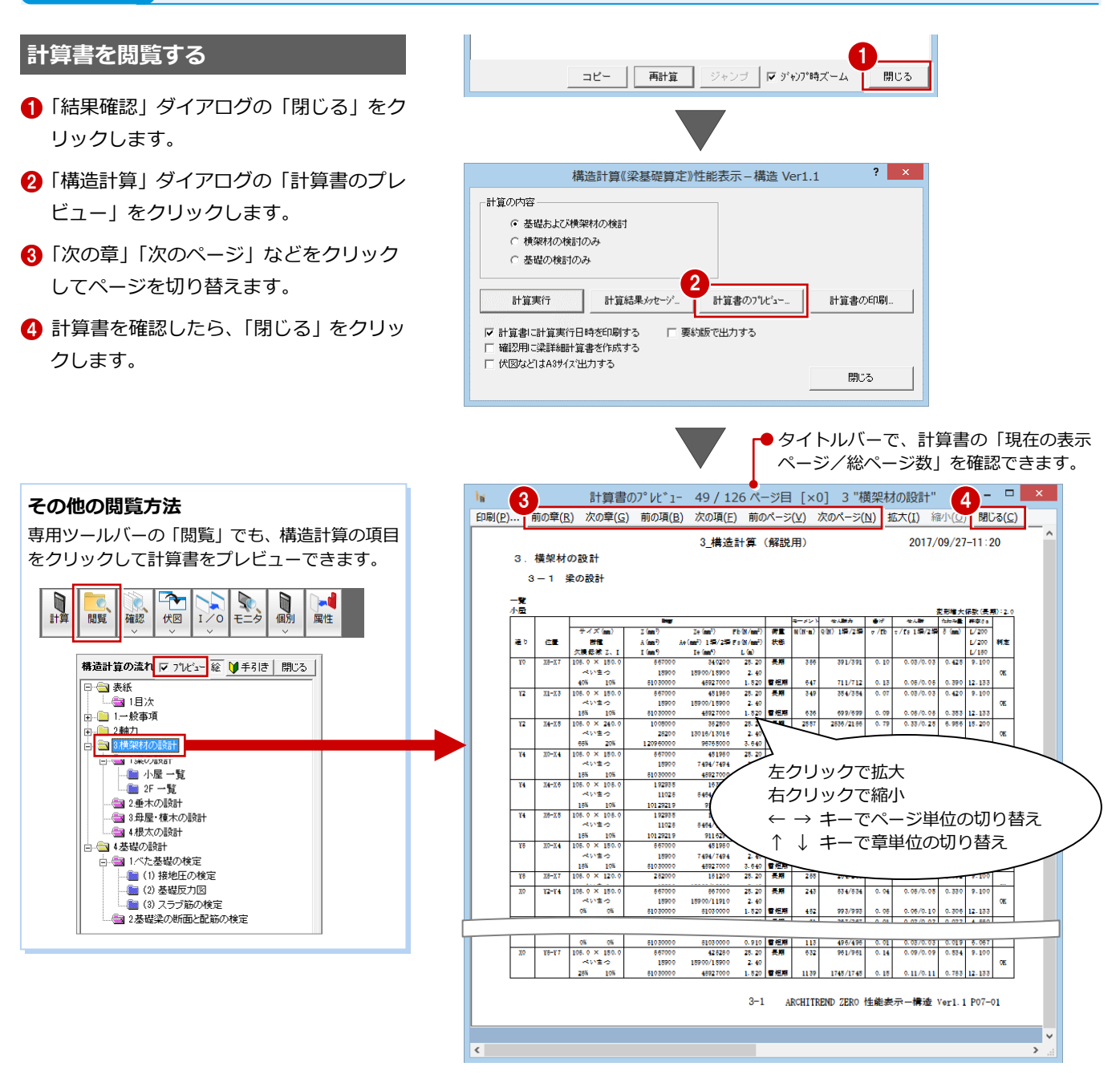

### **ページ範囲を指定して印刷するには**

「計算書のプレビュー」ウィンドウの「印刷」を使います。 「印刷」ダイアログで「ページ指定」にチェックを入れて、 「49-54」のように「-」(半角ハイフン)でページ範囲を指定し てから「印刷」をクリックします。

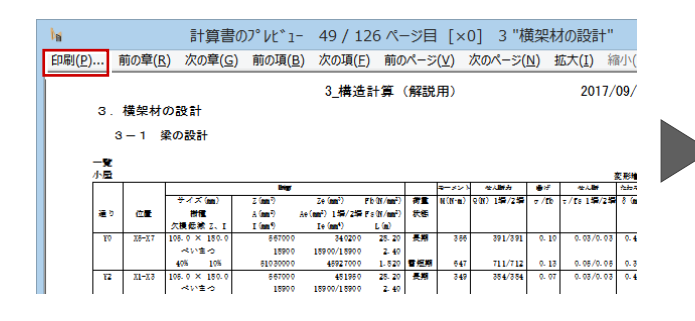

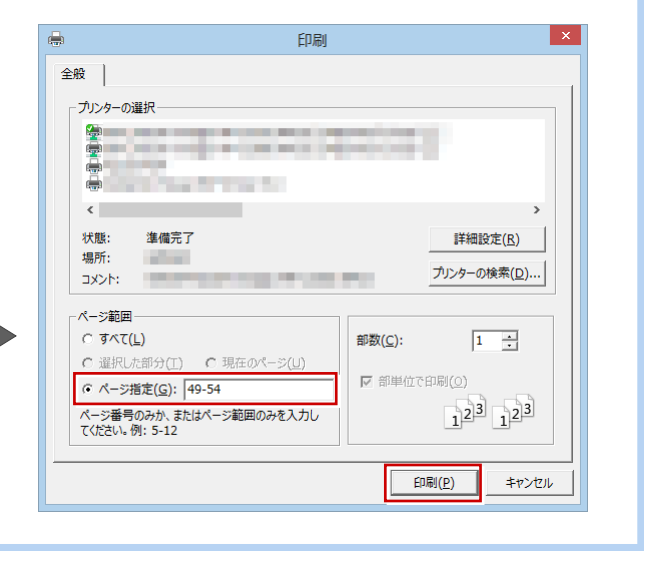

#### 3 基礎・横架材の計算

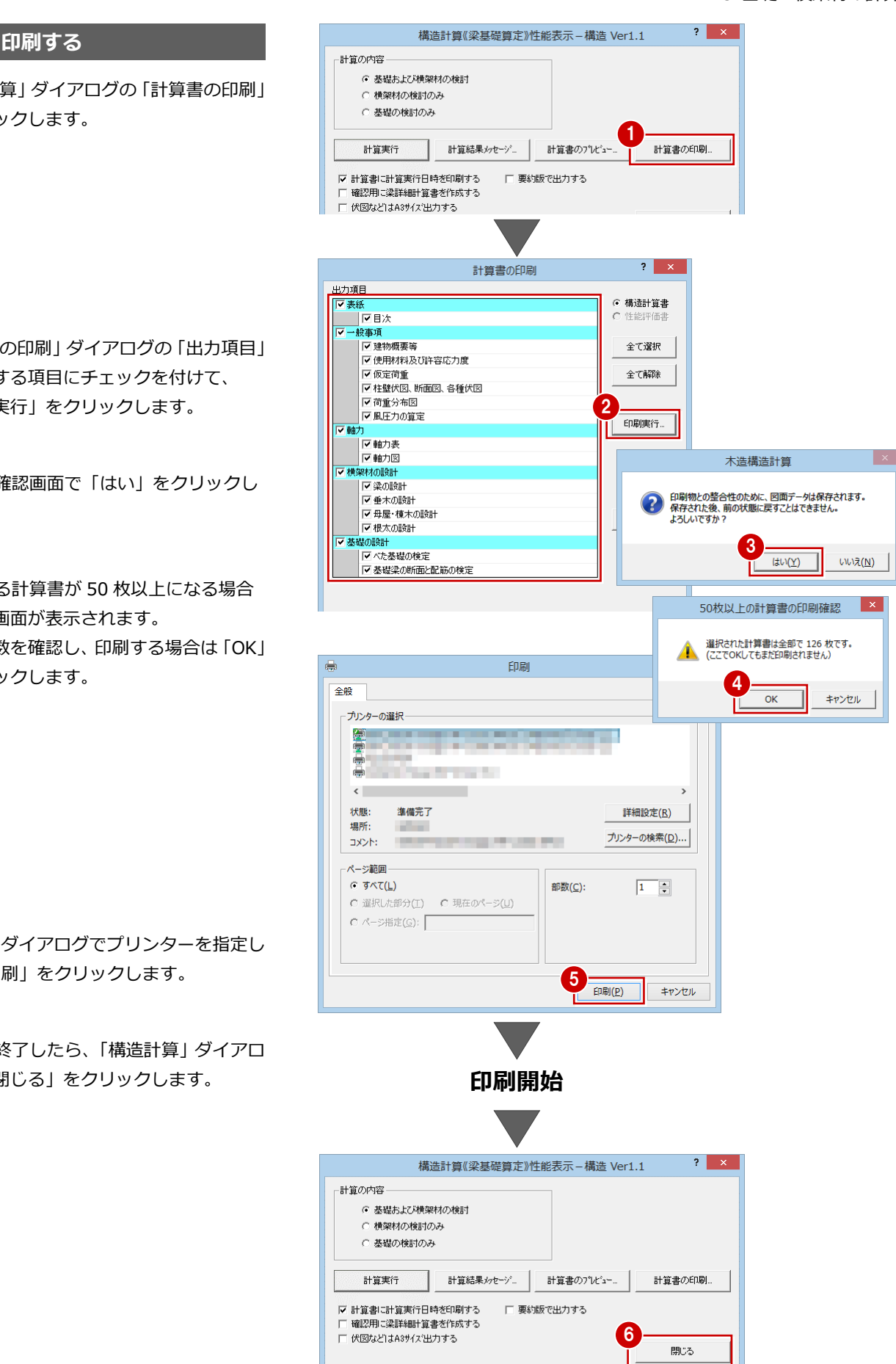

## **計算書を印刷する**

「構造計算」ダイアログの「計算書の印刷」 をクリックします。

- ●「計算書の印刷」ダイアログの「出力項目」 で出力する項目にチェックを付けて、 「印刷実行」をクリックします。
- 6 保存の確認画面で「はい」をクリックし ます。
- 4 印刷する計算書が 50 枚以上になる場合 は確認画面が表示されます。 印刷枚数を確認し、印刷する場合は「OK」 をクリックします。

- 「印刷」ダイアログでプリンターを指定し て、「印刷」をクリックします。
- 6 印刷が終了したら、「構造計算」 ダイアロ グの「閉じる」をクリックします。

## **3-9** 構造図データへの反映

構造計算によって変更された図面の結果と構造図(床小屋伏図、基礎伏図)の整合性をチェックし、構造図データへ反映しま しょう。

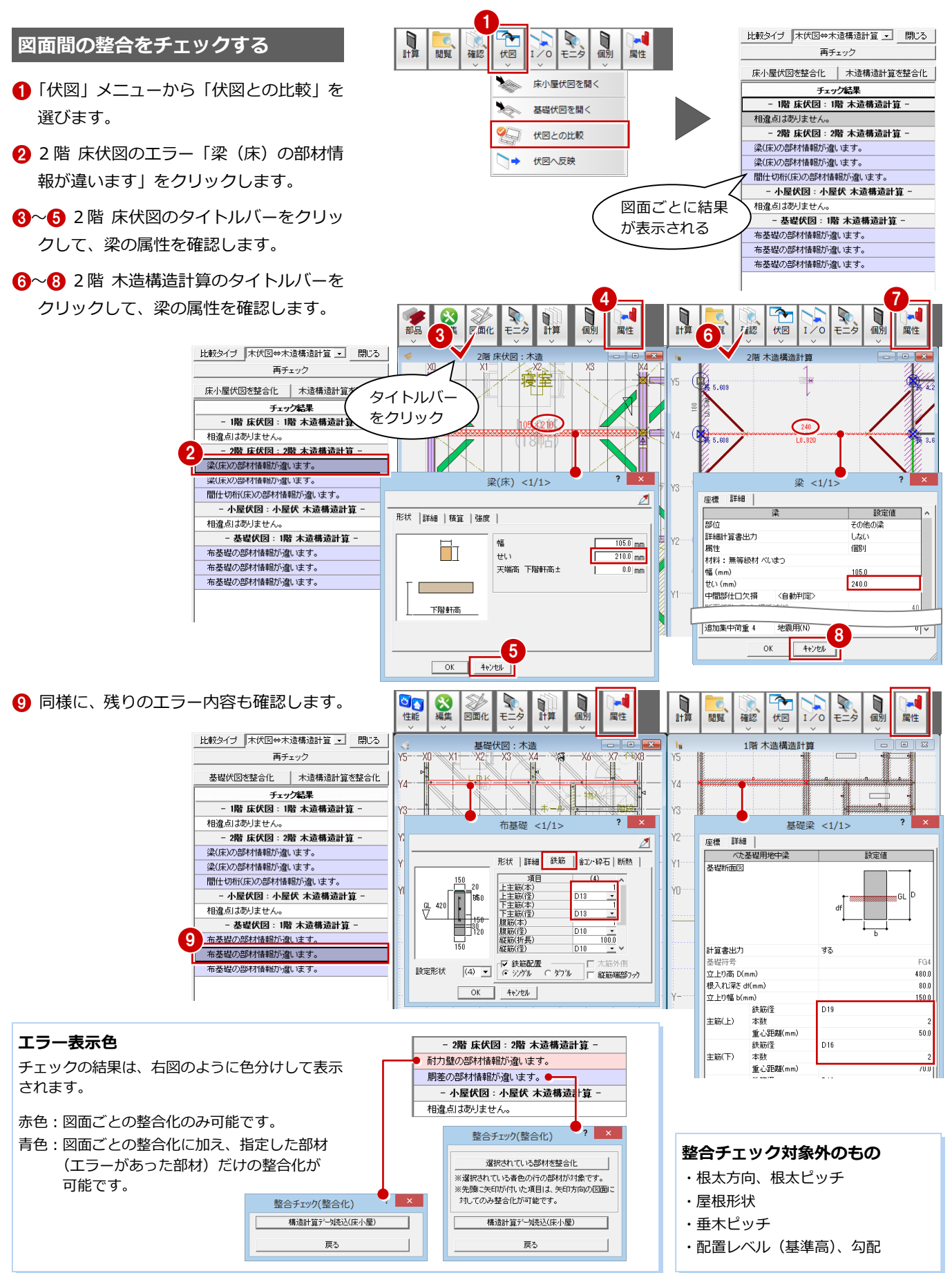

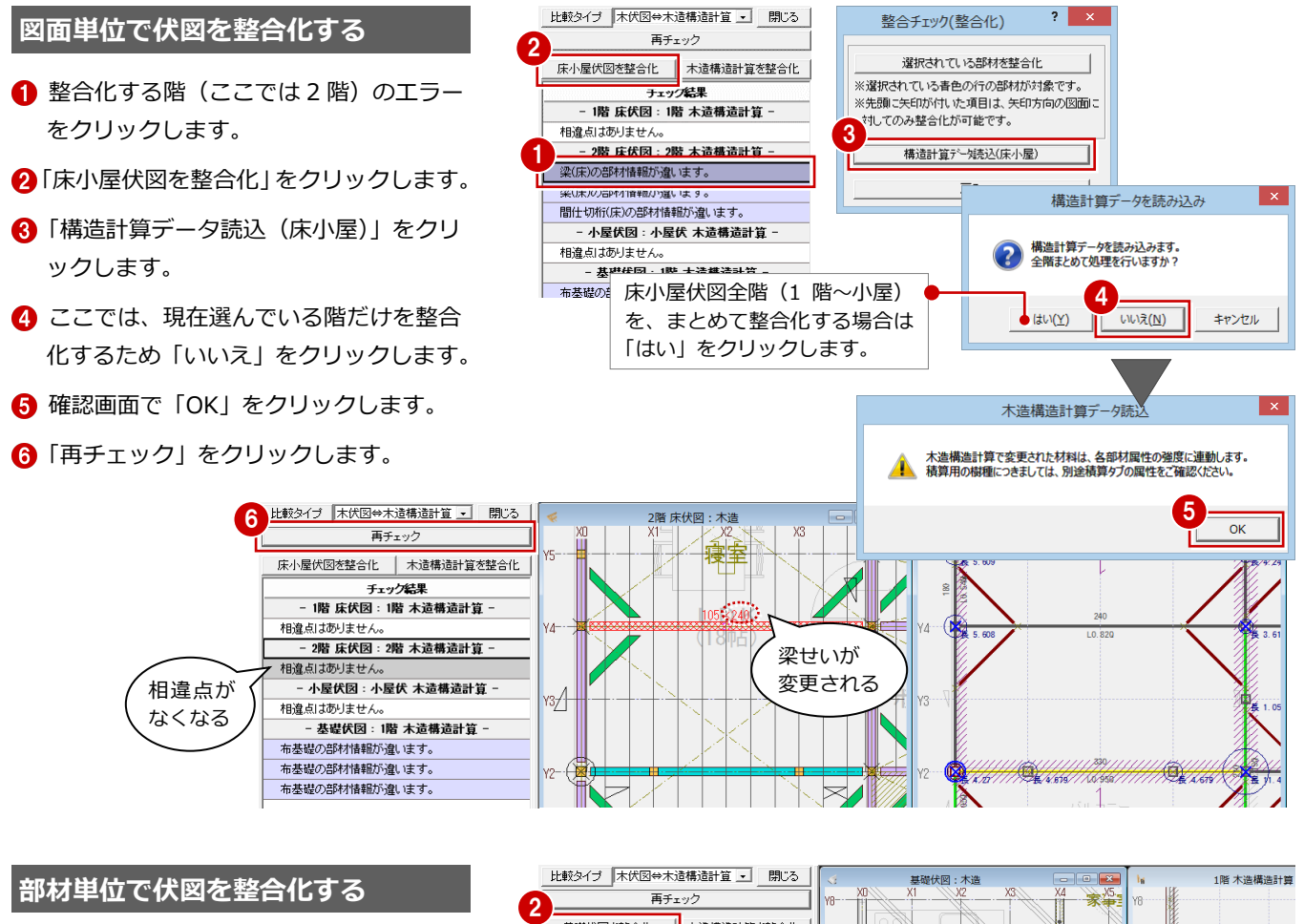

### **- Y7 通りの基礎梁を整合化する -**

- ← 整合化する部材 (ここでは Y7 通りの基礎 梁)のエラーをクリックします。
- 2 「基礎伏図を整合化」をクリックします。
- 8「選択されている部材を整合化」をクリッ クします。

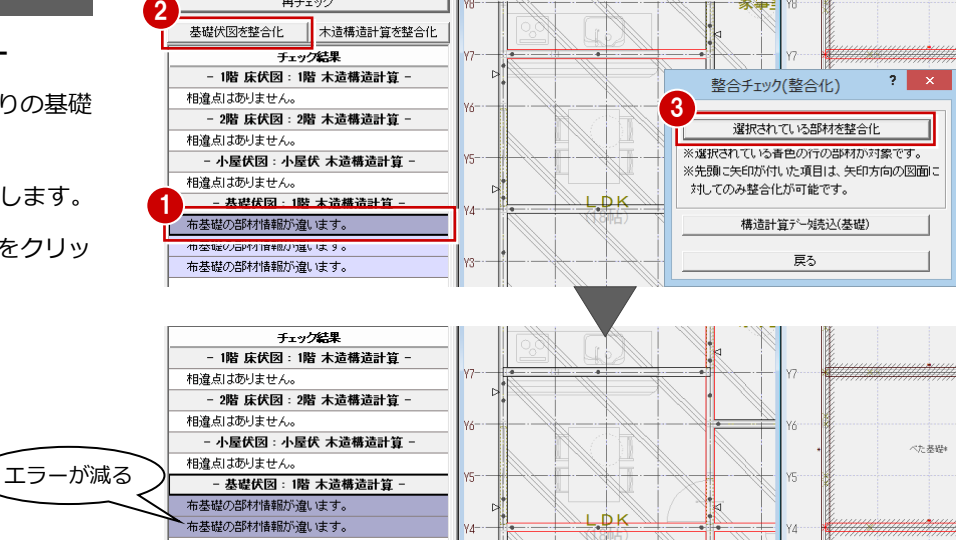

**- Y4・X4 通りの布基礎を分割する -** Y4 通りと X4 通りの基礎梁は、基礎伏図で 1 本の布基礎になっているため、構造計算に 合わせて分割します。

- 基礎伏図の「編集」メニューから「切断」 の「切断」を選びます。
- **2 Y4 通りの基礎梁をクリックします。**
- 84 切断位置をクリックします。
- オフセットの方向をクリックします。 ここでは、オフセットが「0」のため、ど ちらの方向でもかまいません。

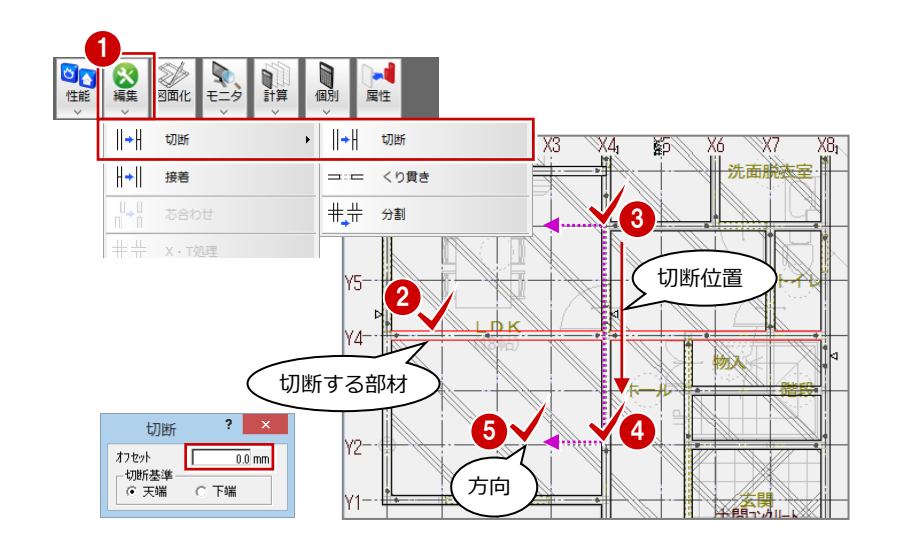

同様に、X4 通りの基礎梁を分割します。

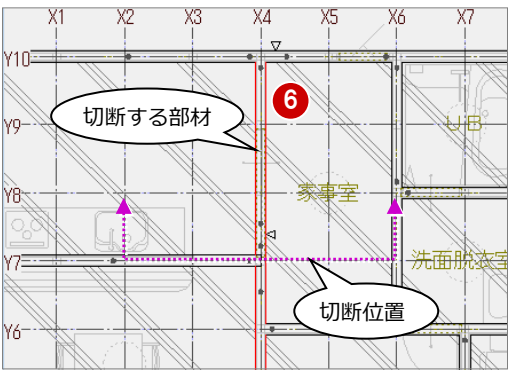

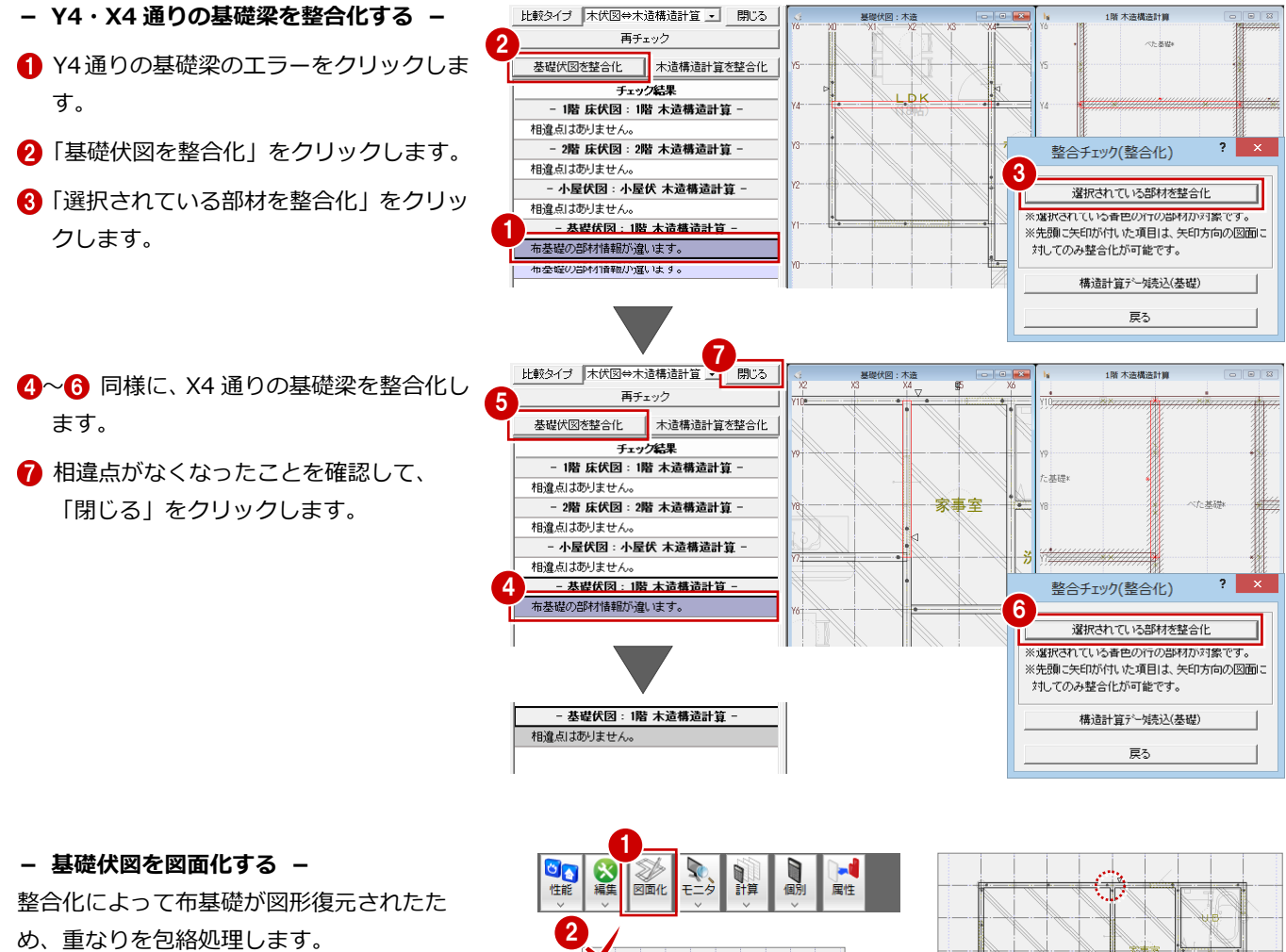

1 基礎伏図の「図面化」をクリックします。

28 全体を囲むように処理範囲を指定する と、布基礎が包絡されます。

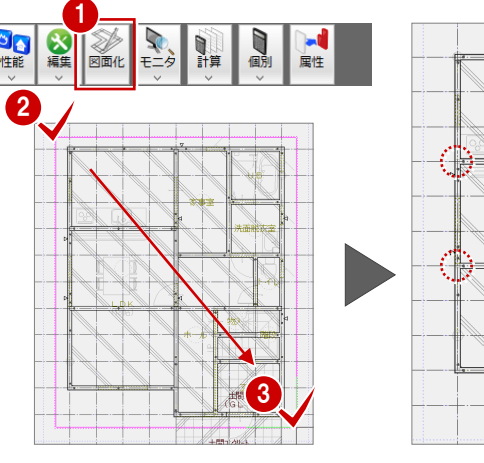

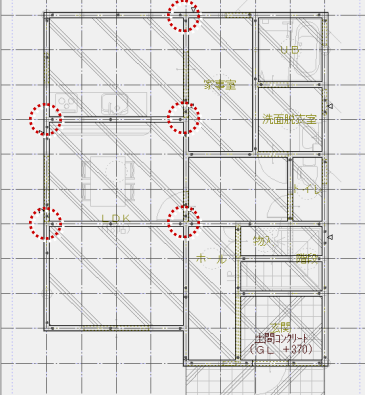

## **データを保存する**

「上書き保存」をクリックしてデータを保 存します。

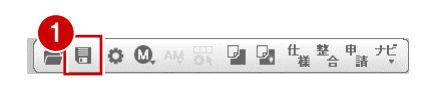

## **1** 個別計算(部材指定)

特定の部材だけを個別に計算することができます。

ここでは、右図のような大きな開口幅 3.64m 以上をもつ基礎梁がある場合に、

1

日 日計算

33

 $\mathbf{M}$ 

属性

初期設定

物件マスタ

人士

基礎伏図でこの部材だけを個別計算する操作を解説します。

※ 個別計算は、木造構造計算でも行えます。

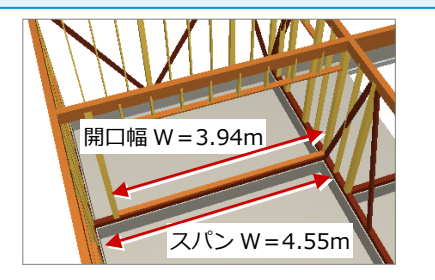

2

## **基礎の個別計算を行う**

- 基礎伏図の「個別」メニューから「基礎 個別」を選びます。
- 2 個別計算する基礎梁をクリックします。
- 6 この物件で初めて使用するときは、「物件 マスタ」ダイアログが開きます。 「03:◆ 梁基礎算定\_標準」を選んで、「完 了」をクリックします。
- **4 結果が「NG」の場合は、ダブルクリック** して部材を修正します。
- 6 「主筋(上)」「主筋(下)」などを変更し て、エラーを解消します。
- 「確認済チェック」を ON にします。
- ●「更新登録」をクリックして、変更した 内容を保存します。

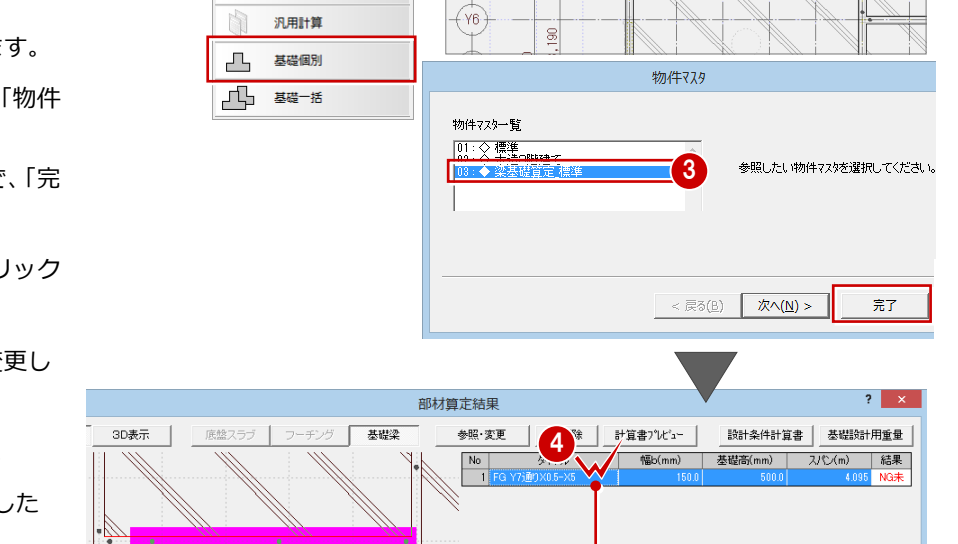

 $(x_9)$ 

 $(x_8)$ 

 $(x)$ 

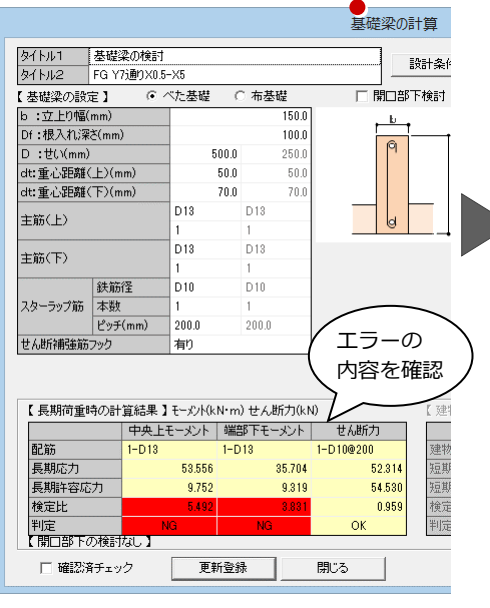

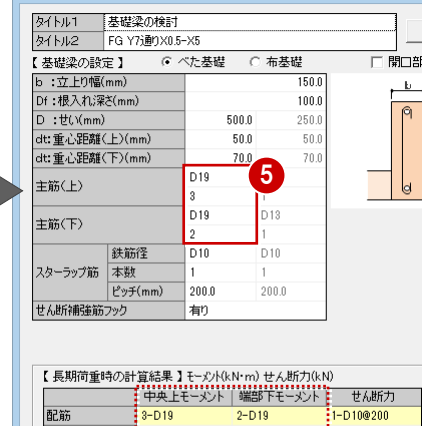

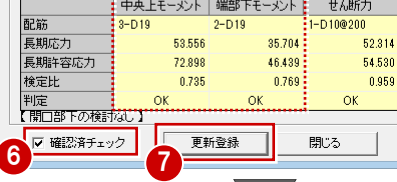

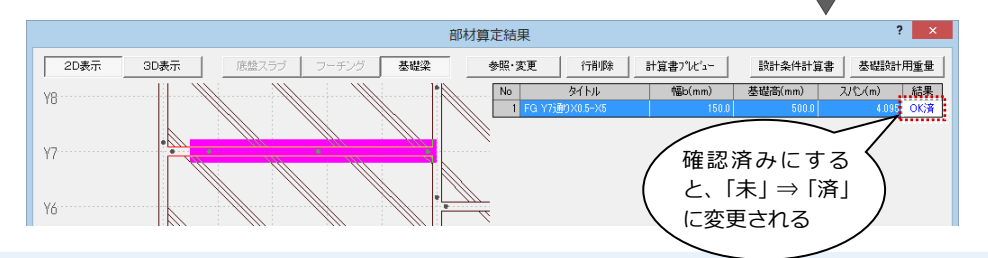

基礎梁の

## 3 基礎・横架材の計算 1 付 録

### **算定結果をファイルに保存する**

- ■「部材算定結果」ダイアログの「ファイル 書込」をクリックします。
- 2「名称」にファイル名称を入力して、「書 込実行」をクリックします。

ファイルに書き込まずに「閉じる」をクリックすると、変更した内 容や確認済チェックなど一部の情報が破棄されてしまいます。 修正履歴を残しておき、後で算定結果を確認したり、計算書を印刷 する場合は、ファイルに書き込んでおく必要があります。

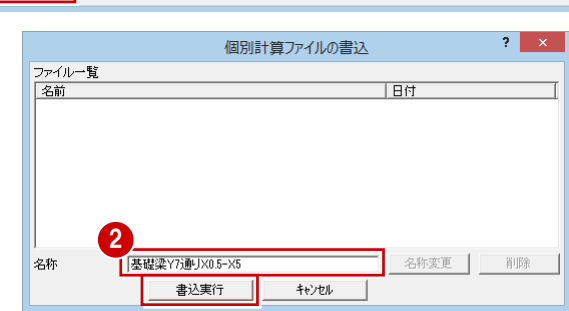

νż

. *x*z

**X6** 

よろしいですか?

まとめて出力 計算書作成

■ 属性に反映

いいえ( $\underline{\mathsf{N}}$ )

開じる | 属性に反映 |

2

 $\text{tr}(\underline{\mathbf{y}})$ 

閉じる

属性へ反映

現在選択されている行の部材情報(幅/せい/材料)を配置データの属性に<br>反映し、個別計算を閉じます。

1

X3

.Ýл

≪x1

Y3

NX1.

- X3

NŻ4

エラー確認 ファイル書込 まとめて出力 計算書作成

### **部材データに変更を反映する**

- ●「属性に反映」をクリックします。
- 2 確認画面で「はい」をクリックします。
- ※ 属性を変更する際に基礎梁が図形復元さ れるため、「図面化」で包絡処理が必要に なります。(⇒ P.53 参照)

「属性に反映」を行わずに「閉じる」をクリックすると、図面の属性に は反映されないため、図面と計算書で不整合が生じます。部材データに 計算結果を反映して、計算書と図面の整合性を取る必要があります。

## **計算書を印刷する**

- 「個別」メニューから「汎用計算」を選び ます。
- 2「ファイル読込」をクリックします。
- 6 計算書を作成するファイルを選んで、「読 込実行」をクリックします。
- ▲「計算タイプ」(ここでは「基礎梁」)を選 んで、登録データを確認します。
- 「計算書作成」をクリックします。
- 6「出力項目」や「表紙タイトル」などを設 定して、「OK」をクリックします。
- 「個別計算書」ウィンドウの「印刷」をク リックします。

#### **その他の印刷方法**

指定した計算書のみを印刷するには、「登録デー タ一覧」で印刷したいスパンを選び、「計算書プ レビュー」をクリックします。 登録されている部材データを計算タイプ(梁、底 盤スラブ、フーチング、基礎梁)ごとにまとめて 印刷するには、「計算タイプ」を選んで「まとめ て出力」をクリックします。

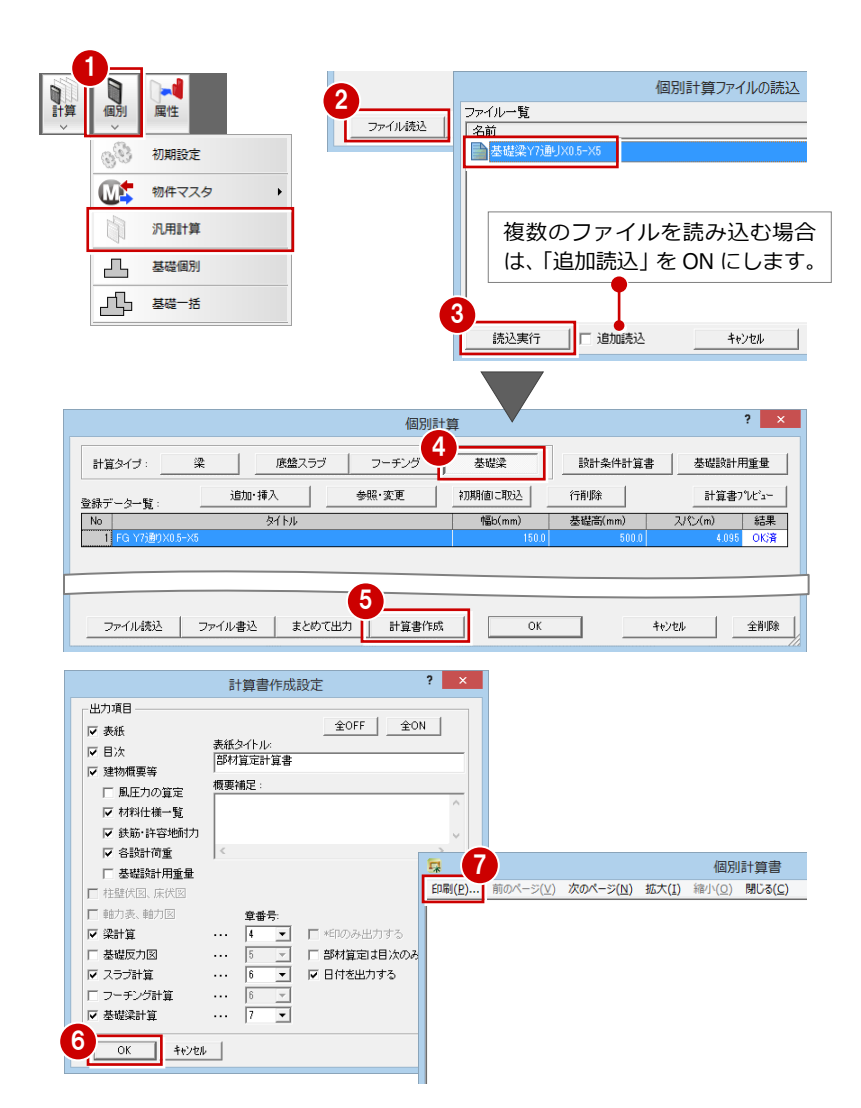

## **2** 個別計算(汎用計算)

基礎伏図、床小屋伏図がなくても、直接、スパンや荷重などを入力することで、汎用的に構造計算を行うことができます。 ここでは、梁のスパン間に 2 本の柱が載り、1 方向から根太がかかる梁を計算する操作を解説します。

Y2

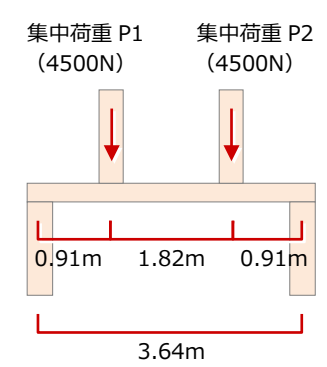

#### 3.64m  $X0$   $X4$ 計算する梁の負担幅  $(L1+L2)$  /2=  $(1.82+0)$  /2=0.91m 1 闻诗 属性 33 初期設定 個別計算 2  $\mathbb{C}$ 物件マスタ 計算タイプ m 底盤スラブ フーチング 基础  $\mathbf T$ 汎用計算 参照·変更 追加·挿入 初期 登録データー覧 3 | スパン(m) | 幅(mm) | せい(mm)  $No$ ≞ 基礎個別 고다 基礎一括

1.82m/ イオナナナトトトン計算する梁

8「追加・挿入」をクリックします。

ます。

**汎用計算を行う**

す。

4「タイトル 2」に梁のスパンなど、どの部 分の計算かわかるようにタイトルを入力 します。

「個別」メニューから「汎用計算」を選び

2 「計算タイプ」(ここでは「梁」)を選びま

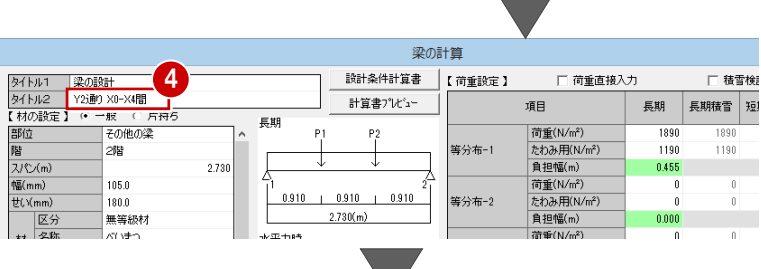

### **- 横架材の情報を設定する -**

6 ここでは、次のように入力します。 「階」:2 階 「スパン」:3.64 「中間部仕口欠損」:大入れ+ほぞ差

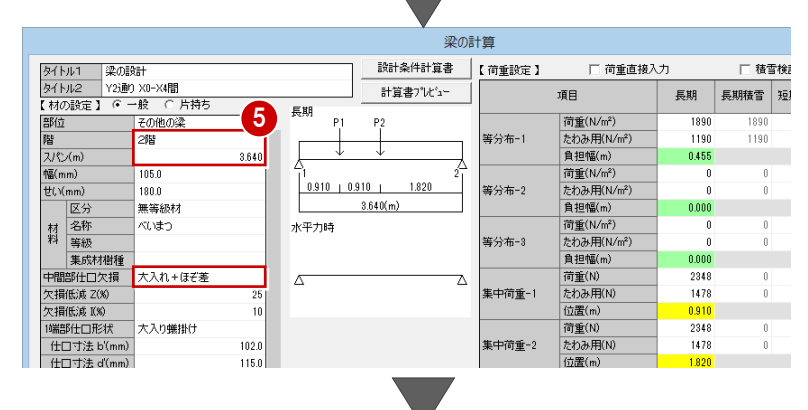

### **- 荷重を設定する -**

- 「長期」の「等分布-1」の荷重部分をク リックします。
- ●「梁設計荷重設定」ダイアログで「2階床」 の「その他梁」の荷重を選び、「OK」をク リックします。
- 8「負担幅」に「0.91」と入力します。

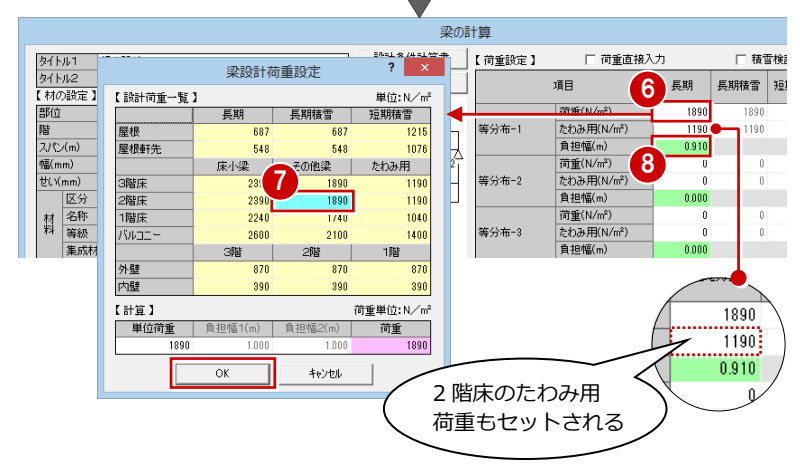

## 3 基礎・横架材の計算 付 録

- 「荷重直接入力」を ON にします。
- **1 ここでは、P1 と P2 の集中荷重を次のよ** うに設定します。 「集中荷重-1」 「荷重」:4500
	- 「位置」:0.91
	- 「集中荷重-2」
		- 「荷重」:4500
		- 「位置」:2.73
- ※ 実務では、実状に合わせて等分布荷重、 集中荷重を設定してください。
- 【計算結果】でエラー内容を確認します。

### **- エラーを修正する -**

「せい」を、【計算結果】に表示されてい る最小梁せい「270」に変更します。 エラーが解消されます。

- 「確認済チェック」にチェックを付けます。
- 「追加登録」をクリックします。 「登録データ一覧」にデータが追加されま す。
- 6 同様の操作で部材の計算を追加し、最後 に「ファイル書込」をクリックして、フ ァイルに書き込みます。(⇒ P.55 参照)

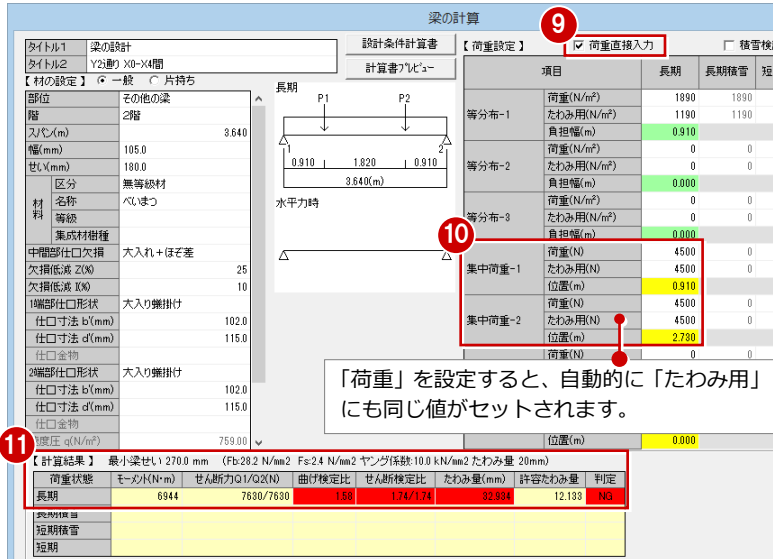

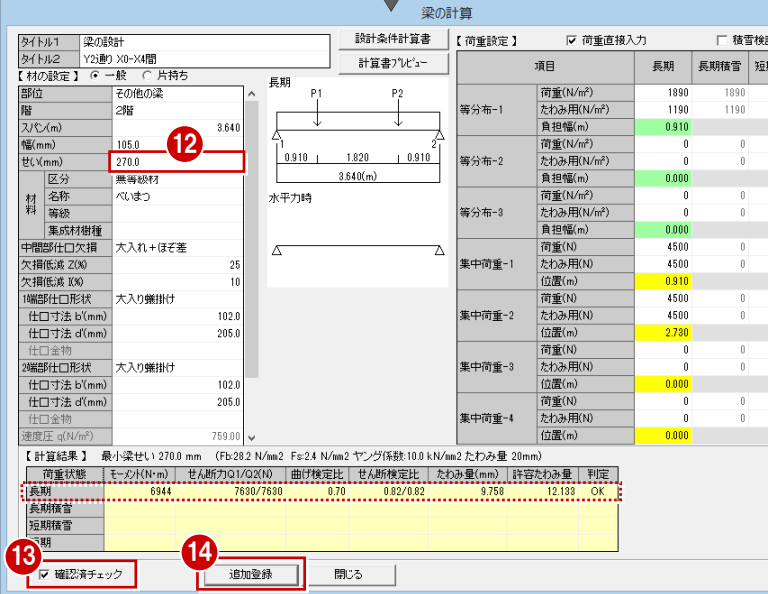

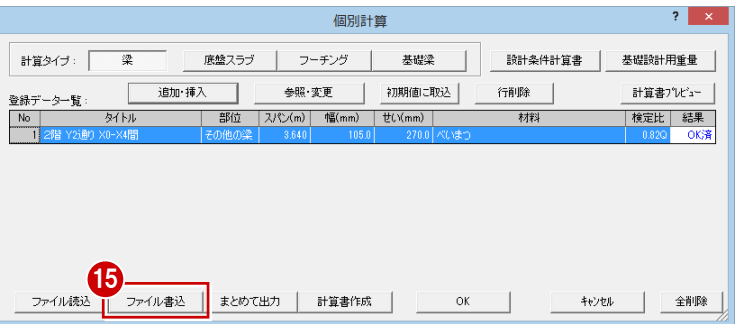